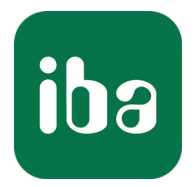

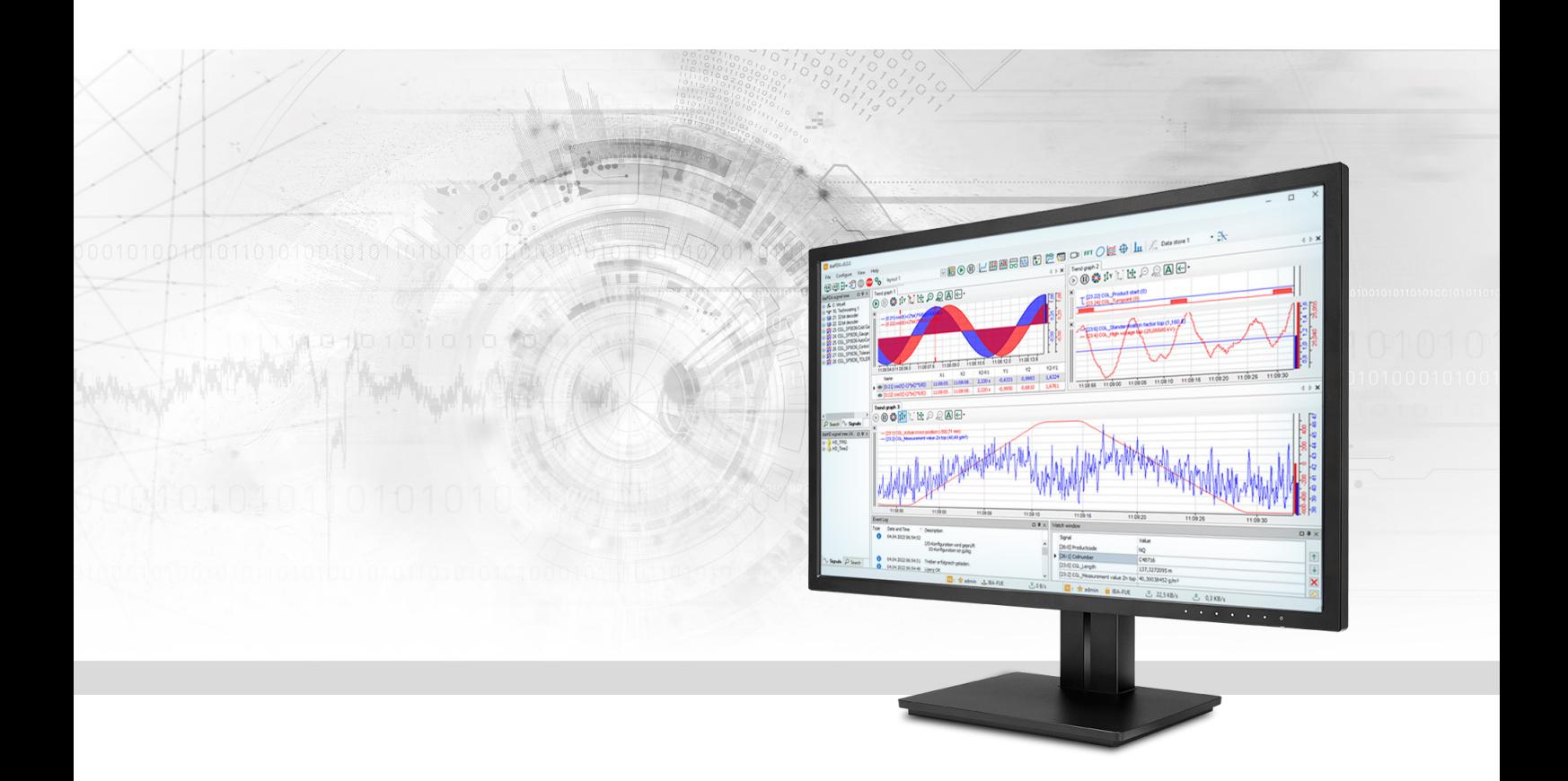

# ibaPDA-Request-SD-TDC

# Schnittstelle zur Messdatenerfassung für SIMADYN D/SIMATIC TDC

Handbuch Ausgabe 5.0

> Messsysteme für Industrie und Energie www.iba-ag.com

#### **Hersteller**

iba AG Königswarterstraße 44 90762 Fürth Deutschland

#### **Kontakte**

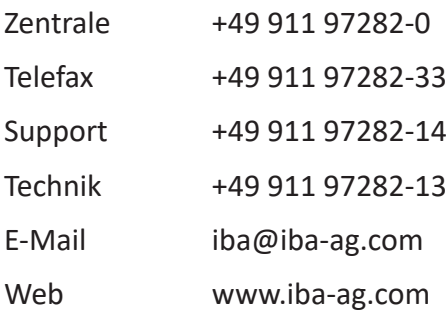

Weitergabe sowie Vervielfältigung dieser Unterlage, Verwertung und Mitteilung ihres Inhalts sind nicht gestattet, soweit nicht ausdrücklich zugestanden. Zuwiderhandlungen verpflichten zu Schadenersatz.

© iba AG 2023, alle Rechte vorbehalten.

Der Inhalt dieser Druckschrift wurde auf Übereinstimmung mit der beschriebenen Hard- und Software überprüft. Dennoch können Abweichungen nicht ausgeschlossen werden, so dass für die vollständige Übereinstimmung keine Garantie übernommen werden kann. Die Angaben in dieser Druckschrift werden jedoch regelmäßig aktualisiert. Notwendige Korrekturen sind in den nachfolgenden Auflagen enthalten oder können über das Internet heruntergeladen werden.

Die aktuelle Version liegt auf unserer Website www.iba-ag.com zum Download bereit.

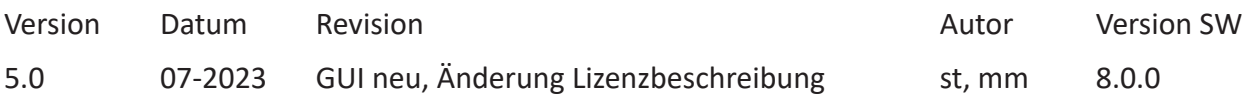

Windows® ist eine Marke und eingetragenes Warenzeichen der Microsoft Corporation. Andere in diesem Handbuch erwähnte Produkt- und Firmennamen können Marken oder Handelsnamen der jeweiligen Eigentümer sein.

### Inhalt

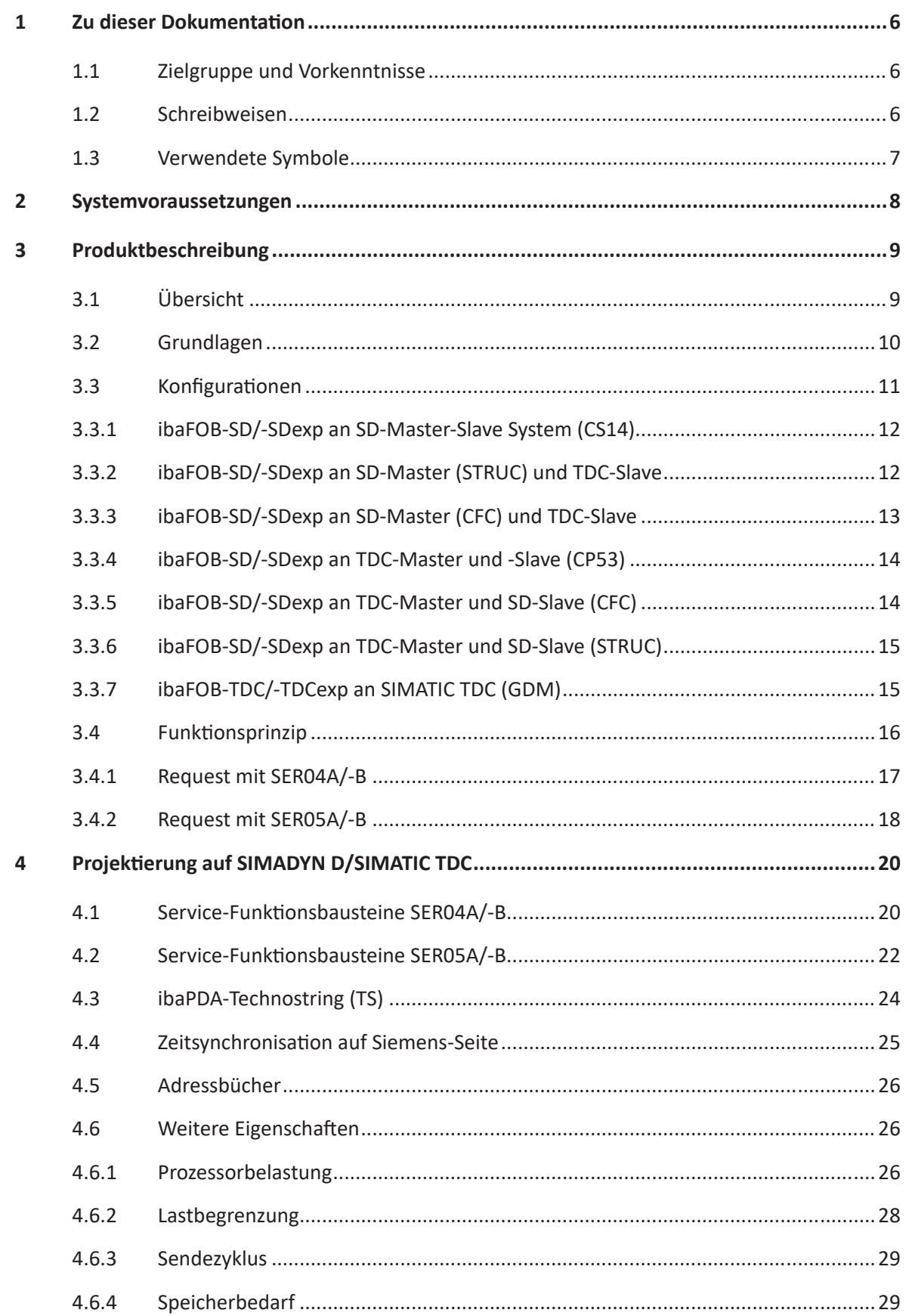

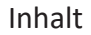

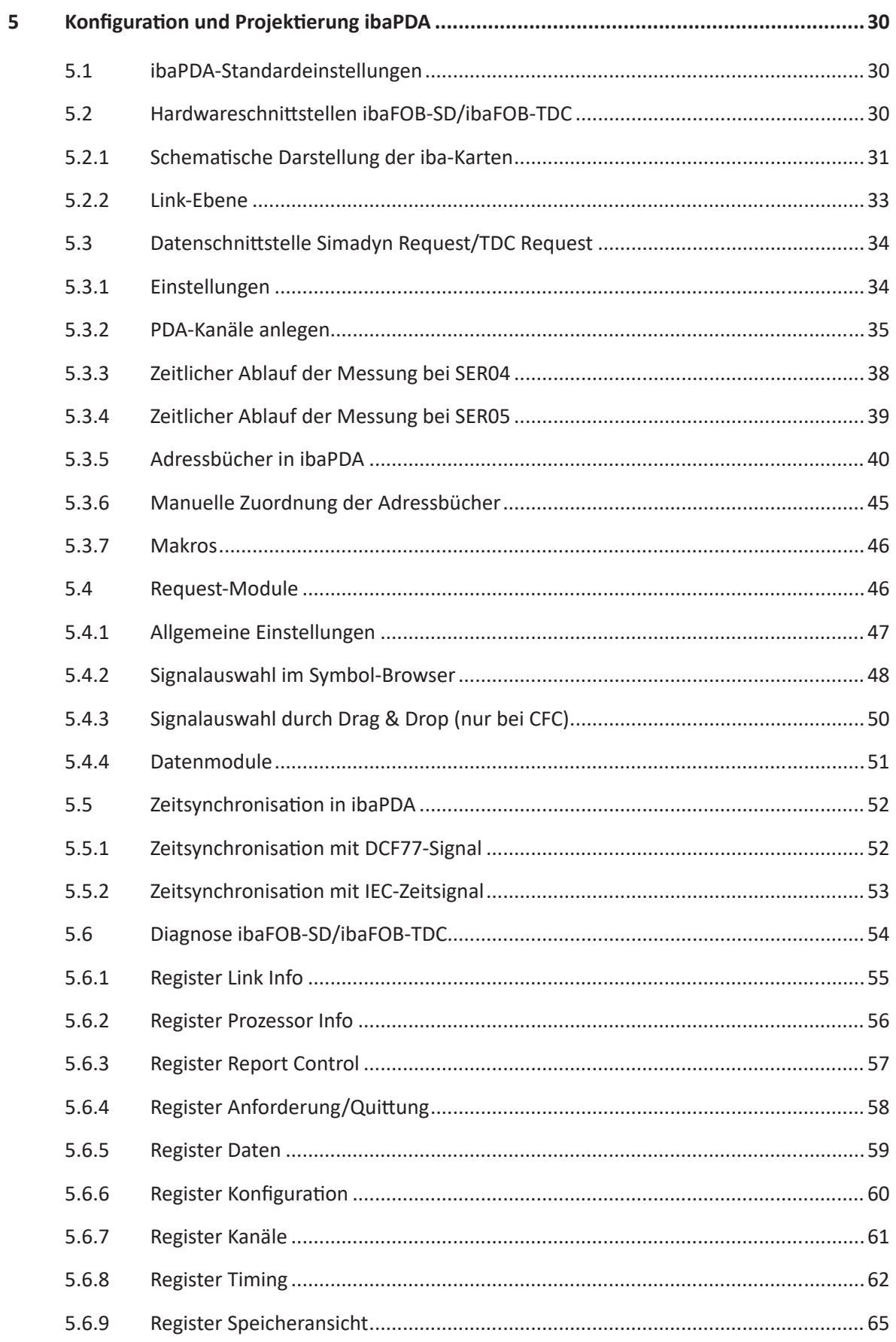

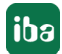

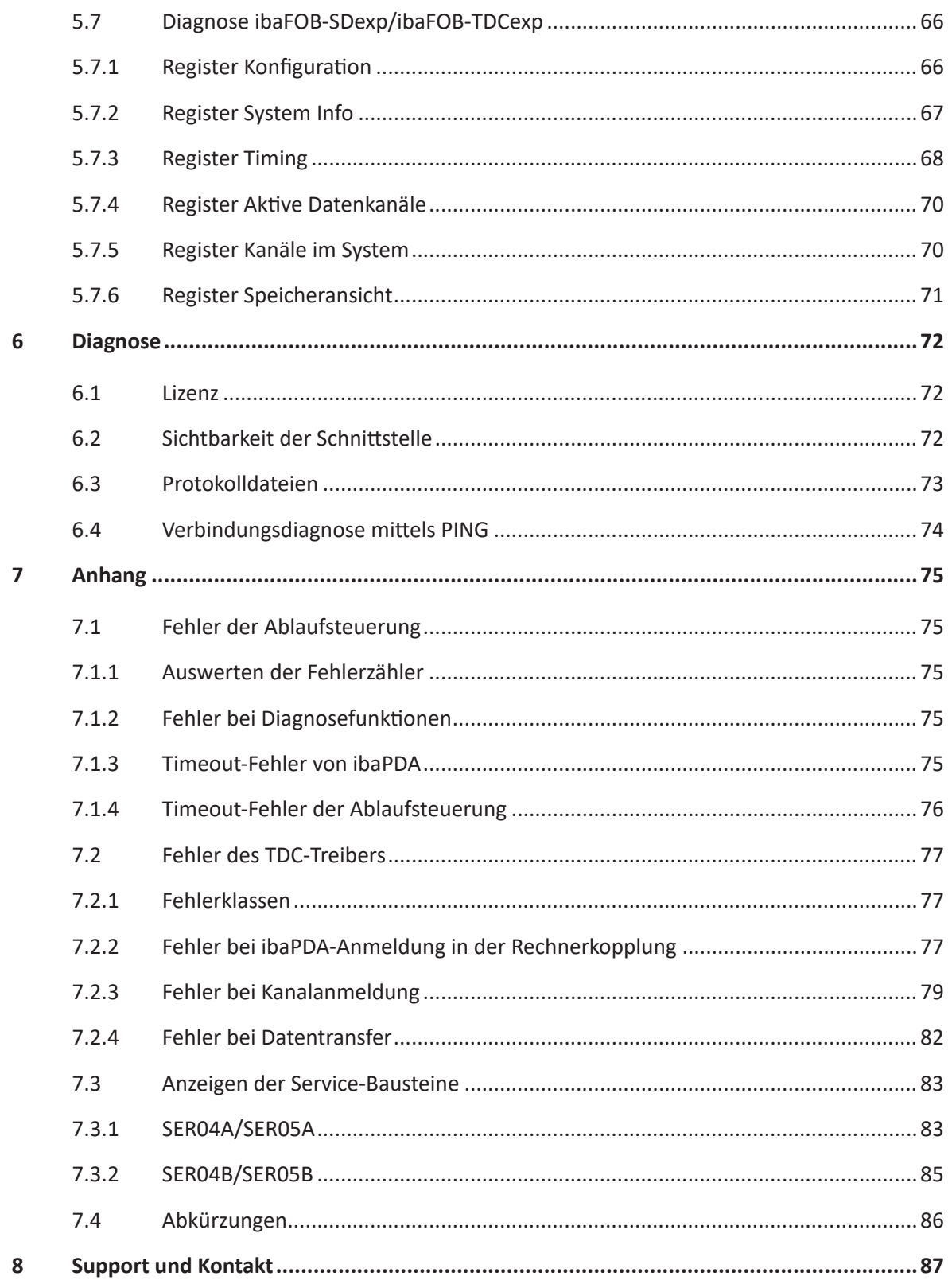

# <span id="page-5-0"></span>**1 Zu dieser Dokumentation**

Diese Dokumentation beschreibt die Funktion und die Anwendung der Software-Schnittstelle *ibaPDA-Request-SD-TDC*.

Diese Dokumentation ist eine Ergänzung zum *ibaPDA*-Handbuch. Informationen über alle weiteren Eigenschaften und Funktionen von *ibaPDA* finden Sie im *ibaPDA*-Handbuch bzw. in der Online-Hilfe.

### <span id="page-5-1"></span>**1.1 Zielgruppe und Vorkenntnisse**

Diese Dokumentation wendet sich an ausgebildete Fachkräfte, die mit dem Umgang mit elektrischen und elektronischen Baugruppen sowie der Kommunikations- und Messtechnik vertraut sind. Als Fachkraft gilt, wer auf Grund seiner fachlichen Ausbildung, Kenntnisse und Erfahrungen sowie Kenntnis der einschlägigen Bestimmungen die ihm übertragenen Arbeiten beurteilen und mögliche Gefahren erkennen kann.

Im Besonderen wendet sich diese Dokumentation an Personen, die mit Projektierung, Test, Inbetriebnahme oder Instandhaltung von Speicherprogrammierbaren Steuerungen der unterstützten Fabrikate befasst sind. Für den Umgang mit *ibaPDA-Request-SD-TDC* sind folgende Vorkenntnisse erforderlich bzw. hilfreich:

- Grundkenntnisse *ibaPDA*
- Grundkenntnisse Netzwerktechnik
- Kenntnis von Projektierung und Betrieb des betreffenden Steuerungssystems

### <span id="page-5-2"></span>**1.2 Schreibweisen**

In dieser Dokumentation werden folgende Schreibweisen verwendet:

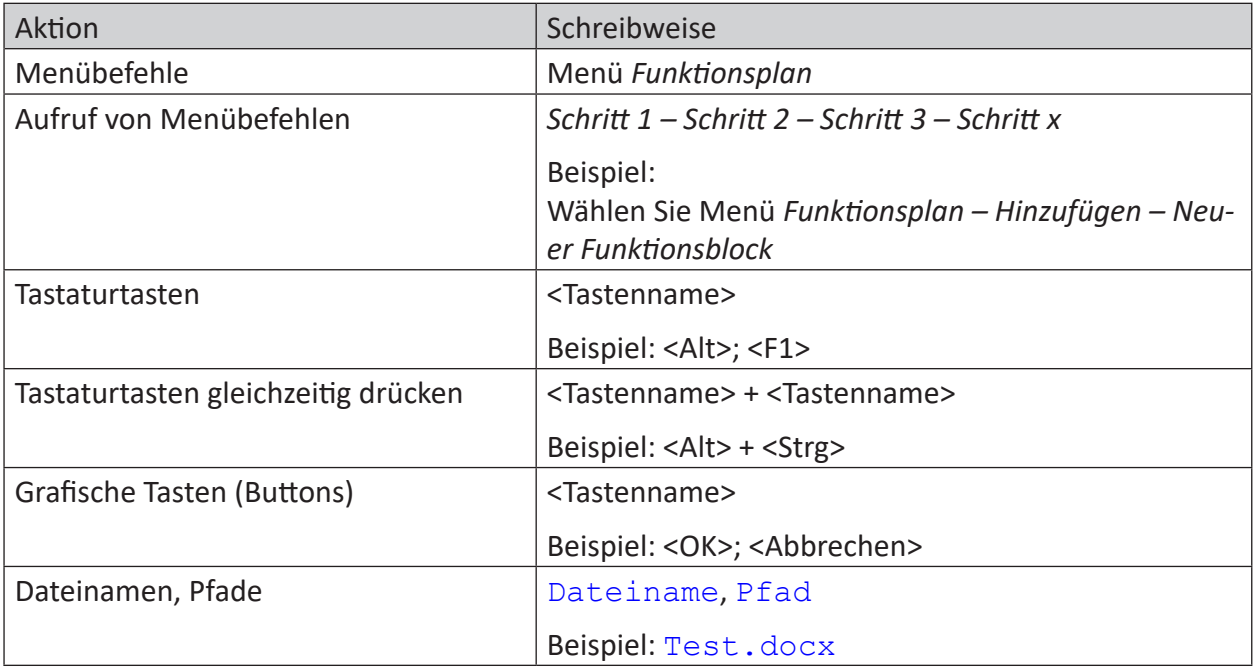

### <span id="page-6-0"></span>**1.3 Verwendete Symbole**

Wenn in dieser Dokumentation Sicherheitshinweise oder andere Hinweise verwendet werden, dann bedeuten diese:

#### **Gefahr!**

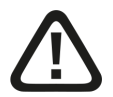

**Wenn Sie diesen Sicherheitshinweis nicht beachten, dann droht die unmittelbare Gefahr des Todes oder der schweren Körperverletzung!**

■ Beachten Sie die angegebenen Maßnahmen.

#### **Warnung!**

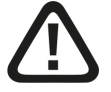

**Wenn Sie diesen Sicherheitshinweis nicht beachten, dann droht die mögliche Gefahr des Todes oder schwerer Körperverletzung!**

■ Beachten Sie die angegebenen Maßnahmen.

#### **Vorsicht!**

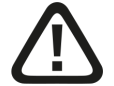

**Wenn Sie diesen Sicherheitshinweis nicht beachten, dann droht die mögliche Gefahr der Körperverletzung oder des Sachschadens!**

■ Beachten Sie die angegebenen Maßnahmen.

#### **Hinweis**

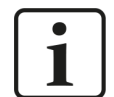

Hinweis, wenn es etwas Besonderes zu beachten gibt, wie z. B. Ausnahmen von der Regel usw.

#### **Tipp**

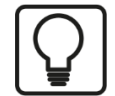

Tipp oder Beispiel als hilfreicher Hinweis oder Griff in die Trickkiste, um sich die Arbeit ein wenig zu erleichtern.

#### **Andere Dokumentation**

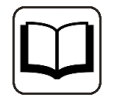

Verweis auf ergänzende Dokumentation oder weiterführende Literatur.

# <span id="page-7-0"></span>**2 Systemvoraussetzungen**

#### **iba Hardware**

- PCI-Karte *ibaFOB-TDC* bzw. *ibaFOB-SD* oder
- ■ PCI-Express-Karte *ibaFOB-TDCexp* bzw. *ibaFOB-SDexp*

#### **iba Software**

- Basislizenz für *ibaPDA* ab v8.0.0
- Zusatzlizenz: *ibaPDA-Request-SD* bzw. *ibaPDA-Request-TDC*
- Bausteinbibliothek FBAPDA ab Version 140129V001 (für CFC)
- Bausteinbibliothek FBAPD5\_990619 (für STRUC)

#### **Siemens Hardware**

#### **Interface für ibaFOB-SD/-SDexp:**

- 1 freier Port auf SIMADYN D Baugruppe CS12, CS13 oder CS14
- 1 freier Port auf SIMATIC TDC-Baugruppe CP53 (ab D7-SYS V7.1)

#### **Interface für ibaFOB-TDC/-TDCexp:**

■ 1 freier Port auf CP52IO im Global Data Manager (GDM)

#### **Siemens Software**

#### **Für SD-/TDC-Request mit SER04:**

- STRUC ab V4.2.1 mit Bausteinbibliothek FBA121 oder
- CFC ab V6.0 mit D7-SYS ab V6.0 mit Siemens Bausteinbibliothek FBA121 oder iba Bausteinbibliothek FBAPDA

#### **Für SD-/TDC-Request mit SER05:**

■ CFC ab V6.0 mit D7-SYS ab V6.0 mit iba Bausteinbibliothek FBAPDA

#### **Lizenzen**

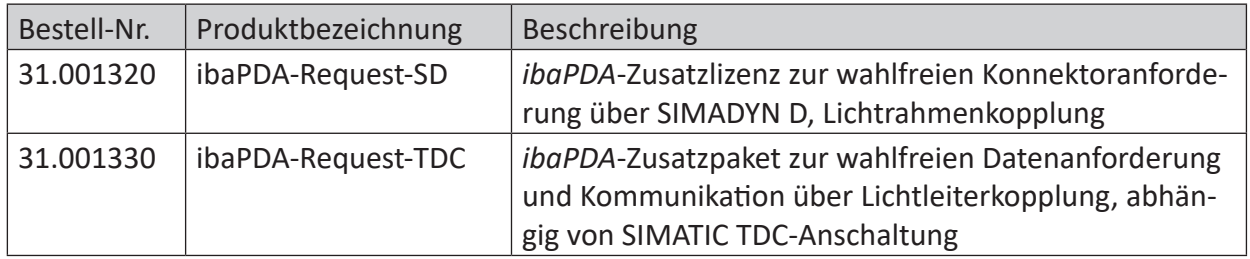

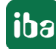

# <span id="page-8-0"></span>**3 Produktbeschreibung**

### <span id="page-8-1"></span>**3.1 Übersicht**

Für Steuerungen von Siemens bietet iba AG folgende Request-Lösungen an:

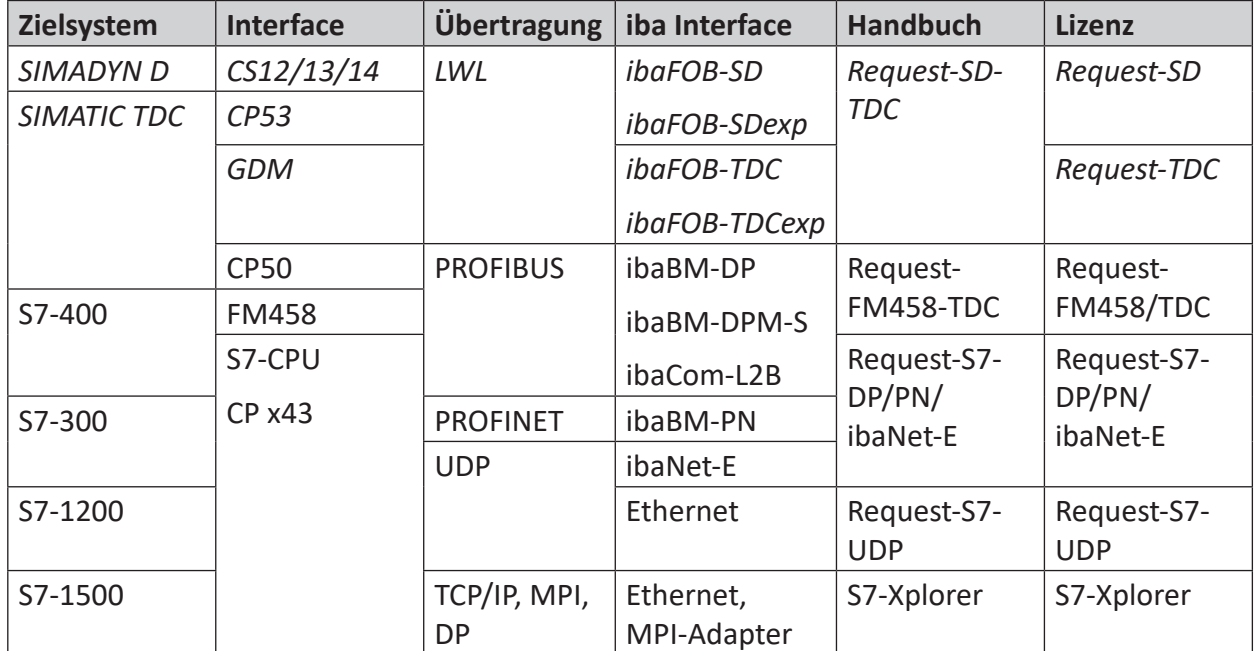

Im vorliegenden Handbuch werden die in der Tabelle kursiv ausgezeichneten Bereiche SIMADYN D und SIMATIC TDC beschrieben.

#### **Andere Dokumentation**

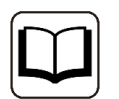

Für ältere SIMADYN D Systeme (ab STRUC V2.2) bietet die iba AG eine SIMADYN D-Steckkarte ibaLink-SM-64-SD16 an, mit der Sie 64 analoge und 64 digitale Signale an die Standard-ibaFOB-Karten übertragen können.

Außer diesen Request-Schnittstellen gibt es auch die Standardschnittstellen über PROFIBUS und TCP/IP.

Die entsprechenden Handbücher sind auf dem Datenträger "iba Software & Manuals" und im Download-Bereich auf der iba-Webseite verfügbar.

### <span id="page-9-0"></span>**3.2 Grundlagen**

Sie können *ibaPDA* mit den Karten ibaFOB-SD und ibaFOB-TDC direkt an SIMADYN D- und SIMATIC TDC-Systeme ankoppeln.

Auf diesen Karten sind Kommunikationsprotokolle realisiert, die den direkten Anschluss an die Siemens Rahmenkopplungen (RK) ermöglichen. Der *ibaPDA*-Rechner verhält sich aus der Sicht einer Siemens-Steuerung wie ein angeschlossenes Siemens-Rack.

Als Rahmenkopplung (RK) werden in diesem Dokument alle Kopplungsbaugruppen bezeichnet, an die auch der Anschluss einer *ibaFOB-SD*- oder *ibaFOB-TDC*-Karte möglich ist. Dies sind:

- Bei SIMADYN D: CS12, CS13 und CS14
- Bei SIMATIC TDC: CP53 und GDM (Interface-Karte CP52IO).

Alle CPUs aller Rahmen, die durch eine RK-Baugruppe verbunden sind, können miteinander kommunizieren. Ist die *ibaFOB-SD* oder *ibaFOB-TDC* ebenfalls mit dieser RK verbunden, dann können prinzipiell alle diese CPUs auch mit *ibaPDA* kommunizieren.

In der Praxis ist diese Zahl eingeschränkt durch:

- ■ Die max. Kanalanzahl von 50 PDA-Kanälen pro *ibaFOB-SD*-/*ibaFOB-TDC*-Karte
- Die eingeschränkte Datenrate der *ibaFOB-SD-/ibaFOB-TDC-Karten*
- Die Leistungsfähigkeit der LWL-Verbindung

In einem *ibaPDA*-Rechner können Sie je 4 Karten eines jeden Typs betreiben. Die Karten unterscheiden sich wie folgt:

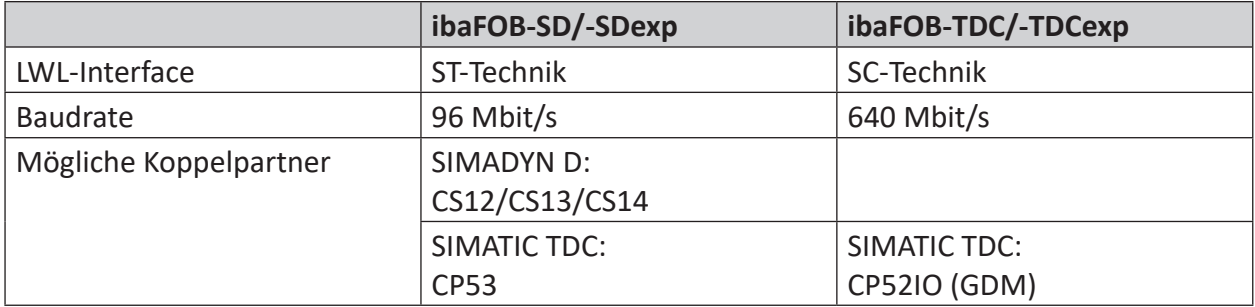

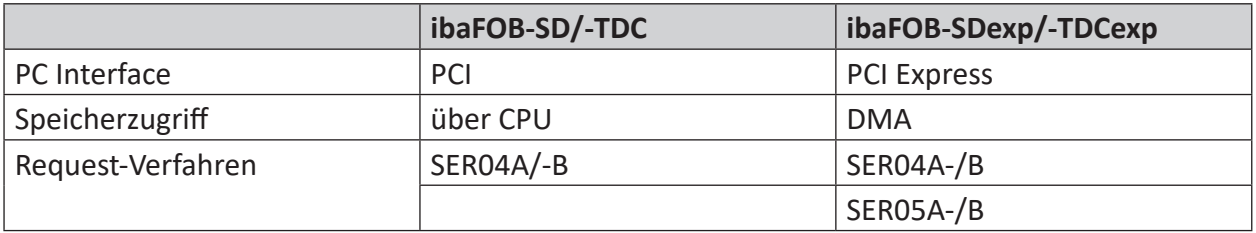

#### **Andere Dokumentation**

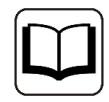

Die HW-Beschreibungen der Baugruppen *ibaFOB-SD* und *ibaFOB-TDC* sind auf dem Datenträger "iba Software & Manuals" und im Download-Bereich auf der iba-Webseite verfügbar.

#### **Besonderheiten der Baugruppe CP53 (verfügbar in SIMATIC TDC ab D7-SYS V7.1)**

Die Baugruppe können Sie als Master oder Slave konfigurieren. Im Master-Mode können Sie einen Anschluss für den Anschluss von *ibaPDA* (*ibaFOB-SD*-Karte) und den anderen für den Anschluss eines Slave Racks verwenden. Der Slave Rack ist entweder SIMADYN D mit der CS22 Baugruppe oder SIMATIC TDC mit der CP53-Baugruppe (Slave-Mode). Im Slave-Mode können Sie den 2. Anschluss nicht verwenden.

Wenn zur Verbindung mit SD unter STRUC die Baugruppe im STRUC-Modus initialisiert wird, dann ist kein *ibaPDA* Zugriff auf die CFC-CPUs möglich.

#### **Besonderheiten der Baugruppen CS12/13/14 (SIMADYN D)**

Die Baugruppen unterscheiden sich nur durch die Anzahl der LWL-Anschlüsse (1, 4 oder 8). Wenn nachfolgend von der CS14 gesprochen wird, dann gelten die Angaben auch für CS12 und CS13. Ein beliebiger freier Anschluss kann auf einer dieser Baugruppen belegt werden.

#### **Besonderheiten des Global Data Manager (GDM) (in SIMATIC TDC)**

Der GDM ist ein kompletter Rahmen, in dem sich nur die Speicherbaugruppe CP52M0 und max. 11 Interface-Baugruppen (CP52IO) befinden. Jede Interface-Baugruppe stellt 4 Anschlüsse zur Verfügung. Alle Anschlüsse sind gleichberechtigt.

### <span id="page-10-0"></span>**3.3 Konfigurationen**

Erläuterungen für nachfolgende Beispiele:

- *Grüne CPU*: CPU, auf die *ibaPDA* Zugriff hat
- *Rote CPU*: CPU, auf die *ibaPDA* keinen Zugriff hat
- CP53 Parameter:
	- S: CP53 als Slave
	- M: CP53 als Master
	- V4: CP53 im STRUC Modus
	- V6: CP53 im CFC Modus

### <span id="page-11-0"></span>**3.3.1 ibaFOB-SD/-SDexp an SD-Master-Slave System (CS14)**

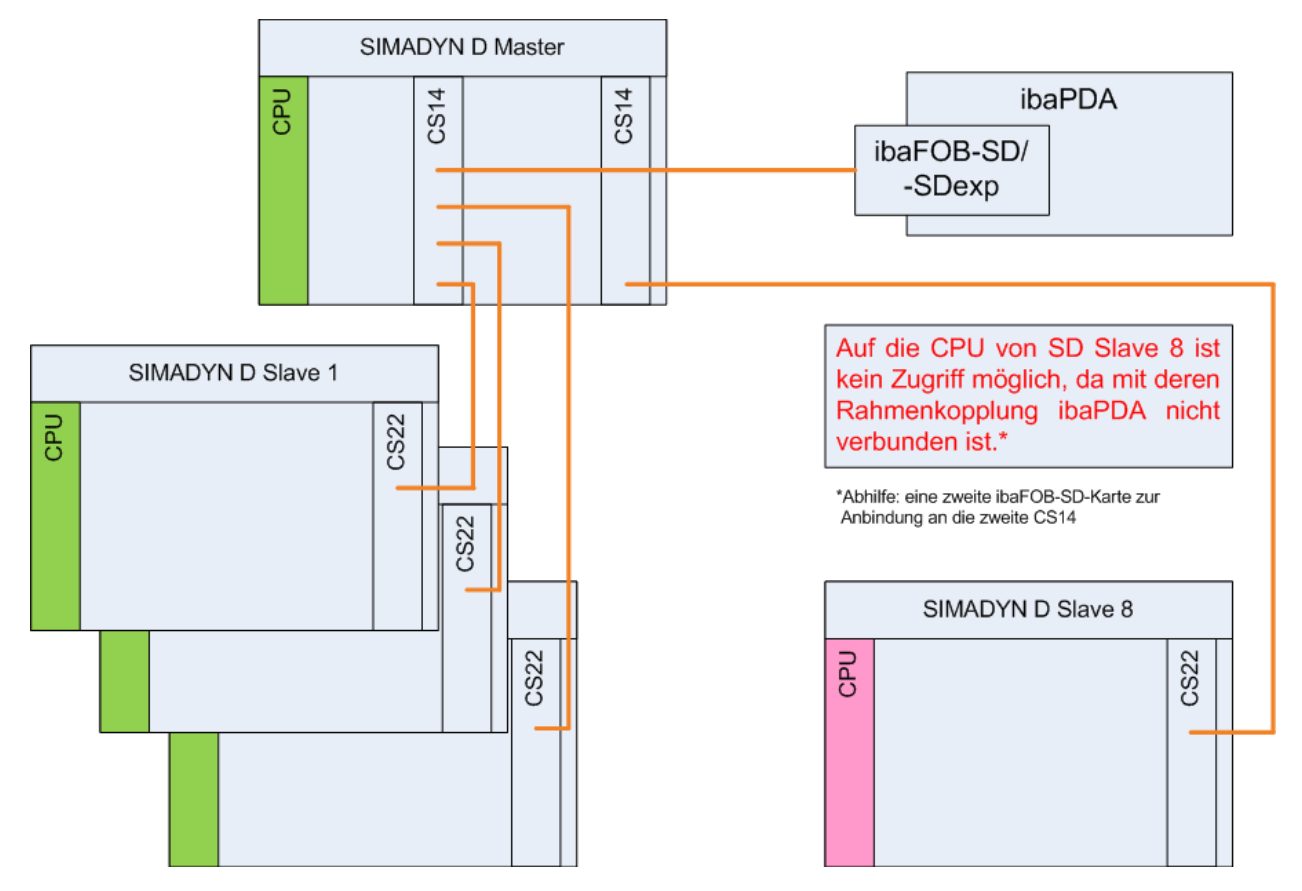

### <span id="page-11-1"></span>**3.3.2 ibaFOB-SD/-SDexp an SD-Master (STRUC) und TDC-Slave**

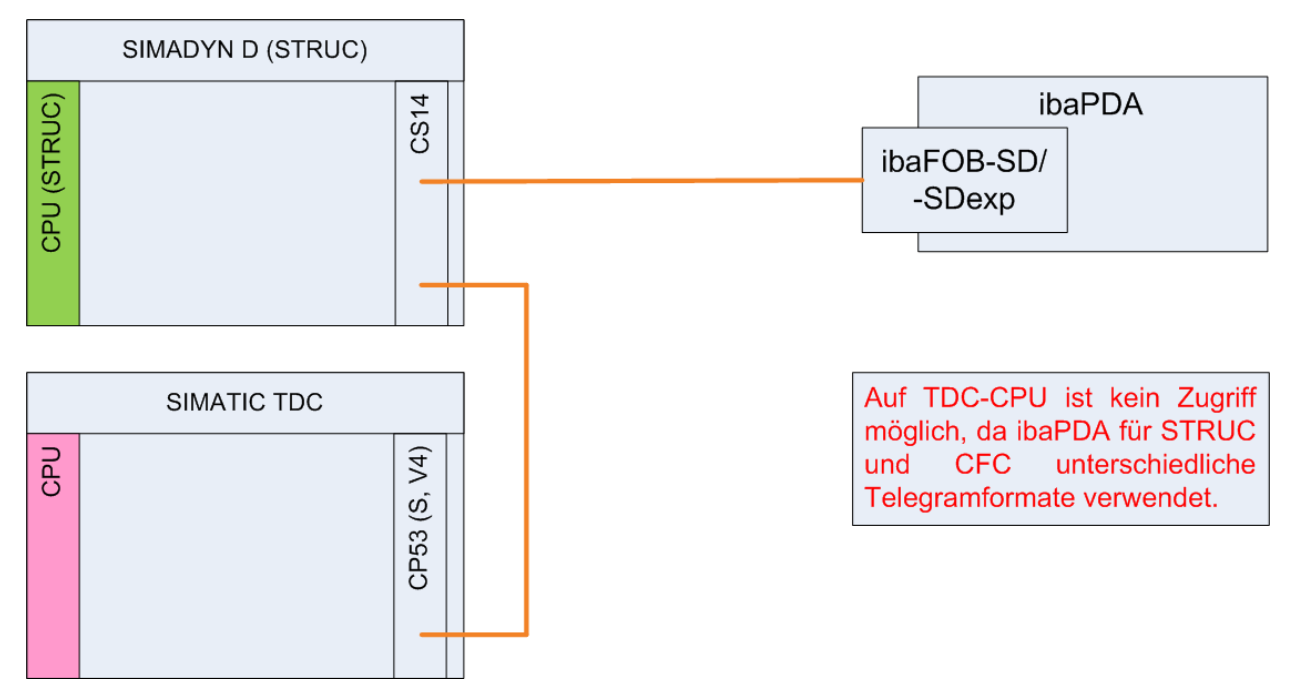

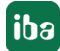

### <span id="page-12-0"></span>**3.3.3 ibaFOB-SD/-SDexp an SD-Master (CFC) und TDC-Slave**

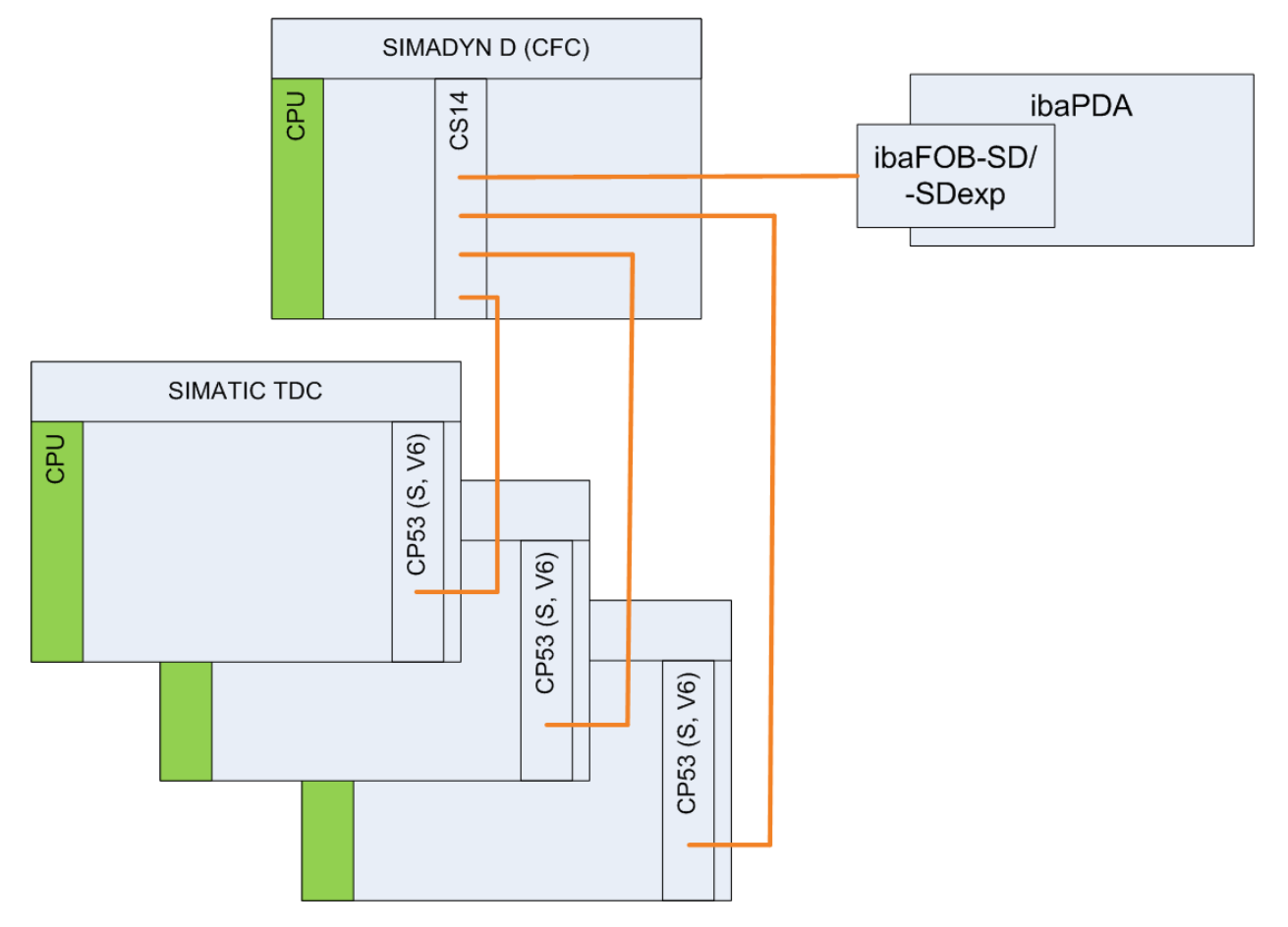

### <span id="page-13-0"></span>**3.3.4 ibaFOB-SD/-SDexp an TDC-Master und -Slave (CP53)**

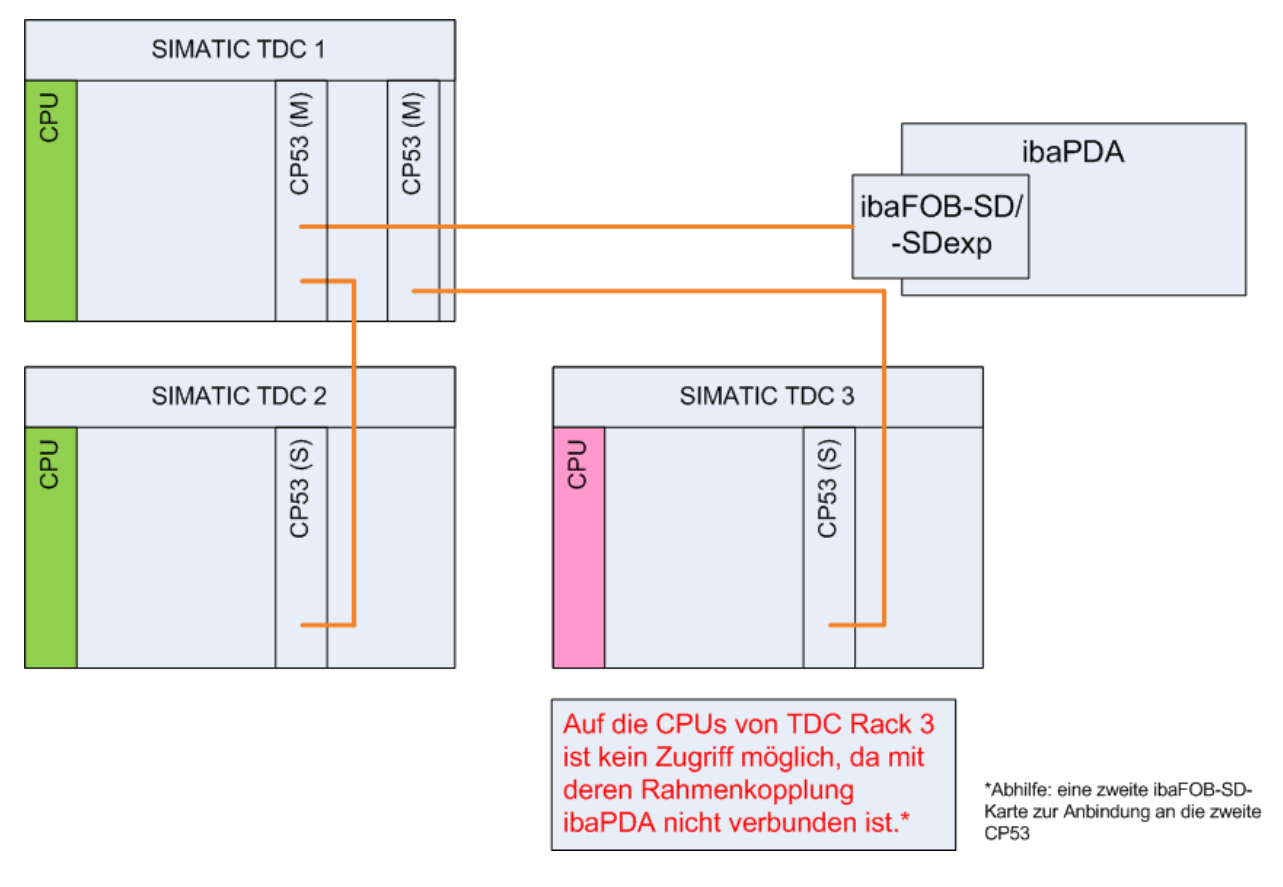

### <span id="page-13-1"></span>**3.3.5 ibaFOB-SD/-SDexp an TDC-Master und SD-Slave (CFC)**

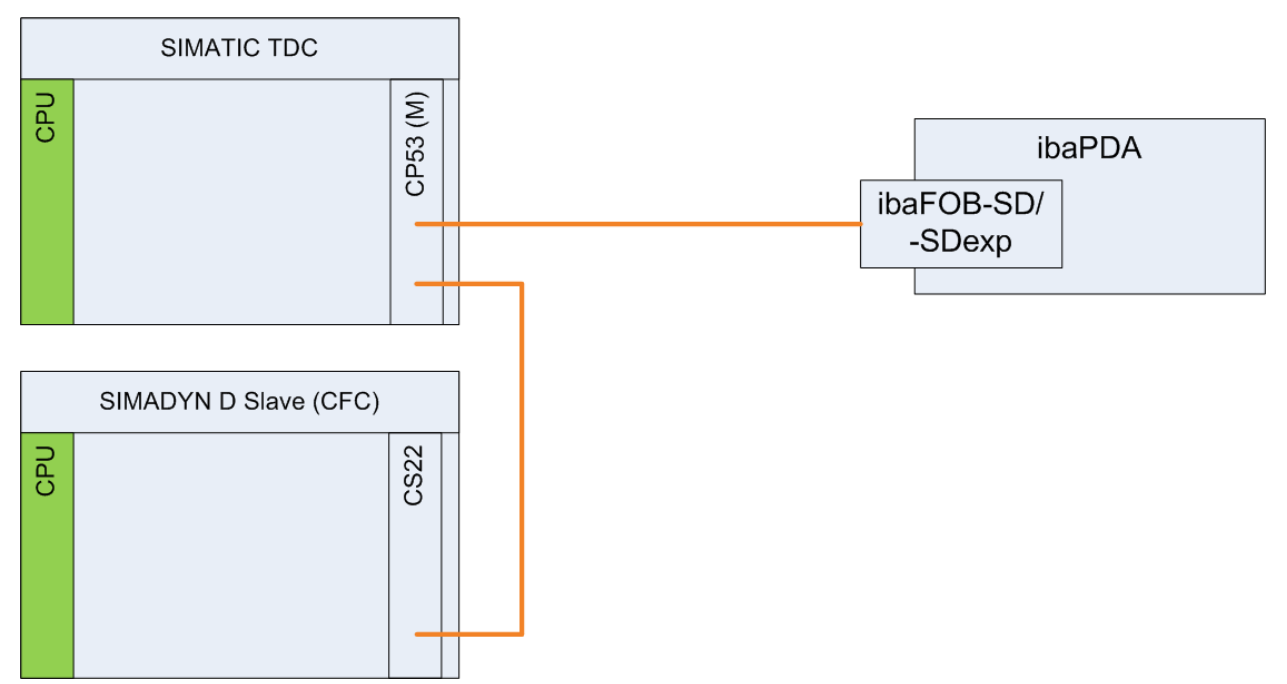

### <span id="page-14-0"></span>**3.3.6 ibaFOB-SD/-SDexp an TDC-Master und SD-Slave (STRUC)**

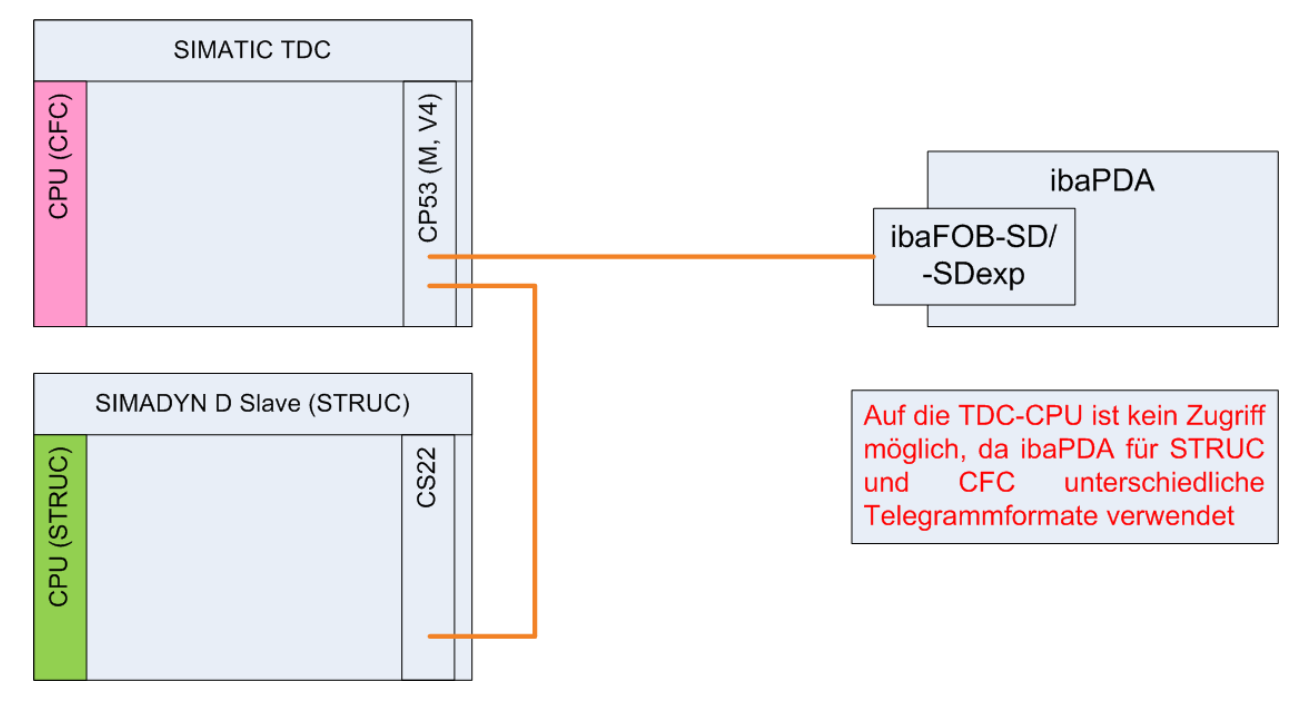

### <span id="page-14-1"></span>**3.3.7 ibaFOB-TDC/-TDCexp an SIMATIC TDC (GDM)**

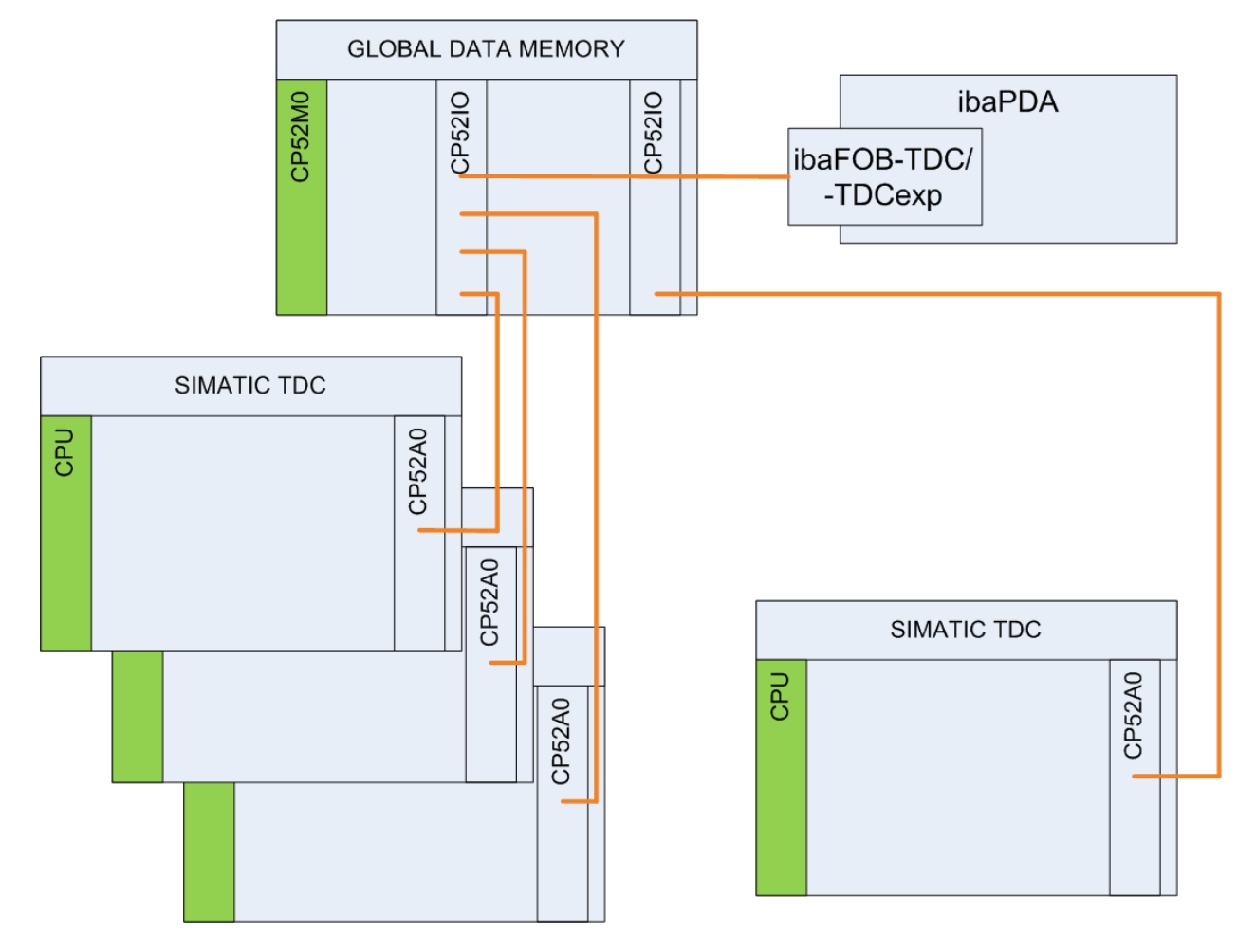

### <span id="page-15-0"></span>**3.4 Funktionsprinzip**

Beim Messbetrieb werden numerische und binäre Signale gemessen, d. h. es werden Variablen aus dem Rechnersystem ausgelesen und aufgezeichnet. Bei der Definition der zu messenden Variablen gibt es zwei verschiedene Verfahren: SD-TDC-Lite und Symbolic Request.

Die iba-Karten und *ibaPDA* unterstützen beide Verfahren, jedoch kann auf einer Karte nur ein Modus eingestellt sein. Sind mehrere Karten und beide Lizenzen vorhanden, können Sie in *ibaPDA* beide Verfahren gleichzeitig verwenden.

Für eine Karte gilt Folgendes: Ist mindestens 1 Lite-Kanal definiert, kann dieser Karte kein Request-Kanal zugewiesen werden. Ist dieser Karte ein Request-Kanal zugewiesen, kann kein Lite-Kanal mehr hinzugefügt werden.

#### **SD-TDC-Lite**

Alle Werte, die Sie mit *ibaPDA* messen wollen, müssen Sie vorher in Prozessdatentelegrammen projektieren. Für eine Änderung des Messszenarios müssen Sie die Projektierung ändern.

#### **Andere Dokumentation**

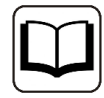

Die Beschreibung des Zugriffsmodus SD-TDC-Lite finden Sie in den Handbüchern ibaFOB-SDexp und ibaFOB-TDCexp. Die Handbücher sind auf dem Datenträger "iba Software & Manuals" und im Download-Bereich auf der iba-Webseite verfügbar.

#### **Symbolic Request**

Sie definieren die zu messenden Variablen nicht in der Steuerung, sondern in *ibaPDA*.

Die Information über die projektierten Variablen, das sogenannte Adressbuch, wird in einem Konfigurationslauf von *ibaPDA* entweder direkt aus den CPUs gelesen (bei Projektierung unter CFC) oder von der Projektierung als ASCII-Datei zur Verfügung gestellt (bei STRUC).

Mit einem Browser können Sie die zu messenden Variablen aus dem Adressbuch auswählen. So können Sie verschiedene Messszenarios anwenden, ohne die Projektierung ändern zu müssen.

Auf der Steuerungsseite müssen Sie für jeden PDA-Kanal 2 bzw. 5 Service-Funktionsbausteine (Agenten) auf der CPU projektieren.

Bei Symbolic Request wird die Verbindung eines Prozessors mit *ibaPDA* als *PDA-Kanal* bezeichnet. Ein Kanal wird durch 2 Zeichen *nn* identifiziert. Es wird empfohlen als Kanalnamen die Prozessorkurznamen<sup>1)</sup> zu verwenden.

Je CPU können mehrere PDA-Kanäle projektiert werden. Die Kanalnamen müssen sich unterscheiden und müssen pro Rahmenkopplung und pro *ibaPDA*-System eindeutig sein.

<sup>1)</sup> Die Baugruppennamen der Prozessoren sind nur innerhalb eines Racks eindeutig, nicht aber innerhalb einer Kommunikationsinsel. Um die Kommunikationskanäle zwischen Prozessoren verschiedener Rahmen eindeutig bezeichnen zu können, werden deshalb die aus 2 Zeichen bestehenden Prozessorkurznamen herangezogen. Diese Kurznamen werden vom Anwender definiert und müssen in allen Systemen, die an ibaPDA angeschlossen sind, eindeutig sein. Bei Siemens-Projekten sind die Kurznamen üblicherweise in den Siemens-Projektierungsrichtlinien festgelegt.

### <span id="page-16-0"></span>**3.4.1 Request mit SER04A/-B**

Pro PDA-Kanal sind zwei Funktionsbausteine SER04A und SER04B notwendig.

Der Administratorbaustein SER04A richtet zwei Kommunikationsverbindungen zu *ibaPDA* ein. Über den Empfangskanal "PDA**nn**CMD" empfängt der Baustein die Anforderungen von *ibaPDA* entweder zur Übertragung des Adressbuches oder zur Übertragung von Messdaten.

Bei einer Adressbuchübertragung werden die Namen aller Pläne, Bausteine und Konnektoren an *ibaPDA* übertragen. Dazu richtet der Baustein einen Sendekanal "ADRB\_PDA" ein, der von allen CPUs eines Racks verwendet wird. Bei einer Messdatenanforderung übergibt *ibaPDA* für jede Variable die Namen von Plan, Baustein und Anschluss. Daraus errechnet der Baustein die Speicheradressen und Datentypen der Messwerte und übergibt diese in einem gemeinsamen Speicherbereich an den angeschlossenen Baustein SER04B. In einem Sendekanal "**nn**PDAACK" quittiert der SER04A die Anforderung bzw. gibt Fehlermeldungen zurück, falls der Anschluss nicht existiert oder der Datentyp nicht zulässig ist.

Der Transferbaustein SER04B richtet einen Sendekanal "**nn**PDADAT" für die schnelle zyklische Übertragung der Messdaten ein. Nach Starttrigger durch SER04A werden in jedem Zyklus die Adressen und Datentypen der Messwerte aus dem gemeinsamen Speicherbereich entnommen, die zugehörigen Messwerte in den Telegrammpuffer eingetragen und gesendet.

Über einen Anschluss "LIM" können Sie einen Grenzwert für die maximale zulässige CPU-Last eingeben, siehe **7** [Lastbegrenzung](#page-27-0), Seite 28.

Ein **PDA-Kanal** besteht somit aus 3 Telegrammen (Kommunikationskanälen, **nn** = CPU-Kurzname):

- Ein Auftragstelegramm (PDA**nn**CMD)
- ■ Ein Quittungstelegramm (**nn**PDAACK)
- ■ Ein Datentelegramm (**nn**PDADAT)

Je PDA-Kanal können max. 32 Analogwerte und 32 Digitalwerte übertragen werden. Alle Analogwerte werden vor der Übertragung in das Datenformat "IEEE-FLOAT" konvertiert.

Folgende Datentypen werden unterstützt:

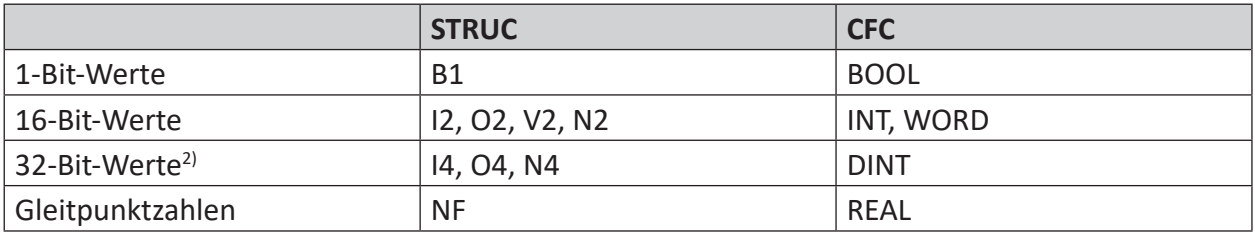

<sup>2)</sup> Die Genauigkeit der 32-Bit-Integerwerte wird bei der Konvertierung nach REAL reduziert auf 23-Bit

### <span id="page-17-0"></span>**3.4.2 Request mit SER05A/-B**

#### **Hinweis**

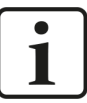

- Request mit SER05A/-B ist nur mit der ibaFOB-SDexp- bzw. ibaFOB-TD-Cexp-Karte möglich.
- Unter STRUC heißen die Bausteine S5A und S5B. Alle Angaben für SER05A und SER05B gelten auch für S5A und S5B.

#### **Änderungen gegenüber SER04A/-B**

■ An jedem Administrator-Baustein SER05A werden 5 Transferbausteine SER05B angeschlossen, pro Zeitscheibe ein Baustein.

Hinweis: Es ist auch möglich, einen SER05B-Baustein mit langsamerer Zeitscheibe als vorgesehen anzuschließen, z. B. an CV1 kann auch ein SER05B in T2 angeschlossen werden, um eine drohende CPU-Überlast zu vermeiden.

- An den Bausteinen werden keine Kanalnamen projektiert, sondern es wird nur einmal am Konnektor SER05A.NAM der "CPU-Kurzname" (2 Zeichen) angegeben. Daraus bilden die Bausteine die folgenden Kanalnamen:
	- PDAnnCMX Request-Telegramm
	- nnPDAACX Acknowledge-Telegramm
	- nnPDADA1 Datentelegramm Zeitscheibe 1
	- nnPDADA2 Datentelegramm Zeitscheibe 2
	- nnPDADA3 Datentelegramm Zeitscheibe 3
	- nnPDADA4 Datentelegramm Zeitscheibe 4
	- nnPDADA5 Datentelegramm Zeitscheibe 5
- Der Konnektor 'LIM' für die CPU-Lastbegrenzung wird einmal am Baustein SER05A eingegeben und gilt für alle angeschlossenen SER05B-Bausteine.
- Pro Zeitscheibe können max. 128 analoge und 128 digitale Signale angefordert werden. Also insgesamt 1280 Signale.
- Der Administratorbaustein SER05A muss nicht in der langsamsten Zeitscheibe projektiert werden. Je nach Projekt ist es sinnvoll, SER05A in T3 oder T4 zu projektieren, um die Zeiten für Adressbuchübertragung und Starten der Messung zu verringern (z. B. 100 … 200 ms).
- Erhöhte Datensicherheit: Es werden keine "ungültigen Werte" erfasst. Bei SER04 wurden "langsame" Konnektoren in einer schnellen Zeit erfasst, d. h. es wurden teilweise ungültige Zwischenwerte an den Ausgangskonnektoren gemessen.
- Die Messwerte werden nicht konvertiert, sondern dicht gepackt in ihrem Datentyp übertragen. Das reduziert die CPU-Rechenzeit und erhöht die Genauigkeit bei DINT und DWORD Variablen.
- Um Zugriffsoptimierung bezüglich Laufzeit müssen Sie sich nicht mehr kümmern. SER05 macht das automatisch.
- "Langsame" Konnektoren können in die Messung aufgenommen werden, ohne die CPU-Last zu steigern: Messungen zeigen, dass Werte in T3–T5 die CPU nur unwesentlich belasten.
- Minderung der CPU-Last: Schon wenn mehr als ein SER04B in T1 verwendet wurde, bringt SER05B einen CPU-Last-Vorteil.

Ein **PDA-Kanal** besteht somit aus 7 Telegrammen (Kommunikationskanälen, **nn** = CPU-Kurzname, **i** = Zeitscheibe 1…5):

- Ein Auftragstelegramm (PDAnnCMX)
- Ein Quittungstelegramm (nnPDAACX)
- ■ Fünf Datentelegrammen (**nn**PDADA**i**)

Je PDA-Kanal werden max. 128 Analogwerte und 128 Digitalwerte pro Zeitscheibe übertragen, also insgesamt 640 Analogwerte und 640 Digitalwerte.

Folgende Datentypen werden unterstützt:

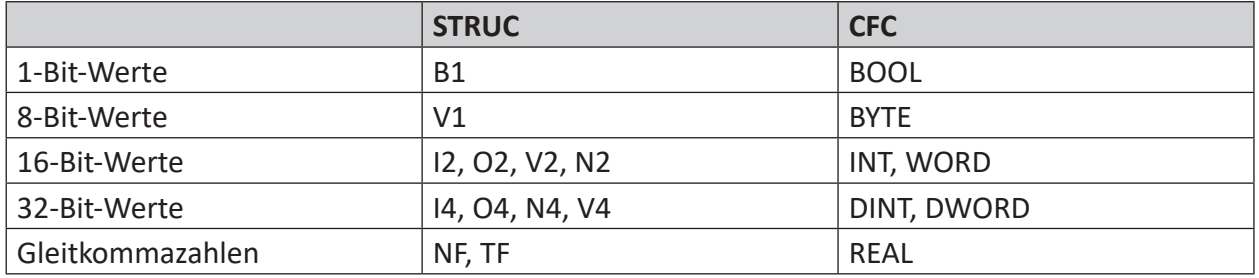

# <span id="page-19-0"></span>**4 Projektierung auf SIMADYN D/SIMATIC TDC**

### <span id="page-19-1"></span>**4.1 Service-Funktionsbausteine SER04A/-B**

Für die Messung benötigen Sie die Funktionsbausteine SER04A und SER04B für jeden PDA-Kanal. Diese projektieren Sie auf jedem Prozessor, auf den *ibaPDA* Zugriff haben soll.

#### **SER04A**

Projektieren Sie den Baustein SER04A in einer langsamen Abtastzeit (z. B. T5 >200 ms). Diesen Baustein müssen Sie in jedem Fall langsamer als den Baustein SER04B projektieren.

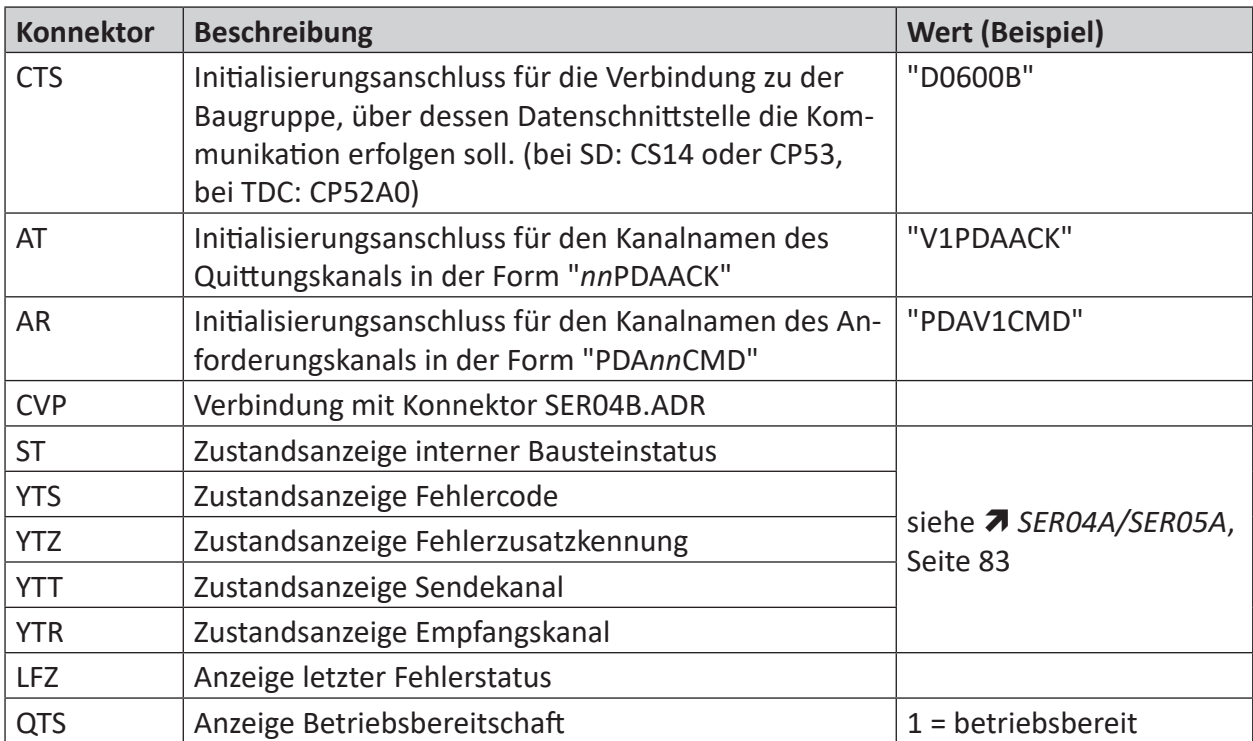

Beschreibung der Konnektoren:

#### **SER04B**

Projektieren Sie den Baustein SER04B in der schnellsten Abtastzeit.

Beschreibung der Konnektoren:

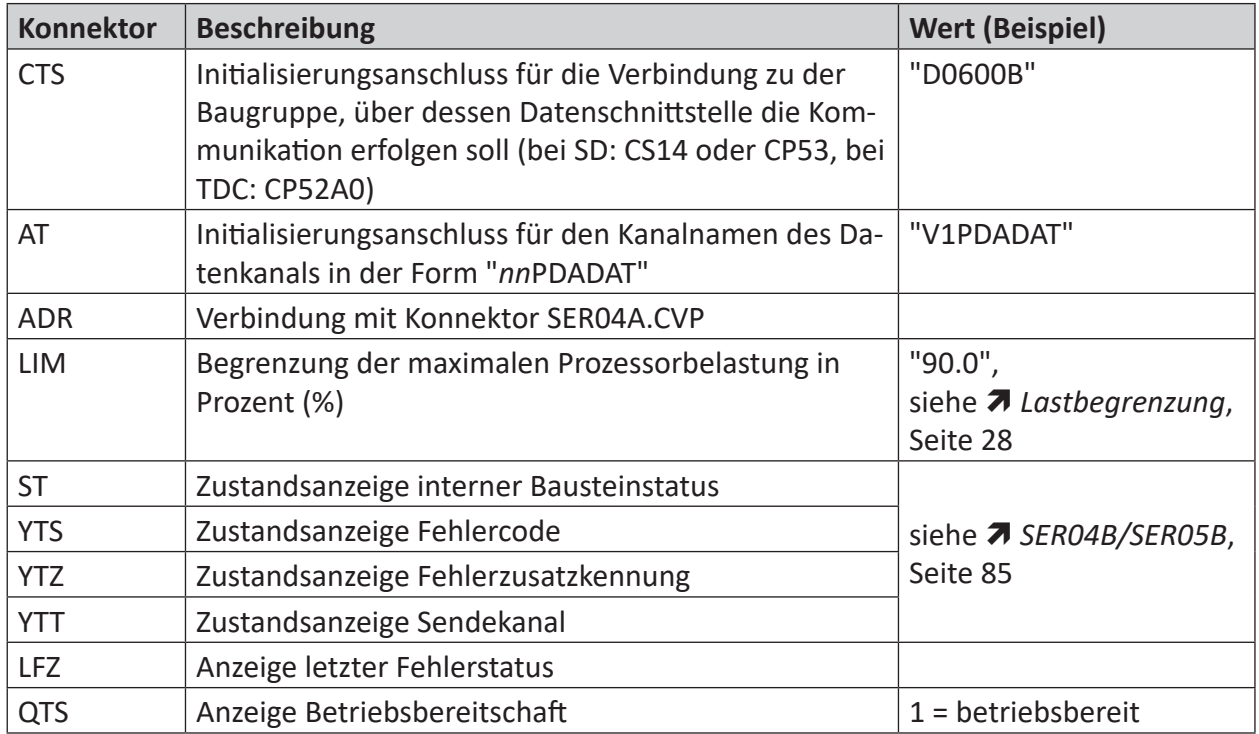

#### **Verschaltung**

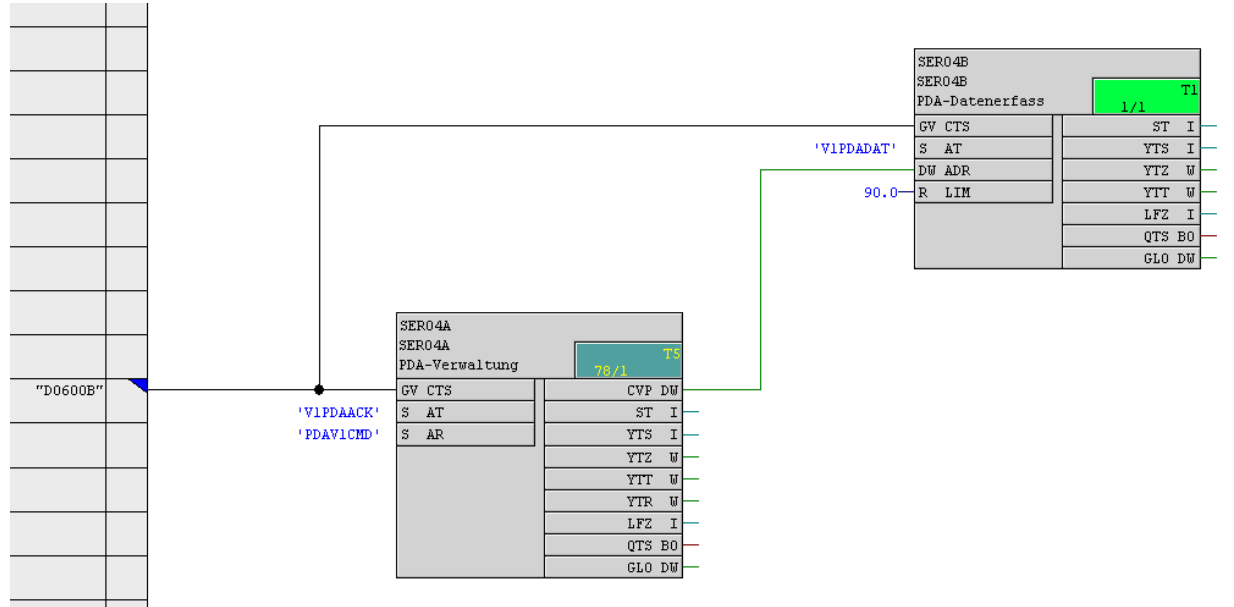

### <span id="page-21-0"></span>**4.2 Service-Funktionsbausteine SER05A/-B**

Für die Messung benötigen Sie die Funktionsbausteine SER05A und SER05B auf jedem Prozessor, auf den *ibaPDA* Zugriff haben soll.

#### **SER05A**

Projektieren Sie SER05A in einer niederprioren Abtastzeit T3, T4 oder T5. Empfohlen wird eine Zykluszeit von 100 – 200 ms. Je langsamer die Abtastzeit, desto länger dauert der Hochlauf beim Start der Messung und die Übertragung des Adressbuches.

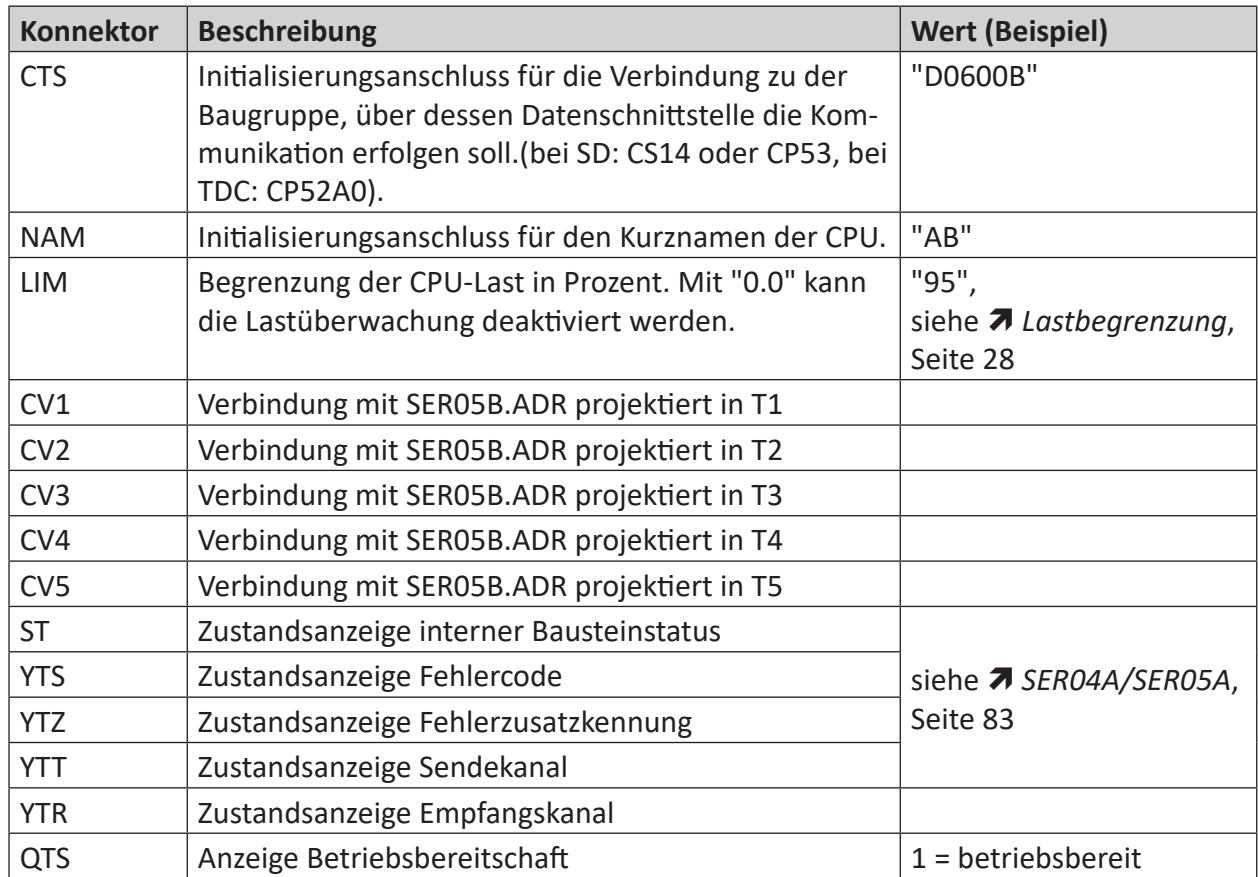

Beschreibung der Konnektoren:

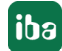

#### **SER05B**

Projektieren Sie SER05B je einmal in jeder Abtastzeit T1 bis T5.

Beschreibung der Konnektoren:

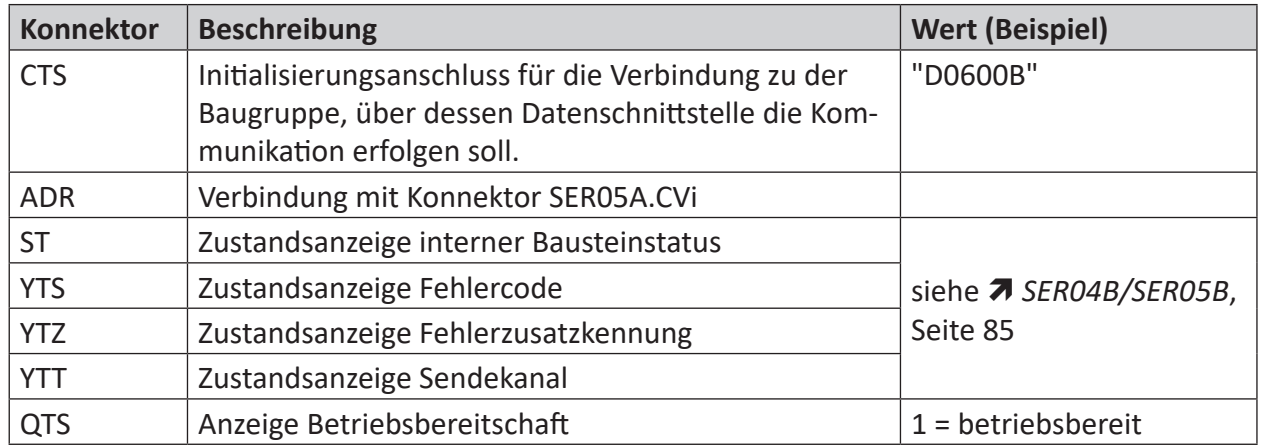

#### **Verschaltung**

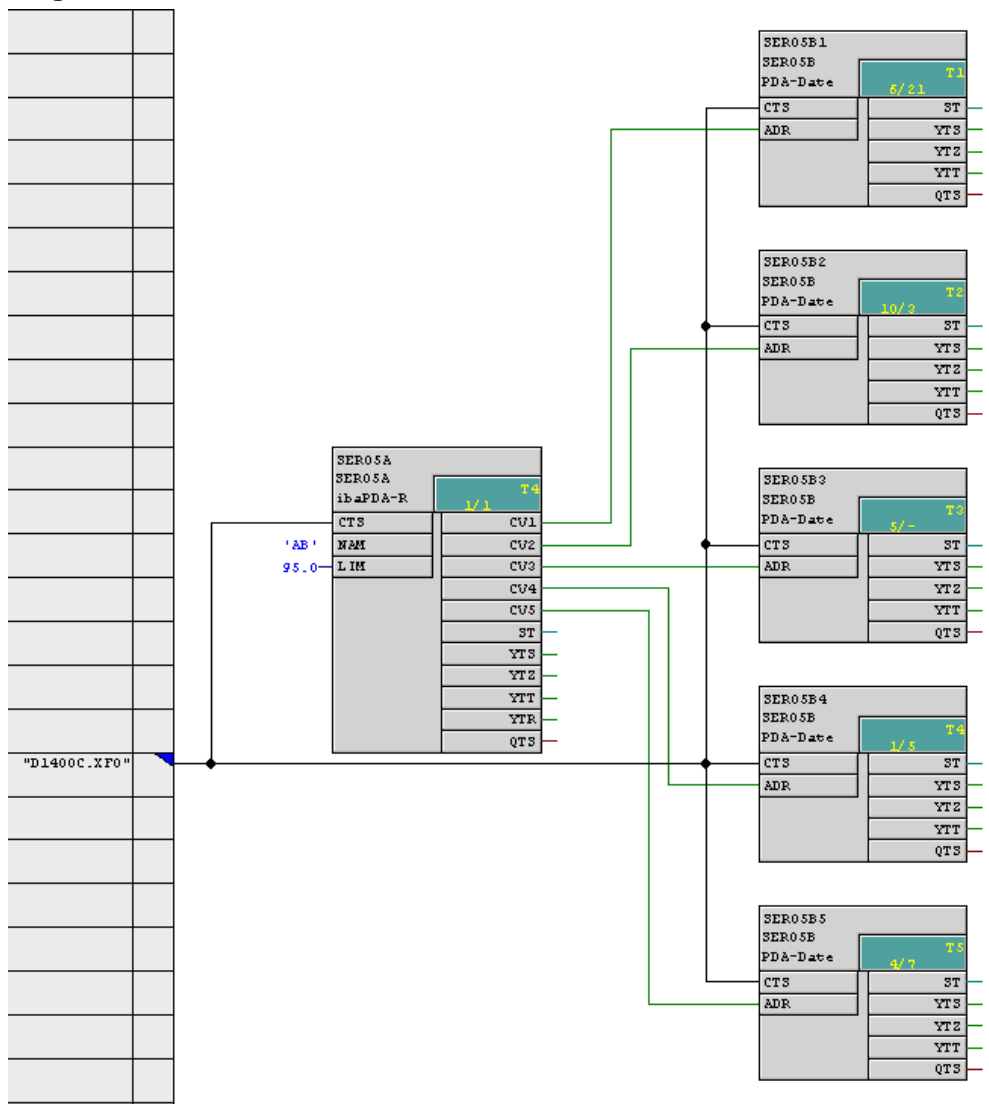

### <span id="page-23-0"></span>**4.3 ibaPDA-Technostring (TS)**

Der ibaPDA-Technostring (TS) ist ein Prozessdaten-Kanal, mit dem zusätzliche, die Messung begleitende, nichtzyklische alphanumerische Daten an *ibaPDA* übertragen werden können. Der *ibaPDA*-Technostring läuft unabhängig von den PDA-Datenkanälen.

Projektieren Sie den Technostring-Kanal auf der Steuerungsseite. Achten Sie darauf, dass der TS nur bei Änderung bzw. in einem langsamen Zyklus (≥ 1 Sekunde) an *ibaPDA* gesendet wird.

Der TS-Kanal wird jede Sekunde von *ibaPDA* abgefragt.

#### **Hinweis**

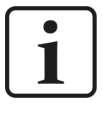

Je Rahmenkopplung ist nur 1 Technostring möglich. Jedoch haben Sie außerhalb der Rahmenkopplung, z. B. über TCP/IP oder serielle Schnittstelle, die Möglichkeit, weitere Textsignale zu übertragen.

Die Kanaleigenschaften sind wie folgt festgelegt:

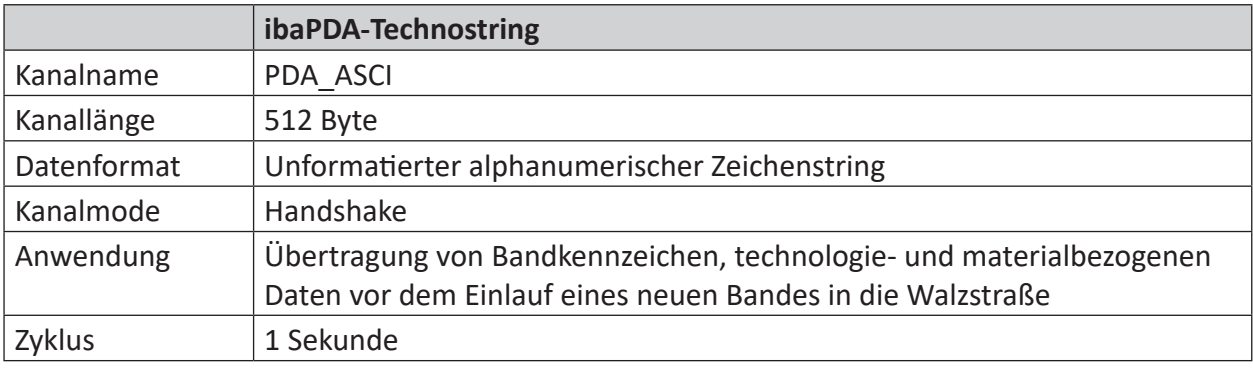

#### **Hinweis**

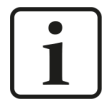

Auf der *ibaPDA*-Seite konfigurieren Sie das Texttelegramm (Technostring) in einem speziellen Textmodul *TDC Text* bzw. *SD Text* unter der Schnittstelle *ibaFOB-TDCexp* bzw. *ibaFOB-SDexp*.

Dieses Modul kann den String in einzelne Textabschnitte zerlegen. Ziffern können bei Bedarf als Zahlenwerte interpretiert werden.

#### **Beispielprogramm "Senden Technostring in CFC" mit CTV\_P**

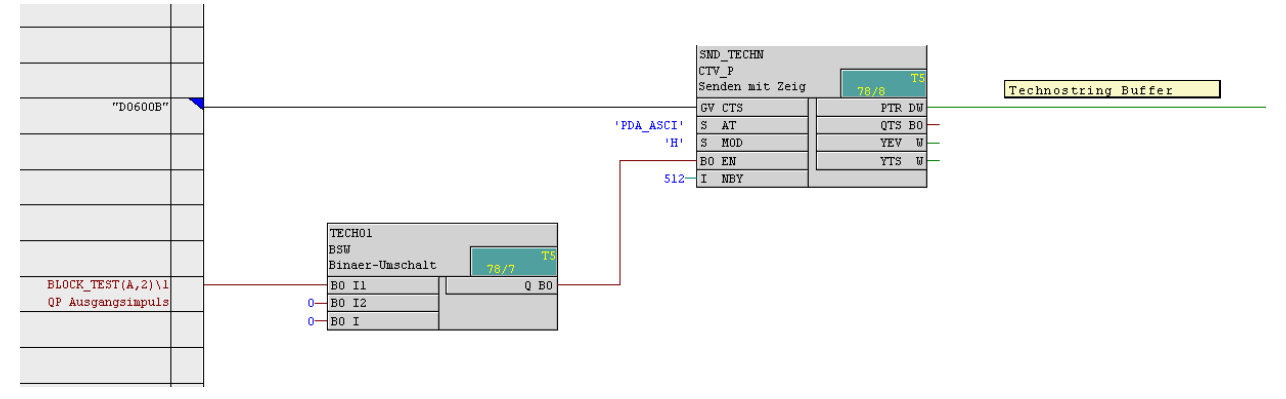

### <span id="page-24-0"></span>**4.4 Zeitsynchronisation auf Siemens-Seite**

Wenn Sie die Uhrzeit des *ibaPDA*-Systems mit der Siemens-Steuerung synchronisieren, dann müssen Sie einen Zeitbaustein RTCM projektieren, der die Systemzeit aus einer Quelle liest bzw. selbst generiert und auf den angeschlossenen Racks verteilt. Dieser Zeitbaustein dürfen Sie nur einmal pro Rack projektieren.

#### **Vorgehen bei Synchronisation mit DCF77**

Die Synchronisation unter CFC erfolgt durch ein DCF77-Binärsignal, das auf der Steuerung erzeugt wird.

Auf der Steuerungsseite projektieren Sie auf **einer** CPU einen Baustein DCF77 in der schnellsten Abtastzeit. Dieser Baustein liefert ein binäres DCF77-Signal, das in die Liste der von *ibaPDA* erfassten Binärsignale aufgenommen und in *ibaPDA* zur Synchronisation herangezogen werden muss, siehe **7** *Zeitsynchronisation mit DCF77-Signal*, Seite 52.

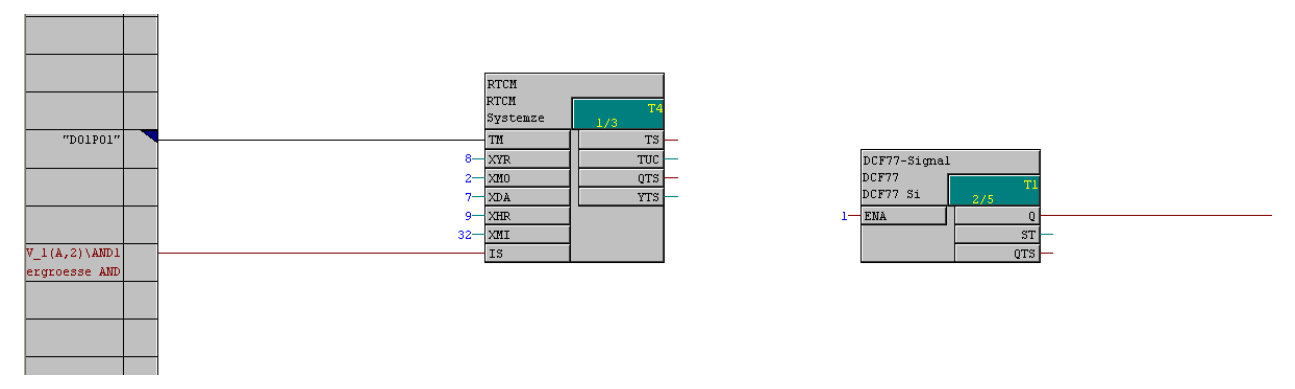

Der Baustein ist in der Bausteinbibliothek FBAPDA der iba AG enthalten.

#### **Vorgehen bei Synchronisation mit IEC-1131-Zeitstempel**

Als Alternative können Sie die **Synchronisation mittels IEC-1131-Zeitstempel** projektieren.

Auf der Steuerungsseite projektieren Sie auf einer CPU einen Baustein RTCREL (unter CFC) oder RTC005 (unter STRUC), der als Ergebnis den Sekundenwert (CSH, CSL) seit 01.01.1988 und die 1/10 Millisekunden (CSM) liefert.

Informationen zur Synchronisation in *ibaPDA*, siehe **7** Zeitsynchronisation mit IEC-Zeitsignal, Seite 53.

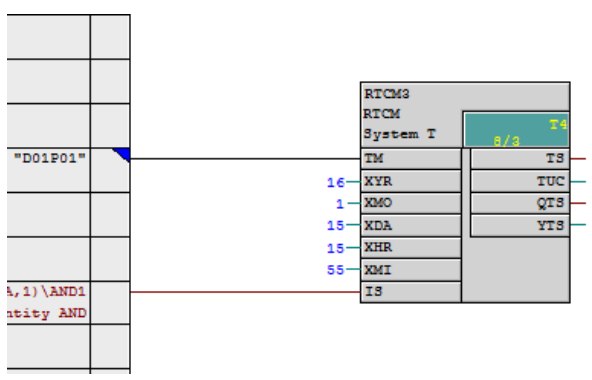

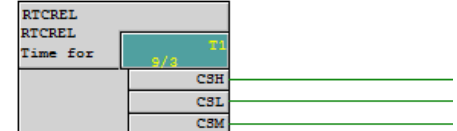

### <span id="page-25-0"></span>**4.5 Adressbücher**

Unter STRUC muss nach der Projektierung für jeden Prozessor ein Adressbuch generiert werden. Dieses enthält die Informationen über alle projektierten Variablen (Funktionspakete, Bausteine, Konnektoren und Zeitscheibe). Diese Adressbuchdatei mit dem Namen xxxxxx\_y.adr (xxxxxx = BGT-Name, y = Prozessornummer) muss dem *ibaPDA*-System zur Verfügung stehen. *ibaPDA* muss entweder direkt über Netzwerk-Funktionen auf den SIMADYN D-Projektpfad zugreifen können oder Sie müssen diese Datei auf den *ibaPDA*-Rechner in ein Adressbuch-Verzeichnis kopieren.

Unter CFC sind die vom Compiler erzeugten Adressbücher nicht für *ibaPDA* nutzbar, da nur die Variablen enthalten sind, für die Sie beim Projektieren die Checkbox *Bedien- und Beobachtbar* aktiviert haben. Deshalb wird die notwendige Information direkt über die LWL-Verbindung aus den einzelnen Prozessoren gelesen und in Dateien abgelegt, siehe **a** [Adressbücher in ibaPDA](#page-39-0), [Seite](#page-39-0) 40.

### <span id="page-25-1"></span>**4.6 Weitere Eigenschaften**

### <span id="page-25-2"></span>**4.6.1 Prozessorbelastung**

**Hinweis**

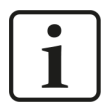

Beachten Sie, dass durch einen aktiven PDA-Kanal die Prozessorbelastung zunimmt.

Für die sporadische Belastung durch die Übertragung des Adressbuchs benötigt der Baustein SER04A bzw. SER05A je Zyklus eine Rechenzeit von max. ca. 10 ms bis 20 ms. Die Zeitscheibe, in der der Baustein projektiert ist, müssen Sie also so wählen, dass dort noch genügend Bearbeitungszeit für die sporadische T5-Aufgabe "Adressbuch übertragen" bleibt.

Steht diese Zeit nicht zur Verfügung, dann wird während der Adressbuch-Übertragung die Überlastanzeige "E" angezeigt. Da diese Überlast nur sporadisch und in T5 verursacht wird und dadurch keinen Einfluss auf T1-T4-Bearbeitung hat, können Sie diese Anzeige vernachlässigen und per Quittierung wieder löschen.

Der zyklische Sendebetrieb durch den Baustein SER04B bzw. SER05B benötigt je Sendezyklus Rechenzeit für das Rangieren der Messwerte in den lokalen Datenpuffer und für die Übertragung der Daten in die Rahmenkopplung.

Die Messungen mit **SER04** ergaben folgende Ergebnisse:

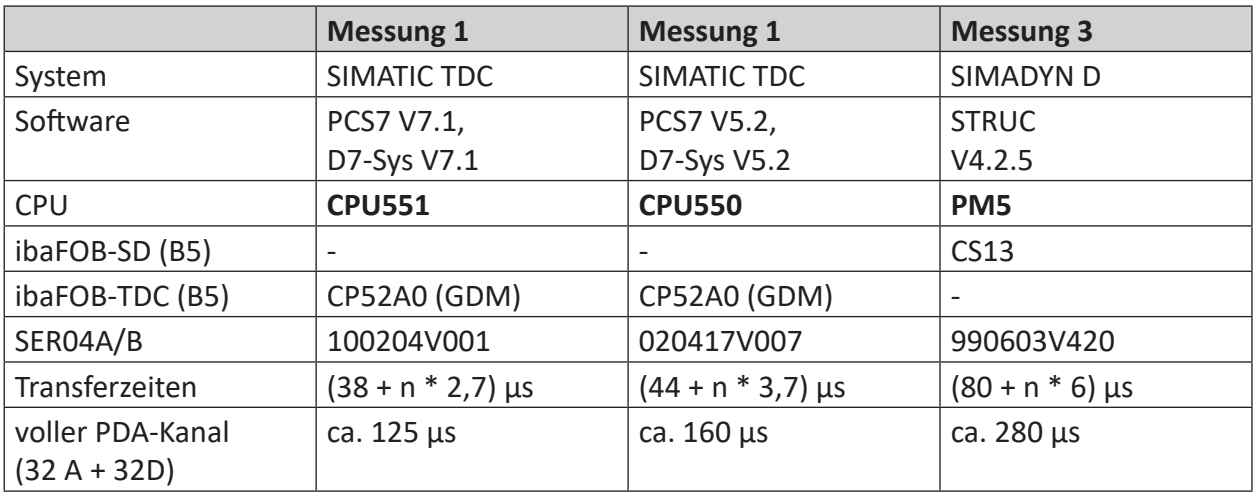

mit n = Anzahl DWORD (Analogwerte (FLOAT) und Digitalwerte), max. 33

Die Messungen mit **SER05** ergaben folgende Ergebnisse:

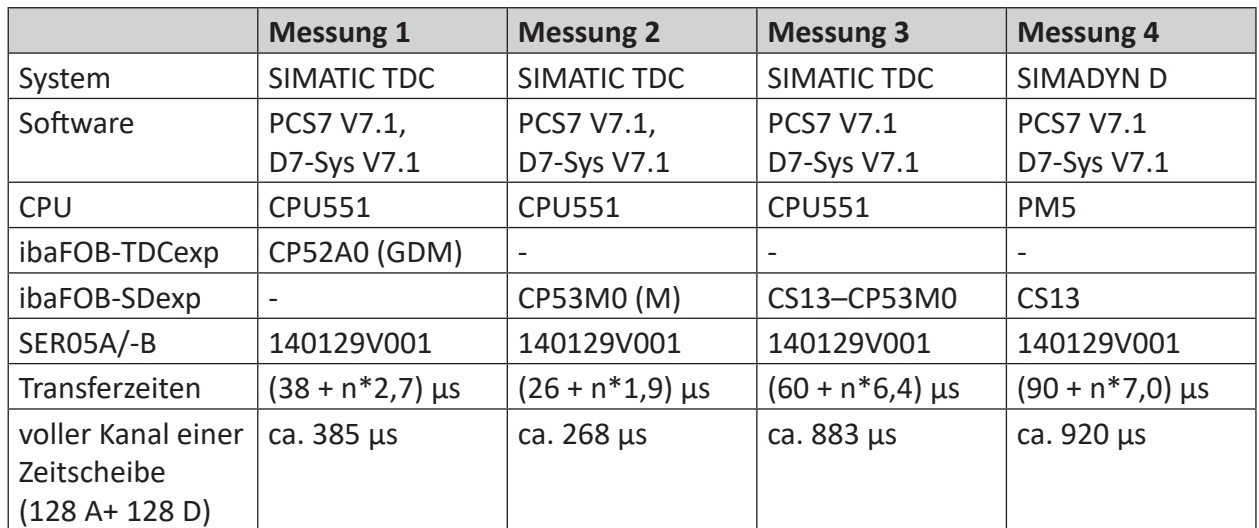

mit n = Anzahl DWORD (Analogwerte und Digitalwerte gepackt), max. 132

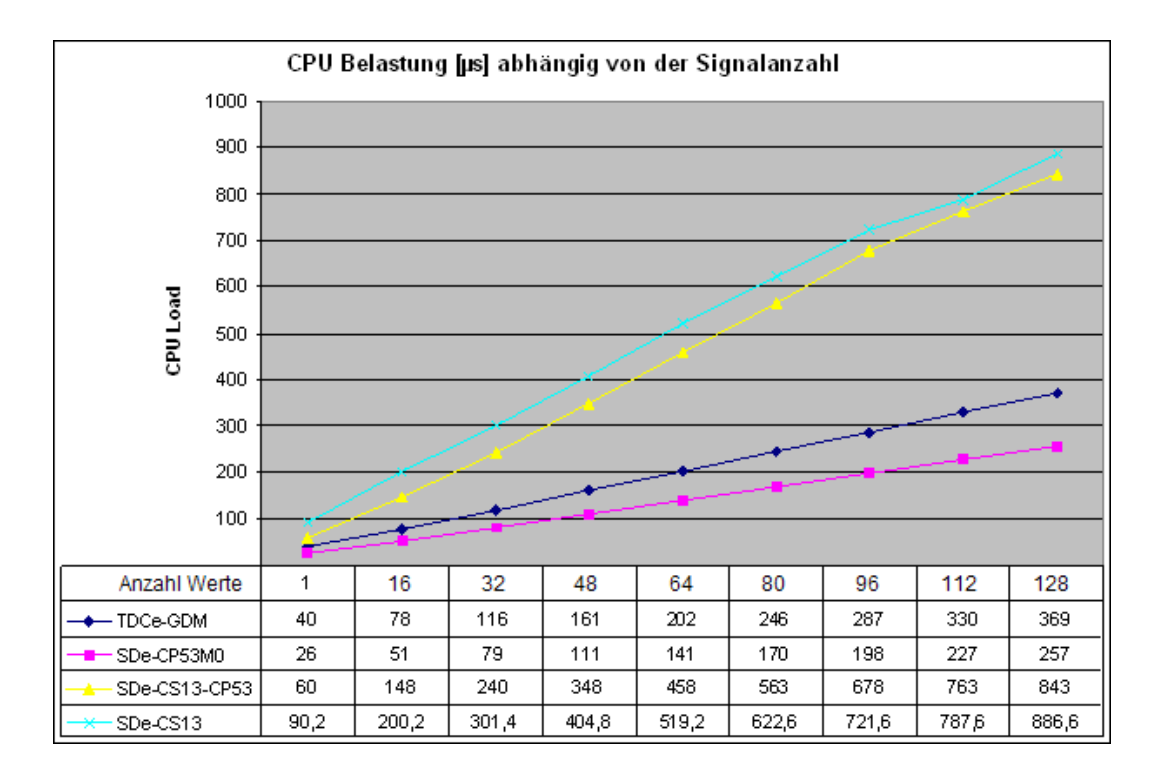

### <span id="page-27-0"></span>**4.6.2 Lastbegrenzung**

Um eine CPU-Überlast durch die Zunahme der Rechenzeit beim Request zu vermeiden, sind die Bausteine mit einer Lastbegrenzung versehen (Konnektor LIM).

Nach dem Start der Erfassung macht der Baustein eine Art Hochlauframpe, bei der dieser pro Zyklus jeweils einen Teil der angeforderten Werte in seine Bearbeitung aufnimmt. Während dieser Phase wird die benötigte Rechenzeit überprüft. Übersteigt die Belastung den am Konnektor LIM eingestellten Wert, dann werden die noch nicht bearbeiteten Messwerte abgewiesen und in *ibaPDA* erscheint eine Fehlermeldung "Prozessorüberlast" (siehe Abbildung).

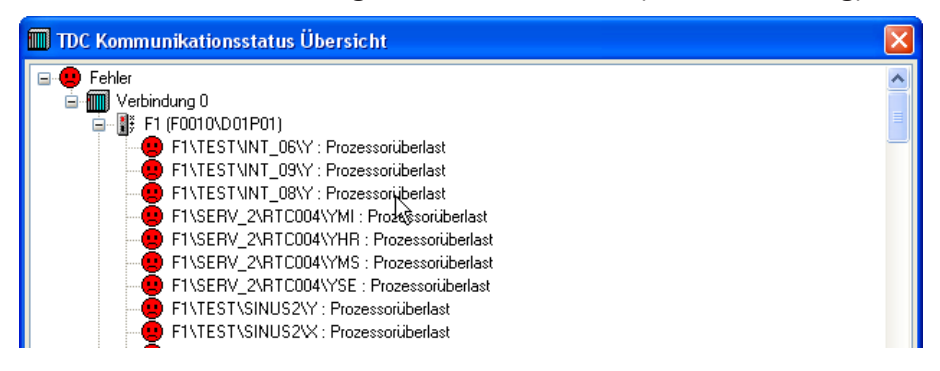

Mögliche Lösungen in *ibaPDA* bei Fehlermeldung "Prozessorüberlast":

- Vermindern Sie die Anzahl der angeforderten Werte vermindern.
- Vergrößern Sie die Erfassungszeitbasis (*ibaPDA*-Basismesstakt bzw. die PDA-Kanal-Zeitbasen).
- Vergrößern Sie im TDC-System die Zeitscheibe für den SER04B.

#### **Hinweis**

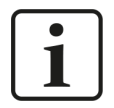

Die Belastung wird nur beim Start der Erfassung geprüft. Die Zunahme der Belastung durch andere azyklische Prozesse während der laufenden Messung erkennt der SER04-Baustein nicht.

Aufgrund ungünstiger zeitlicher Relationen können trotz der Überwachung Überlastfehler auftreten. Der Anstieg der Belastung in dem hochprioren Task hat Rückwirkungen auf die Auslastungen der niederprioren Tasks. Diese führen aber erst nach Ablauf ihres Taskzyklus zu einem Anstieg der Belastung. Bei langsamen niederprioren Taskzeiten ist zu diesem Zeitpunkt aber der Hochlauf des SER04B-Bausteins schon abgeschlossen.

#### **Hinweis**

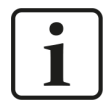

Die Lastüberwachung funktioniert nicht, wenn die SIMATIC TDC Prozessorbaugruppen CPU551 oder CPU550 mit einem "synchronisierten" Basis Taktzyklus arbeiten. Schalten Sie in diesem Fall die Lastüberwachung durch Eingabe von "LIM=0" aus.

Bei CPU 555 ist der Fehler behoben.

#### <span id="page-28-0"></span>**4.6.3 Sendezyklus**

Der **SER04B** arbeitet in der projektierten Abtastzeit (vorwiegend T1).

Ab *ibaPDA* v6.24.1 kann für jeden PDA-Kanal eine Zeitbasis angegeben werden, um die Belastung der CPUs zu optimieren, siehe **7** [PDA-Kanäle anlegen](#page-34-0), Seite 35.

Bei Request mit **SER05B** wird jeder gemessene Wert in dem Zyklus gesendet, in dem er projektiert ist.

Folgendes gilt für **beide Bausteine** (SER04B und SER05B):

Wenn *ibaPDA* die Daten in einem langsameren Zyklus anfordert, dann untersetzt der Baustein seinen eigenen Sendezyklus (für SER05B siehe ì *Register Timing*, Seite 68). Das heißt, der Baustein sendet nicht mehr in der projektierten Zykluszeit, sondern in dem Zyklus, in dem *ibaPDA* die Daten liest (gerundet auf ein Vielfaches des eigenen Zyklus). Dies kann die Prozessorbelastung reduzieren.

#### <span id="page-28-1"></span>**4.6.4 Speicherbedarf**

Ein SER04A/-B PDA-Kanal benötigt im Kommunikationsspeicher der Rahmenkopplungs-Baugruppe (CS14, CP53 oder GDM) ca. 1800 Byte.

Ein SER05A/-B PDA-Kanal benötigt im Kommunikationsspeicher der Rahmenkopplungs-Baugruppe ca. 7500 Byte.

Das Adressbuchtelegramm benötigt einmalig 1.516 Byte.

## <span id="page-29-0"></span>**5 Konfiguration und Projektierung ibaPDA**

Für die Projektierung wird empfohlen, folgende Reihenfolge einzuhalten:

- 1. *ibaPDA*  Standardeinstellungen
- 2. Request Voreinstellungen
- 3. Automatische Erkennung der verbundenen CPUs
- 4. Laden der Adressbücher
- 5. Anlegen der Request-Module
- 6. Auswählen der Signale

Bei nachträglichen Änderungen der Projektierung müssen Sie nur die Adressbücher der geänderten CPUs aktualisieren.

Die Konfiguration der PDA-Kanäle ist weitestgehend automatisiert. Die nachfolgenden "Sonderfälle" werden auch abgedeckt:

- Auf einem Prozessor sind mehrere PDA-Kanäle projektiert.
- Ein *ibaPDA* hat mehrere "parallele" Links zu einer Rahmenkopplung.
- Ein *ibaPDA* hat mehrere Links zu verschiedenen Rahmenkopplungen.
- Mehrere *ibaPDAs* haben jeweils einen Link zu derselben Rahmenkopplung.

### <span id="page-29-1"></span>**5.1 ibaPDA-Standardeinstellungen**

#### **Andere Dokumentation**

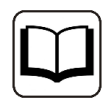

Einstellungen von Zeitbasis, Interrupt, etc. siehe *ibaPDA*-Handbuch.

### <span id="page-29-2"></span>**5.2 Hardwareschnittstellen ibaFOB-SD/ibaFOB-TDC**

#### **Vorgehen**

- 1. Öffnen Sie im *ibaPDA*-Client den I/O-Manager.
- 2. Klicken Sie auf <Neue Konfiguration>. *ibaPDA* erkennt sowohl die installierten Baugruppen als auch die lizenzierten Datenschnittstellen und stellt diese in der Baumstruktur dar. Wenn Sie eine iba-Baugruppen im Schnittstellenbaum auswählen, wird die Baugruppe schematisch dargestellt.

Weil sich die Karten *ibaFOB-SD* und *ibaFOB-TDC* funktionell nicht unterscheiden, wird im Folgenden nur die *ibaFOB-TDC*-Karte beschrieben. Diese Beschreibung gilt auch für die *ibaFOB-SD*-Karte, wenn nicht ausdrücklich etwas anderes erwähnt wird.

Dasselbe gilt für die *ibaFOB-SDexp*- und *ibaFOB-TDCexp*-Karte.

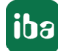

### <span id="page-30-0"></span>**5.2.1 Schematische Darstellung der iba-Karten**

#### **ibaFOB-TDC-Karte**

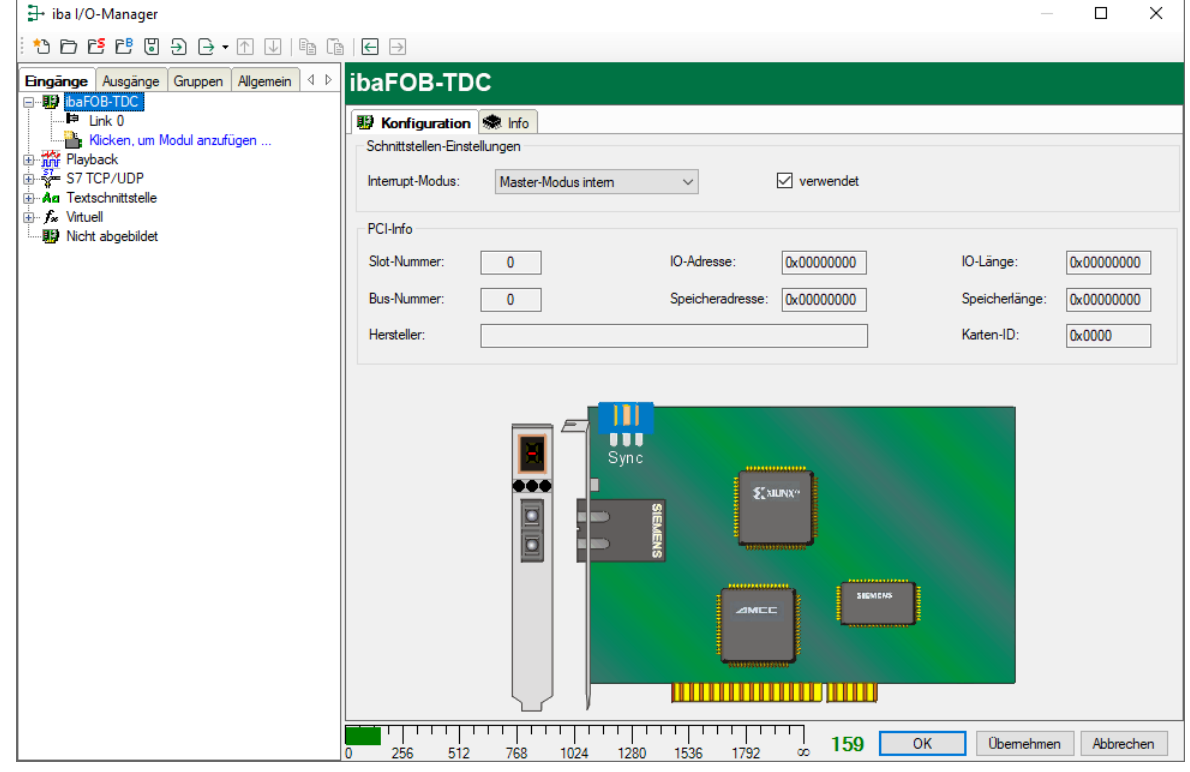

#### **ibaFOB-TDCexp-Karte**

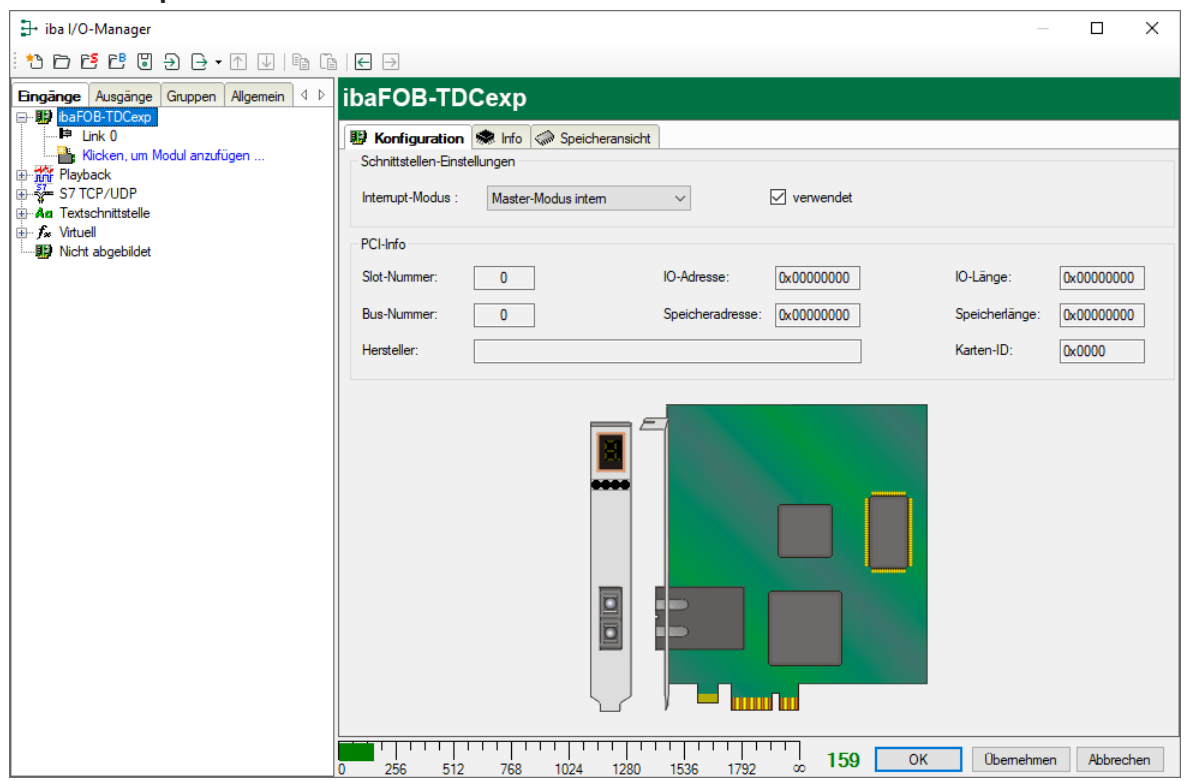

Im Dialogfenster erhalten Sie folgende Informationen:

#### **Schnittstellen-Einstellungen**

Stellen Sie den Interrupt-Modus ein und aktivieren Sie das Auswahlfeld *verwendet*.

#### **Hinweis**

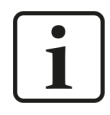

Stellen Sie die ibaFOB-SD oder ibaFOB-TDC als Interrupt-Master ein, wenn Sie außer diesen nur ibaFOB-*n*i-S oder ibaComL2B-*n*/8 verwenden.

#### **PCI-Info**

Im Bereich *PCI-Info* des Dialogs finden Sie Informationen über die PCI-Schnittstelle. Diese sind nur für Entwickler interessant.

#### **ibaFOB-SD-/TDC-Kartenanzeige**

Die grafische Darstellung der Karte ist dynamisiert, d. h. die 7-Segmentanzeige mit der Kartennummer und die Leuchtdioden für den Verbindungsstatus geben den gleichen Zustand wieder, der auch an der Karte selbst zu sehen ist.

Die Anzeigen und deren Bedeutung sind in der folgenden Tabelle zusammengefasst:

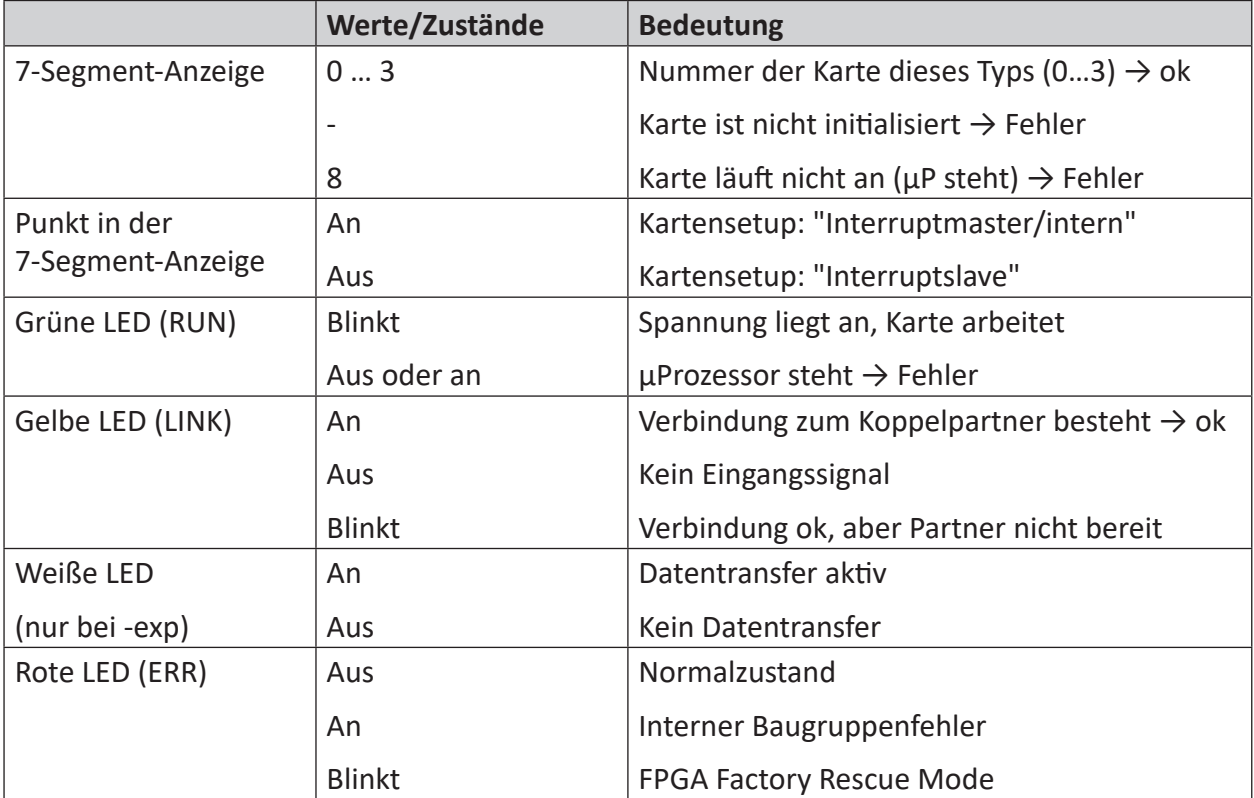

### <span id="page-32-0"></span>**5.2.2 Link-Ebene**

Wenn Sie im Signalbaum im Register *Eingänge* den Knoten *Link 0* unter der Karte markieren, dann erscheinen auf der rechten Seite die Menüs für die Diagnose der Kommunikationsverbindung.

#### **ibaFOB-SD/-TDC**

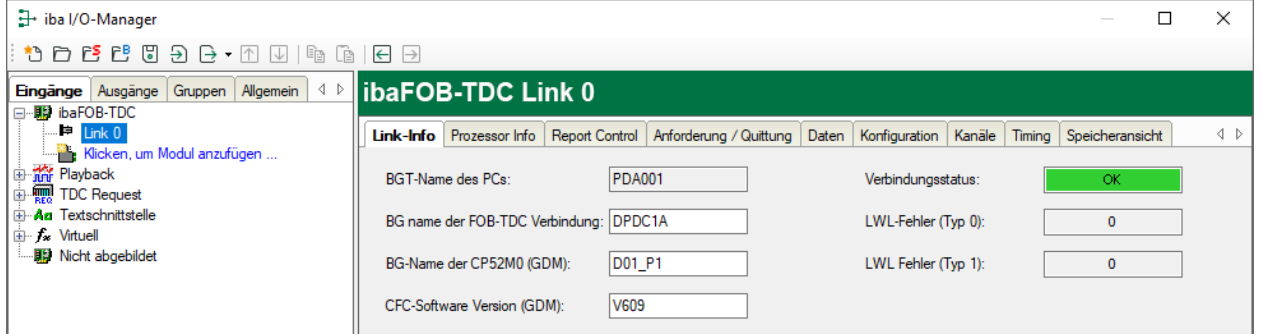

Sehen Sie dazu die Beschreibung der Diagnose unter  $\pi$  *Diagnose ibaFOB-SD/ibaFOB-TDC*, Seite 54.

#### **ibaFOB-SDexp/-TDCexp**

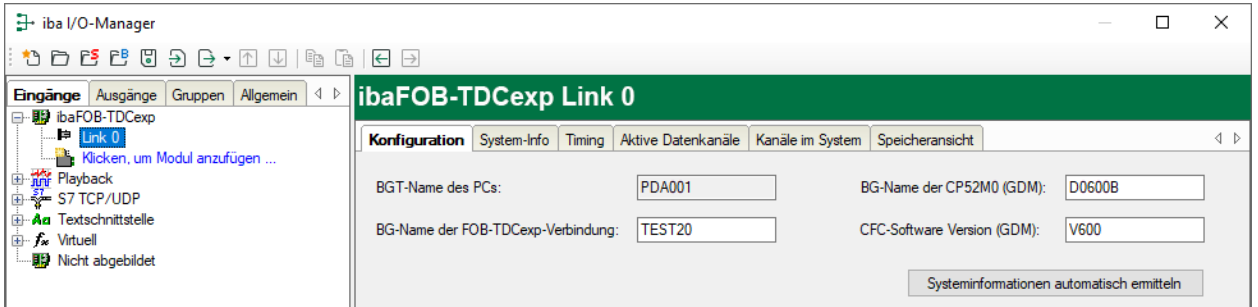

Sehen Sie dazu die Beschreibung der Diagnose unter  $\pi$  Diagnose ibaFOB-SDexp/ibaFOB-TD-*Cexp*, Seite 66.

### <span id="page-33-0"></span>**5.3 Datenschnittstelle Simadyn Request/TDC Request**

Die Datenschnittstelle *Simadyn Request* erscheint in der Baumstruktur, wenn im Lizenzcontainer die Lizenz "ibaPDA-Request-SD" oder " ibaPDA-Request-TDC" freigegeben ist und eine *ibaFOB-SD*/*ibaFOB-SDexp*-Karte eingebaut ist.

Die Datenschnittstelle *TDC Request* wird in der Baumstruktur aufgelistet, wenn im Lizenzcontainer die Lizenz "ibaPDA-Request-TDC" freigegeben ist und eine *ibaFOB-TDC*/*ibaFOB-TDCexp*-Karte eingebaut ist.

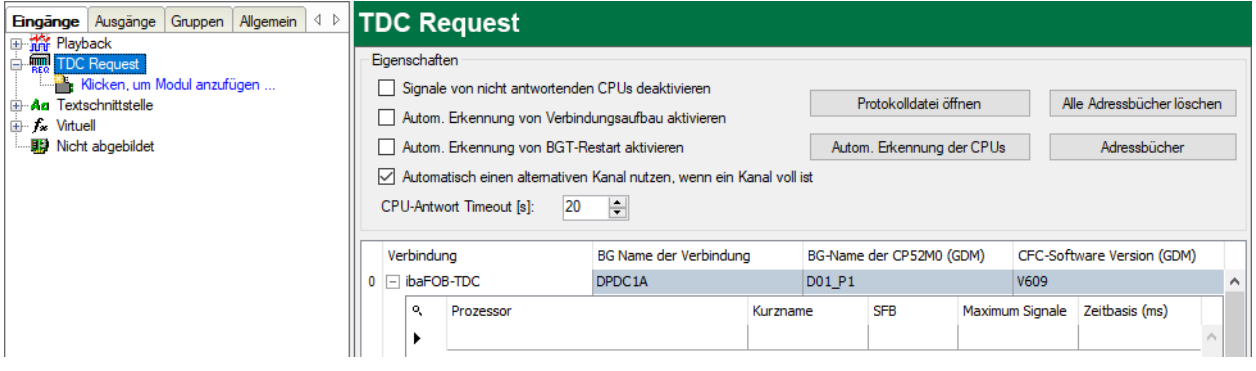

### <span id="page-33-1"></span>**5.3.1 Einstellungen**

Diese Schnittstelle enthält folgende Optionen zur Reaktion auf Kommunikationsfehler:

#### **Signale von nicht antwortenden CPUs deaktivieren**

Wenn diese Option aktiviert ist, dann werden beim Start der Erfassung die Messkanäle der nicht antwortenden CPUs temporär deaktiviert. Beim nächsten Start der Erfassung sind diese dann wieder aktiv. Das tritt dann auf, wenn z. B. bei *ibaPDA*-Start nicht alle Rahmen eingeschaltet sind.

#### **Autom. Erkennung von Verbindungsaufbau aktivieren**

Wird die LWL-Verbindung zur Steuerung unterbrochen, so läuft *ibaPDA* weiter, wobei die zuletzt empfangenen Werte eingefroren werden. Mit dieser Option können Sie einen *ibaPDA*-Neustart erzwingen, sobald die Verbindung wieder vorhanden ist.

#### **Autom. Erkennung von BGT-Restarts aktivieren**

Wenn diese Option aktiviert ist, dann wird auch während der Messung überprüft, ob fehlende CPUs wieder verfügbar werden. Wenn das der Fall ist, dann wird die Messung angehalten, ein neuer Request wird ausgeführt und die Messung wieder gestartet.

#### **Automatisch einen alternativen Kanal nutzen, wenn ein Kanal voll ist**

Hier können Sie die Nutzung alternativer Kanäle deaktivieren. Standardmäßig ist diese Option aktiv, damit *ibaPDA* abwärtskompatibel ist.

#### **CPU-Antwort Timeout**

Hier können Sie einen Wert für die Wartezeit (Timeout) in Sekunden für die Reaktion auf Befehle an die *ibaFOB-SD*/*ibaFOB-TDC* bzw. Aufträge an die Steuerung. Ein Überschreiten der hier eingestellten Zeit führt dazu, dass *ibaPDA* die Steuerung für nicht erreichbar bzw. nicht antwortend erklärt. Die Antwortzeit ist abhängig von der Anzahl der CPUs und den Zeitscheiben der Servicebausteine.

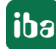

#### **Empfohlene Einstellungen**

- Signale von nicht antwortenden CPUs deaktivieren: ja
- Automatische Erkennung von Verbindungsaufbau aktivieren: ja
- Automatische Erkennung von BGT-Restart aktivieren: ja
- Automatisch einen alternativen Kanal nutzen, wenn ein Kanal voll ist: ja
- ■ Neustart wegen nicht behebbarem Fehler (Register *Allgemein* Knoten *Einstellungen*): ja

Diese Einstellung führen zu folgendem Verhalten:

- Der Ausfall einzelner CPUs tritt im Normalfall nicht auf, sondern nur der Ausfall ganzer Racks (z. B. beim Nachladen der Software).
- Die Aufzeichnung läuft in diesem Fall weiter. Das Wiedereinschalten führt zum Neustart der Erfassung. Dabei werden die CPUs dieses Racks wieder aufgenommen.
- Beim Ausfall der kompletten Verbindung läuft *ibaPDA* weiter. Wird ein Neustart ausgeführt, werden die fehlenden Signale deaktiviert. Sobald die Verbindung wieder hergestellt ist, wird die Messung neu gestartet. Dabei werden die vorher deaktivierten Signale wieder aktiviert.

#### <span id="page-34-0"></span>**5.3.2 PDA-Kanäle anlegen**

Mit dem Button <Autom. Erkennung der CPUs> wird die angeschlossene Rahmenkopplung nach PDA-Kanälen durchsucht. Die Verbindungsdaten und alle gefundenen PDA-Kanäle erscheinen in der Verbindungsliste.

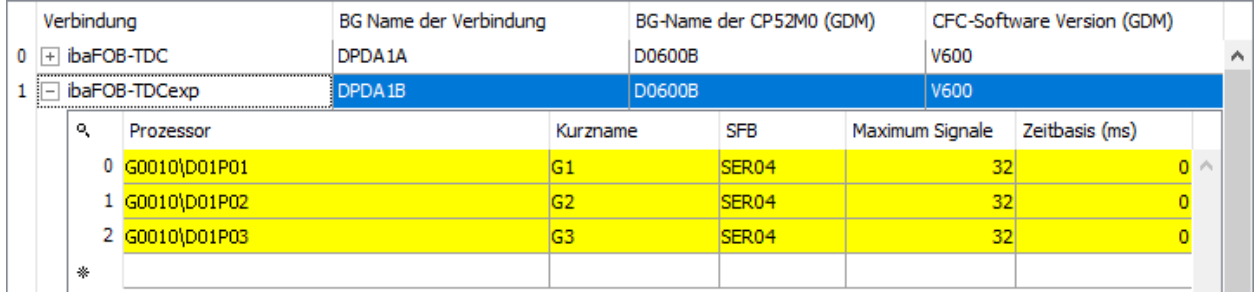

Die Verbindungsliste enthält folgende Daten:

- Verbindungsdaten, die notwendig sind, um *ibaPDA* als "Siemens Rack" in der Rahmenkopplung anzumelden
- Liste aller PDA-Kanäle mit den dazugehörigen Parametern

#### **Verbindungsdaten**

**Verbindung** Name der Datenschnittstelle (*ibaFOB-SD*/*ibaFOB-TDC* Baugruppe)

#### **BG Name der Verbindung**

Name, mit dem sich *ibaPDA* in der RK-Baugruppe anmeldet. Default-Vorbesetzung: 5 Ziffern der Lizenznummer und die Link-Nummer

#### **Hinweis**

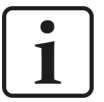

Der Verbindungsname muss innerhalb der Rahmenkopplung eindeutig sein. Wenn in einem *ibaPDA* zwei Verbindungen zu einer RK vorhanden sind, oder zwei oder mehr *ibaPDA*-Systeme an einer RK angeschlossen sind, dann müssen Sie unterschiedliche Verbindungsnamen eintragen. Achten Sie darauf, dass der Name der Siemens-Richtlinie entspricht, d. h. 6 Zeichen A–Z, 0–9 und \_.

#### **BG-Name der RK-Baugruppe**

Projektierter Name der CS14, CP53 oder GDM-Speicherbaugruppe (CP52M0). Dieser Name wird beim autom. Erkennen der CPUs von *ibaPDA* eingetragen.

#### **STRUC/CFC-Software**

Softwareversion der SIMATIC TDC bzw. SIMADYN D Software. Die Version wird beim automatischen Erkennen der CPUs von *ibaPDA* eingetragen. *ibaPDA* verwendet diese Versionsbezeichnung zur Unterscheidung zwischen CFC (V6xx) und STRUC-Software (V4xx).

#### **PDA-Kanaltabelle**

Je Verbindung sind die folgenden Informationen in der Tabelle aufgelistet:

#### **Prozessor**

Projektierter BGT-Name\BG-Name der CPU

#### **Kurzname**

Name des PDA-Kanals, siehe auch **7** *[Funktionsprinzip](#page-15-0)*, Seite 16

#### **SFB**

Typ des Servicebausteins auf der SD- bzw. TDC-CPU (SER04 oder SER05)

#### **Maximum Signale**

Maximale Anzahl der Analogsignale des Kanals (32 bzw. 128)

#### **Zeitbasis (ms)**

Für jeden PDA-Kanal kann eine Zeitbasis eingestellt werden. Dadurch ist es möglich, die Messung einzuteilen in schnelle und langsame Signale. Bei Zeitbasis 0 wird der *ibaPDA*-Basismesstakt als Zeitbasis genommen. Hinweise zu dem zeitlichen Ablauf bei SE04 sehen Sie in den nachfolgenden Kapiteln **7** [Zeitlicher Ablauf der Messung bei SER04](#page-37-0), Seite 38.

#### **Hinweis**

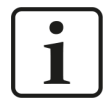

In dieser Liste dürfen nur die Prozessoren auftauchen, zu denen dieses *ibaPDA*-System exklusiven Zugriff hat. Sind an einer Rahmenkopplung mehrere *ibaPDA*-Systeme angeschlossen, dann müssen Sie darauf achten, dass auf jeden PDA-Kanal nur ein *ibaPDA* zugreifen kann. Deshalb müssen Sie nach der automatischen CPU-Erkennung die PDA-Kanäle löschen, die dieses *ibaPDA*-System nicht verwendet.

Markieren Sie den PDA-Kanal und drücken Sie die Funktionstaste <Entf>, um den Kanal zu löschen.
#### **Kanäle auf andere Verbindung verschieben**

Um bei parallelen Verbindungen die *ibaFOB-TDC*-Karten gleichmäßig zu belasten, verschieben Sie Kanäle auf die andere Verbindung:

- 1. Gehen Sie mit dem Cursor auf die laufende Nummer der Zeile und öffnen Sie das Kontextmenü über einen Rechtsklick.
- 2. Mit dem Kontextmenüpunkt *Prozessor verschieben auf Link ibaFOB-TDCexp* übertragen Sie diesen Kanal auf den anderen Link.

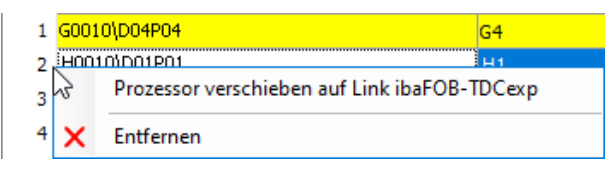

#### **Ansicht der Kanäle**

Um alle Kanäle zu sehen, sind auf der rechten Seite zwei Scrollbalken vorhanden.

Jede Verbindung können Sie über den Button <+> öffnen, um die Liste der zugehörigen Kanäle anzuzeigen.

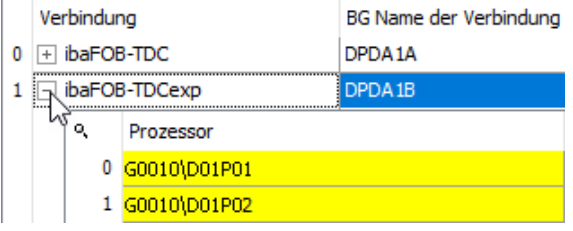

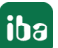

# **5.3.3 Zeitlicher Ablauf der Messung bei SER04**

Die Bedeutung und die Zusammenhänge zwischen der Kanalzeitbasis, dem Basismesstakt und der Zeitbasis der einzelnen Module ist in der folgenden Übersicht dargestellt:

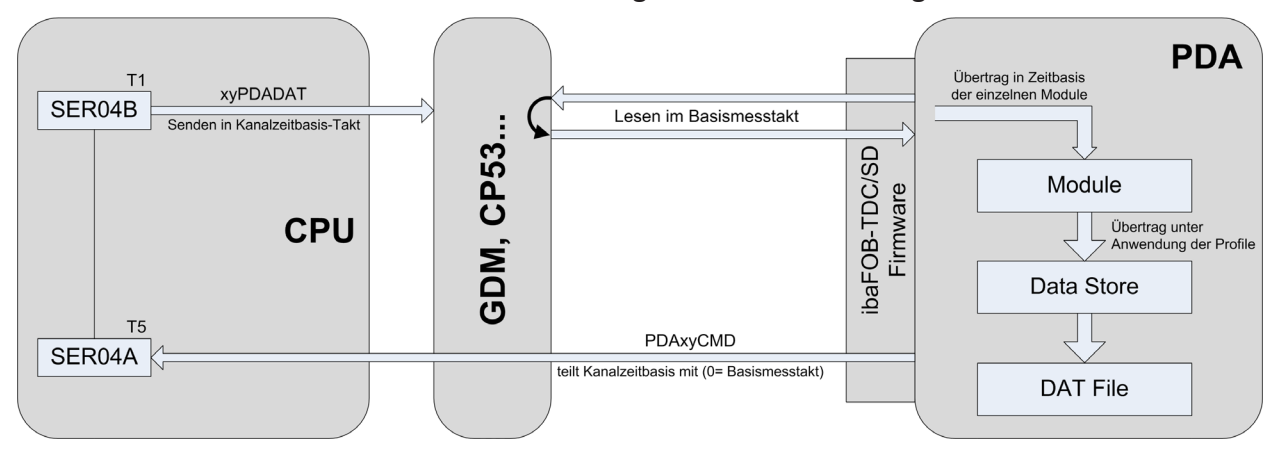

*ibaPDA* sendet der CPU (Baustein SER04A) für jeden Kanal über das Telegramm PDAxyCMD die eingestellte Kanalzeitbasis (0 = Basismesstakt).

Der Baustein SER04B (aufgerufen in Zeitscheibe T1) übernimmt das eigentliche Senden der Daten über das Telegramm xyPDADAT. Der Koppelpartner ist eine der Schnittstellenbaugruppen in Kapitel *a* [Übersicht](#page-8-0), Seite 9. Das Senden von SER04B erfolgt im Takt der vorgegebenen Kanalzeitbasis (ggf. gerundet auf ein Vielfaches von T1). Wenn die Kanalzeitbasis schneller als T1 ist, dann sendet SER04B in jedem T1-Zyklus.

*ibaPDA* liest aus der Schnittstellenbaugruppe im Basismesstakt die Daten der erforderlichen Kanäle aus (je nach projektierten Signalen im I/O-Manager). Die Abwicklung der Leseaufträge erfolgt durch die *ibaFOB-TDC*/*ibaFOB-SD*-Karte. Je nach Anzahl der Kanäle und dem Basistakt kommt es zu einer gewissen Auslastung der *ibaFOB-TDC/ibaFOB-SD-*Karte, siehe auch **∂** Regis*ter Timing*, Seite 62.

Die so empfangenen Signale werden unter Anwendung der jeweiligen Modul-Zeitbasis auf die verschiedenen Module verteilt.

Im nächsten Schritt gelangen die Daten unter Anwendung der projektierten/zugewiesenen Aufzeichnungsprofile zu den Datenaufzeichnungen (Data Stores) und damit in die Messdateien (DAT-Dateien).

#### **Hinweis**

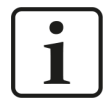

Pro Verbindung sind maximal 50 Kanäle möglich. In jedem Kanal können Sie maximal 32 analoge Werte und 32 binäre Werte messen. Reichen diese nicht aus, projektieren Sie einen weiteren PDA-Kanal auf dieser CPU.

### **5.3.4 Zeitlicher Ablauf der Messung bei SER05**

Es gibt folgende Zeitangaben:

- T<sub>nda</sub> *ibaPDA* Erfassungszeitbasis
- $T<sub>mod</sub>$  Simadyn-D Request/TDC-Request Modulzeitbasis
- T<sub>i</sub> Projektierte Zeitklasse des SER05B in SIMATIC TDC/SIMADYN D
- Z<sub>i</sub> Lesezyklus für jede Zeitklasse 1 bis 5
- T<sub>s</sub> Speicherzyklus, jedem Messwert im Aufzeichnungsprofil zugeordnet

Die Zusammenhänge zwischen diesen Zeiten sind in der folgenden Übersicht dargestellt:

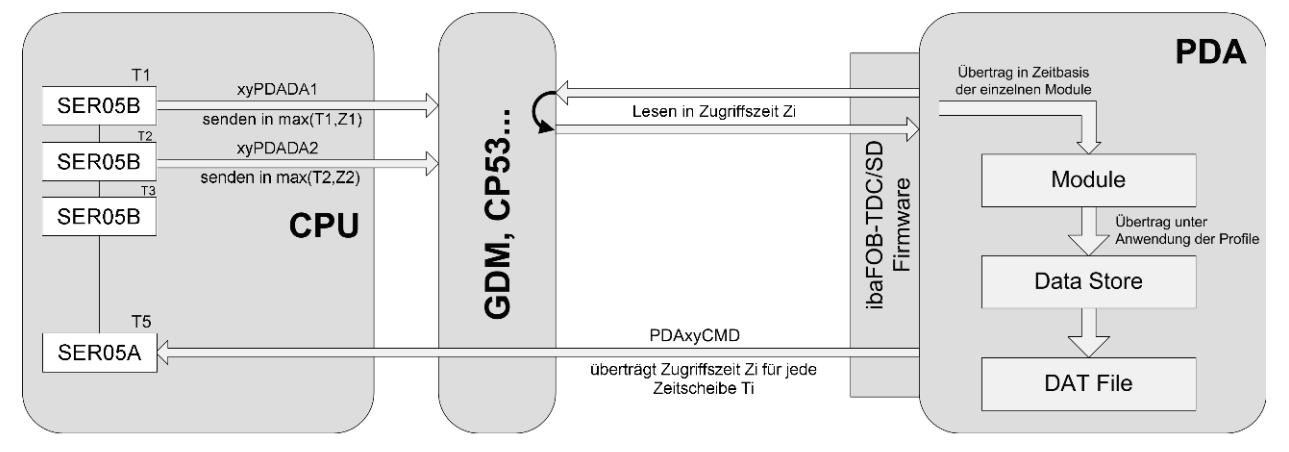

SER05A überträgt im Adressbuch für jeden Baustein die dazugehörige Zeitscheibe T<sub>i</sub> (T1 ... T5).

*ibaPDA* übergibt bei der Datenanforderung für jeden Kanal die Zugriffszeit Z<sub>i</sub> an die CPU (Baustein SER05A). Z<sub>i</sub> ist die kleinste projektierte Zeitscheibe aller CPUs und gilt für alle Zeitklassen. Die Zugriffszeit können Sie je nach Bedarf einstellen – auch für jede Zeitscheiben (T2 bis T5) spezifisch, siehe **7** Register Timing, Seite 68.

Der Baustein SER05B, aufgerufen in jeder Zeitscheibe Ti, übernimmt das Senden der Daten. Der Koppelspeicher ist eine der Schnittstellenbaugruppen in Kapitel **7** [Übersicht](#page-8-0), Seite 9. SER05B sendet im Takt der Zugriffszeit Z<sub>i</sub> (ggf. gerundet auf ein Vielfaches von T<sub>i</sub>), oder wenn Z $\overline{\phantom{a}}$ schneller als T<sub>i</sub> ist, in jedem T<sub>i</sub>-Zyklus.

*ibaPDA* liest aus der Schnittstellenbaugruppe im Lesezyklus Zi die Daten der erforderlichen Kanäle aus. Die Abwicklung der Leseaufträge erfolgt durch die *ibaFOB-TDC*/*ibaFOB-SD*-Karte. Je nach Anzahl der Kanäle und dem Basistakt kommt es zu einer gewissen Auslastung der *ibaFOB-TDC/ibaFOB-SD-Karte, siehe auch 7 Register Timing, Seite 68.* 

Die so empfangenen Signale werden unter Anwendung der jeweiligen Modul-Zeitbasis T $_{mod}$  auf die verschiedenen Module verteilt.

Im nächsten Schritt gelangen die Daten unter Anwendung der projektierten/zugewiesenen Aufzeichnungsprofile zu den Datenaufzeichnungen (Data Stores) und damit in die Messdateien (DAT-Dateien).

#### **Hinweis**

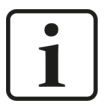

Pro Verbindung sind maximal 50 Kanäle möglich. In jedem Kanal können Sie maximal 640 analoge Werte und 640 binäre Werte messen (je 128 pro Zeitscheibe). Reichen diese nicht aus, projektieren Sie einen weiteren PDA-Kanal auf dieser CPU.

### **5.3.5 Adressbücher in ibaPDA**

Die Adressbücher sind die Datenbasis für den Symbol-Browser. In einem Adressbuch sind die Namen aller Pläne, Bausteine und Anschlüsse enthalten.

Sehen Sie dazu auch die Erläuterungen in Kapitel **7** [Adressbücher](#page-25-0), Seite 26.

#### **Adressbuch-Import unter STRUC**

Sie müssen die vom STRUC-Editor generierten Adressbuchdateien müssen wie folgt importieren:

1. Geben Sie in der Schnittstelle *SIMADYN Request* den Pfad und Benutzername/Kennwort für den Ordner an, wo die Adressbuchdateien hinterlegt sind.

Klicken Sie auf <Pfad prüfen>.

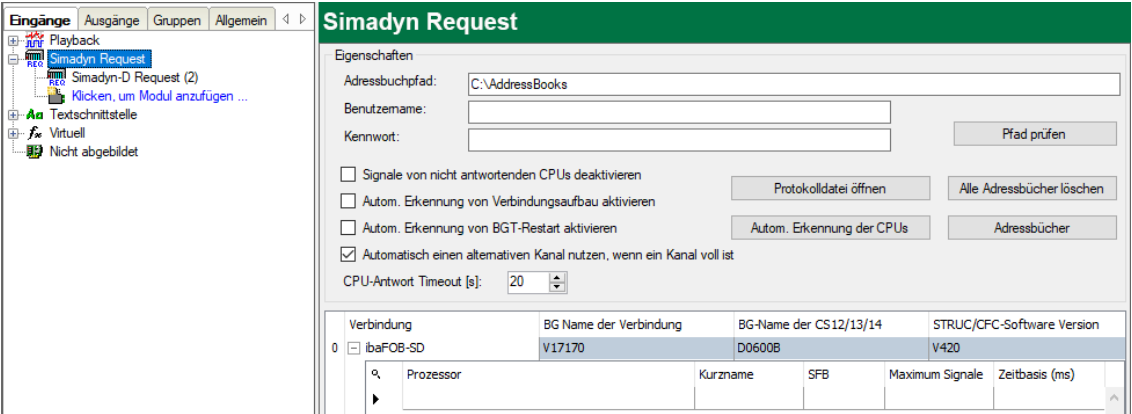

- 2. Wenn der Pfad stimmt, klicken Sie auf <Adressbücher>.
- → Der Dialog *Adressbücher* öffnet sich.

Die Kanäle der ersten Verbindung werden angezeigt und sind nach BGT-Namen geordnet.

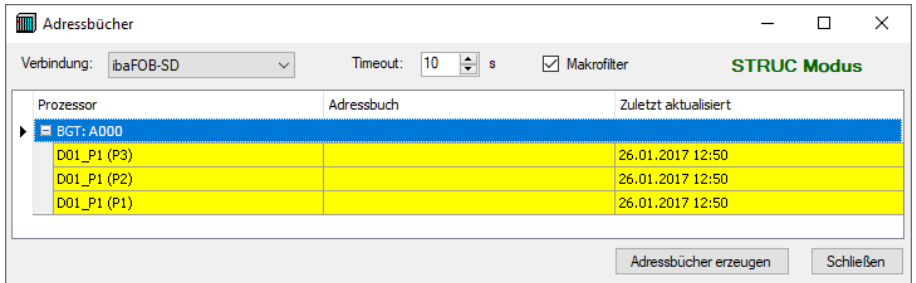

3. Um Kanäle anderer Verbindungen zu sehen, wählen Sie die Verbindung in der Auswahlliste *Verbindung* aus.

- 4. Ändern Sie bei Bedarf die Einstellungen:
	- *Verbindung:* Wenn Sie mehrere parallele Verbindungen haben, dann können Sie hier die Verbindung auswählen.
	- *Timeout*: Wartezeit für die Antwort auf den Befehl *Adressbücher erzeugen*. Standard ist 20 Sekunden. Bei sehr großen Adressbüchern müssen Sie die Zeit möglicherweise erhöhen.
	- **Makrofilter: Hier ohne Bedeutung, siehe Kapitel 7 Makros, Seite 46.**
- 5. Klicken Sie auf <Adressbücher erzeugen>.
- $\rightarrow$  Die Adressbücher werden importiert.
- → Der Name der Adressbuchdatei steht in der Spalte *Adressbuch*. Das Datum der Adressbuchdatei steht in der Spalte *Zuletzt aktualisiert*.
- $\rightarrow$  Die Hintergrundfarbe der Kanaltabelle wird weiß.

#### **Adressbuch-Import unter CFC**

Die CFC-Adressbücher werden von *ibaPDA* generiert. Gehen Sie folgendermaßen vor:

- 1. Klicken Sie in der Schnittstelle *TDC Request* auf <Adressbücher>.
- → Der Dialog *Adressbücher* öffnet sich. Die Kanäle der ersten Verbindung werden angezeigt und sind nach BGT-Namen geordnet.

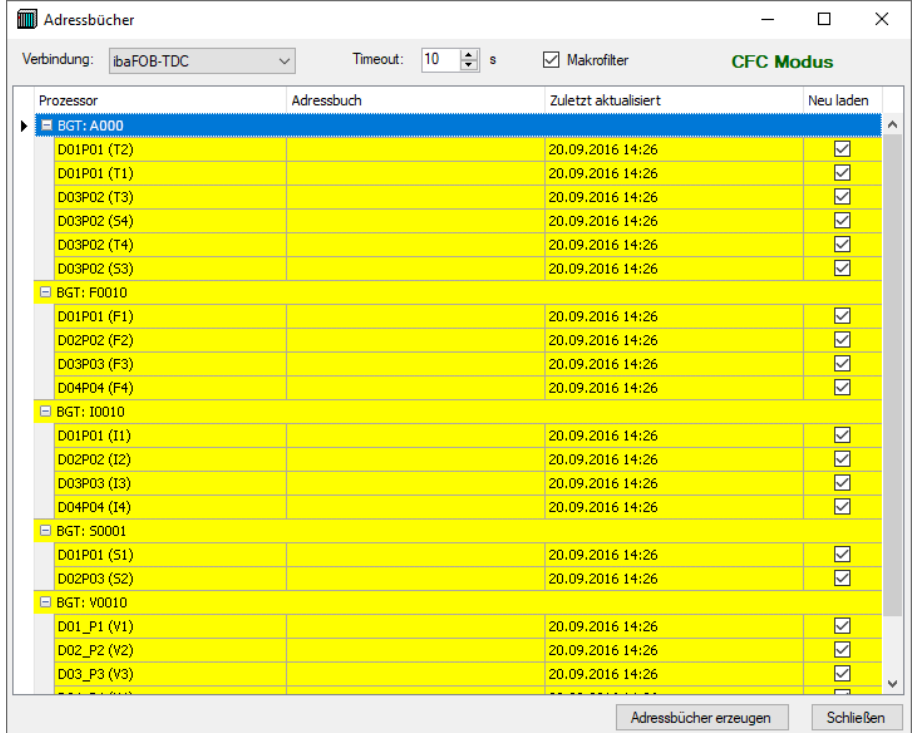

2. Um Kanäle anderer Verbindungen zu sehen, wählen Sie die Verbindung in der Auswahlliste *Verbindung* aus.

- 3. Ändern Sie bei Bedarf die Einstellungen:
	- *Verbindung:* Wenn Sie mehrere parallele Verbindungen haben, dann können Sie hier die Verbindung auswählen.
	- *Timeout*: Wartezeit für die Antwort auf den Befehl *Adressbücher erzeugen*. Standard ist 20 Sekunden. Bei sehr großen Adressbüchern müssen Sie die Zeit möglicherweise erhöhen.
	- *Makrofilter*: Wenn der Makrofilter aktiviert ist, dann werden die Konnektoren innerhalb von Makros nicht übertragen. Dies führt zu einer kürzeren Übertragungszeit und kleineren Adressbüchern, siehe **7** Makros, Seite 46.
- 4. Wählen Sie in der Spalte *Neu laden* die PDA-Kanäle aus, deren Adressbücher Sie laden oder nachladen wollen. Wenn noch kein Adressbuch vorhanden ist (gelber Eintrag), dann ist dieser Eintrag standardmäßig aktiviert.
- 5. Klicken Sie auf <Adressbücher erzeugen>.
- $\rightarrow$  Die Adressbücher werden der Reihe nach von der CPU geladen und in Dateien mit Name xxx\_yyy.adr abgelegt (xxx = BGT-Name, yyy = BG-Name). Der Vorgang kann unter Umständen mehrere Minuten dauern.
- → Der Name der Adressbuchdatei steht in der Spalte *Adressbuch*. Das Datum der Adressbuchdatei steht in der Spalte *Zuletzt aktualisiert*.
- $\rightarrow$  Die Hintergrundfarbe der Kanaltabelle wird weiß.

#### **Hinweis**

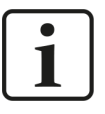

Alle PDA-Kanäle einer CPU verwenden dasselbe Adressbuch. Deshalb wird je CPU nur ein Adressbuch generiert. Wenn auf dieser CPU ein Request Agent SER05 projektiert ist, wird das Adressbuch von diesem Agenten angefordert.

#### **Hinweis**

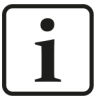

Im Unterschied zu COROS oder WinCC verwendet *ibaPDA* das Adressbuch nur zur Unterstützung bei der Auswahl der Variablen. Interne Adressen werden nicht berechnet. Deshalb kann *ibaPDA* prinzipiell mit einem nicht aktuellen Adressbuch arbeiten. Die im Folgenden erläuterten Randbedingungen müssen Sie beim Benutzen von nicht aktuellen Adressbüchern berücksichtigen.

#### **Verschobene Bausteinnamen**

Oft werden Änderungen in CFC durchgeführt, bei denen bereits vorhandene Bausteinnamen auf andere Bausteine übertragen werden, z. B. weil in einer Bausteinfolge ein CFC-Baustein eingefügt wird und ein vorgegebenes Nummerierungssystem für die Bausteine beibehalten werden soll. Dadurch kann es passieren, dass eine im I/O-Manager projektierte Konnektor-Adresse nach wie vor existiert, aber an einem ganz anderen CFC-Baustein und mit einer anderen technologischen Bedeutung.

### **Beispiel**

Das CFC-Programm mit folgenden Bausteinen läuft auf der CPU. *ibaPDA* zeichnet den Konnektor ADR030/Y (Wert = 39.0) mit einem aktuellen Adressbuch auf.

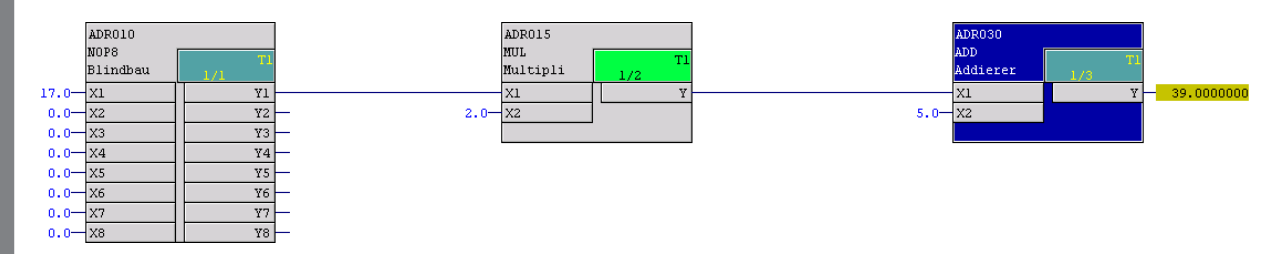

Der Baustein ADR030 wird in einem Änderungsschritt umbenannt und ein anderer Baustein, der neu eingefügt wird, erhält die Bausteinnummer ADR030 (siehe unten). Die Änderungen werden kompiliert und geladen.

*ibaPDA* zeichnet nun den "neuen" Konnektor ADR030/Y (Wert = 11.0) auf. Beachten Sie, dass Sie die entsprechenden Anpassungen auch in der I/O- Konfiguration durchführen.

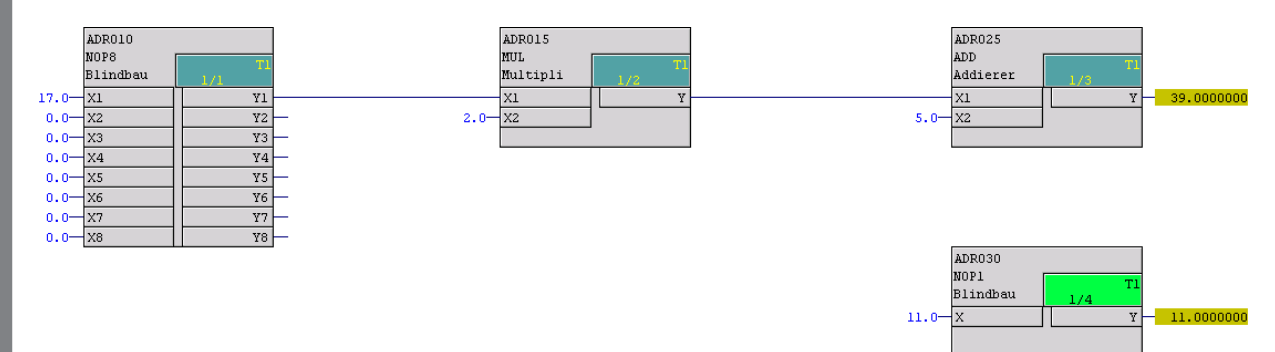

### **Online-Änderungen**

Bei Online-Änderungen (TDC) ergeben sich TDC-intern Änderungen der Speicheradressen von Konnektoren. Daten, die ein CFC-Baustein ausgibt (Ausgangs-Konnektoren), werden unter Speicheradressen der CPU abgespeichert. Bei Online-Änderungen werden diese Adressen zur Laufzeit des Programms geändert.

### **Beispiel**

Das CFC-Programm mit folgenden Bausteinen läuft auf der CPU. *ibaPDA* zeichnet den Konnektor ADR030/X1 (Wert = 34.0) mit einem aktuellen Adressbuch auf. Der Wert von Konnektor ADR030/X1 steht unter der Speicheradresse, in der ADR020/Y abgespeichert wird.

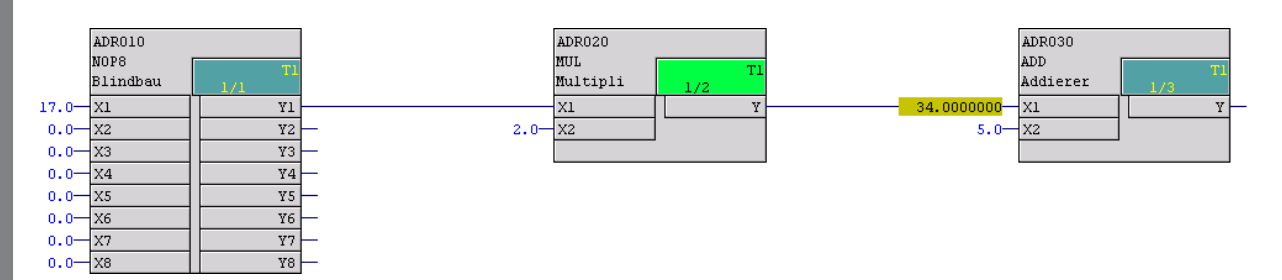

Der Baustein vom Typ SUB wird online eingefügt. Den Namen des Bausteins vergibt das System (hier "2"). Unter diesem Namen ist der Baustein in der CPU abgelegt. Einen individuellen Namen können Sie nur offline vergeben und durch Kompilieren/Laden in die CPU bringen. Die Verbindung zwischen ADR020/Y und ADR030/X1 wird online geändert.

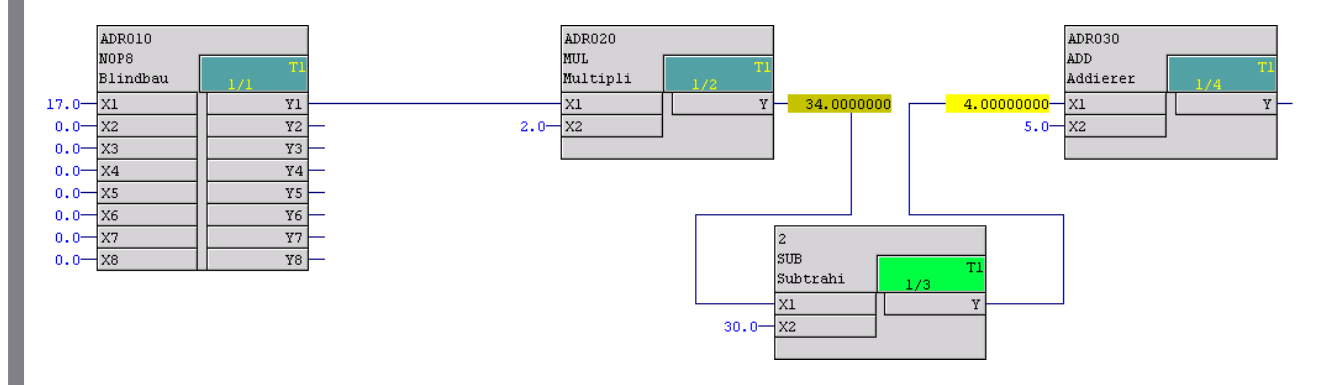

Der Wert von Konnektor ADR030/X1 steht jetzt in der Speicheradresse von Konnektor 2/Y. Das alte Adressbuch in *ibaPDA* greift aber weiterhin auf die Adresse von Konnektor ADR020/Y zu. Solange das Adressbuch nicht aktualisiert wird, zeichnet *ibaPDA* den Wert 34.0 anstatt 4.0 auf.

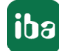

### **5.3.6 Manuelle Zuordnung der Adressbücher**

In einigen Fällen<sup>3)</sup> funktioniert die automatische Zuordnung Adressbücher zu den PDA-Kanälen nicht richtig:

Nach Ausführen der Funktion *Autom. Erkennung der CPUs* werden in der Kanaltabelle keine BGT- und BG-Namen sondern nur die Kanalnamen angezeigt.

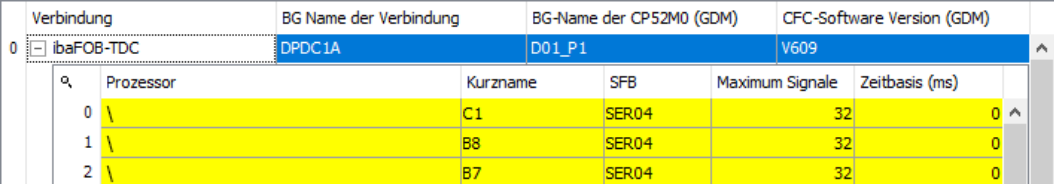

In diesem Fall können Sie nach dem Laden der Adressbücher die PDA-Kanalnamen den Adressbüchern manuell zuteilen.

Klicken Sie in ein Feld in der Spalte *Prozessor* und öffnen Sie die Auswahlliste. Wählen Sie dort die CPU aus.

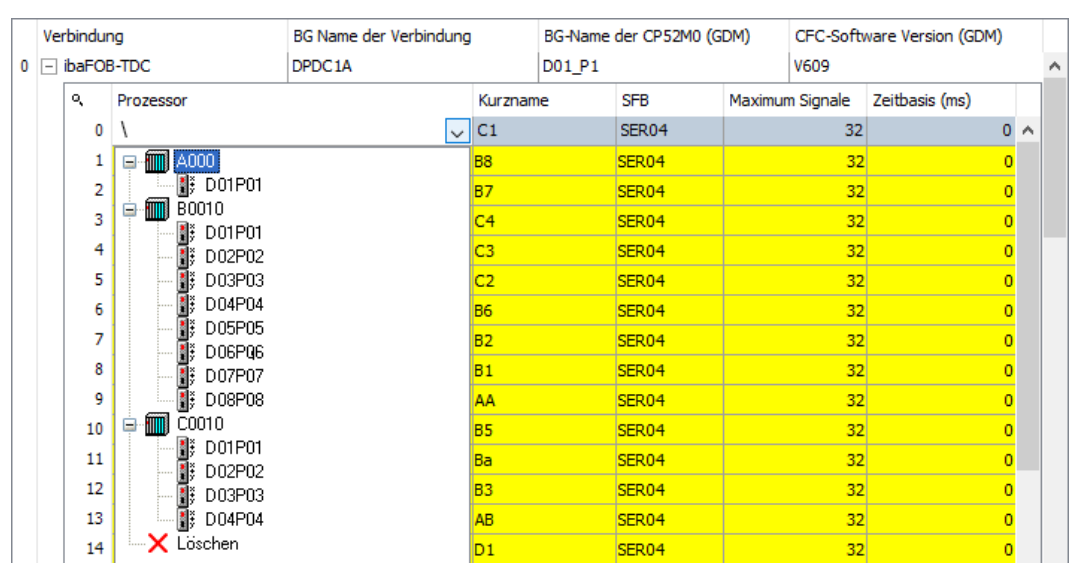

Nachdem Sie dem Prozessor einen Kurznamen zugeteilt haben, wird die Zeile mit einem weißen Hintergrund dargestellt.

<sup>3)</sup> Nach Definition des Kommunikationsprotokolls richtet der erste Partner, der sich im Kommunikationsspeicher anmeldet, den Kanal ein. Dies ist der Fall, wenn ibaPDA die Erfassung startet, bevor die CPUs auf der Siemens-Seite angelaufen sind. Zur Zuordnung der Adressbücher zu den PDA-Kanalnamen braucht ibaPDA Informationen aus dem eingerichteten Kommunikationskanal, die nur dann vorhanden sind, wenn diese Kanäle von den Servicebausteinen SER04A/B eingerichtet wurden.

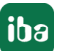

### **5.3.7 Makros**

In CFC gibt es auch Makros. Makros sind Pläne, die zu Bausteinen übersetzt wurden (nicht Plan-in-Plan!).

Bausteine innerhalb der Makros werden mit "Bausteinname#nnn" gekennzeichnet.

Um die Größe der Adressbücher zu optimieren, gibt es im Adressbuchgenerator den *Makrofilter*, der alle Bausteine mit "#" im Namen herausfiltert.

Dieser Filter ist standardmäßig aktiviert.

Das #-Zeichen kann jedoch auch in der Planebene in Bausteinnamen verwendet werden, was dazu führt, dass diese nicht im Adressbuch auftauchen. In diesem Fall müssen Sie den Makrofilter ausschalten.

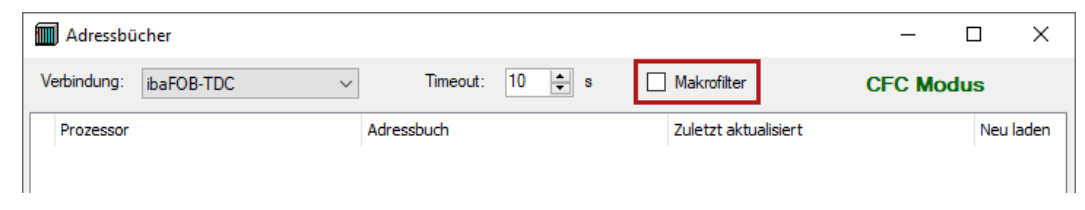

# **5.4 Request-Module**

Unter den Datenschnittstellen *SIMADYN Request*" oder *TDC Request* können Sie maximal 64 Datenmodule anfügen.

#### **Module hinzufügen**

- 1. Klicken Sie auf den blauen Befehl *Klicken, um Modul anzufügen*, der sich unter jeder Datenschnittstelle im Register *Eingänge* oder *Ausgänge* befindet.
- 2. Wählen Sie im Dialogfenster den gewünschten Modultyp aus und vergeben Sie bei Bedarf einen Namen über das Eingabefeld.
- 3. Bestätigen Sie Ihre Auswahl mit <OK>.

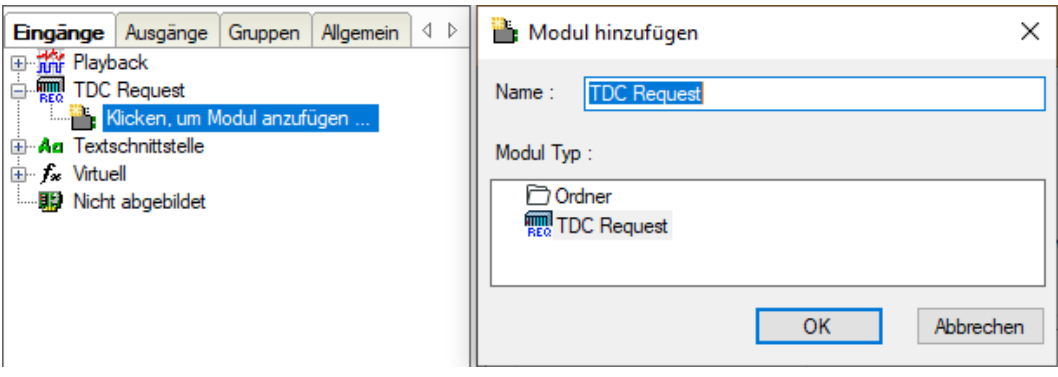

### **5.4.1 Allgemeine Einstellungen**

Um ein Modul zu konfigurieren, markieren Sie es in der Baumstruktur.

Alle Module haben die folgenden Einstellmöglichkeiten.

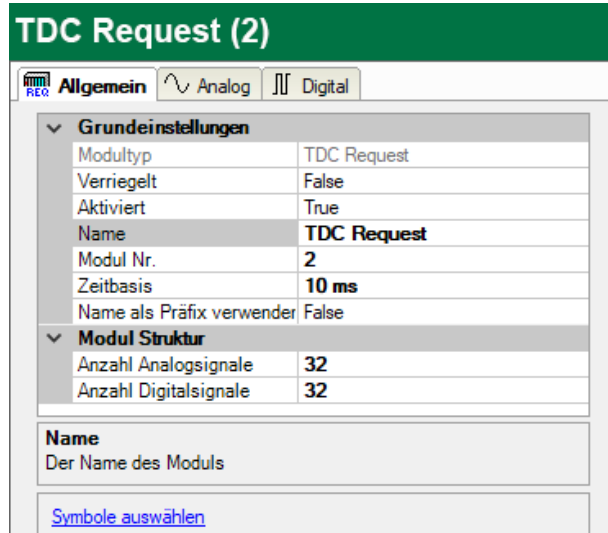

#### **Grundeinstellungen**

#### **Modultyp (nur Anzeige)**

Zeigt den Typ des aktuellen Moduls an.

#### **Verriegelt**

Sie können ein Modul verriegeln, um ein versehentliches oder unautorisiertes Ändern der Einstellungen zu verhindern.

#### **Aktiviert**

Aktivieren Sie das Modul, um Signale aufzuzeichnen.

#### **Name**

Hier können Sie einen Namen für das Modul eintragen.

#### **Modul Nr.**

Diese interne Referenznummer des Moduls bestimmt die Reihenfolge der Module im Signalbaum von *ibaPDA*-Client und *ibaAnalyzer*.

#### **Zeitbasis**

Alle Signale dieses Moduls werden mit dieser Zeitbasis erfasst.

#### **Name als Präfix verwenden**

Diese Option stellt den Modulnamen den Signalnamen voran.

#### **Hinweis**

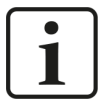

Da ein Modul nicht einem PDA-Kanal zugeordnet ist, können Sie hier nicht die PDA-Kanal-Zeitbasis, d. h. den Zugriffszyklus auf die Siemens CPUs ändern. Gehen Sie dazu auf die PDA-Kanal-Zeitbasis in der Verbindungstabelle in der Datenschnittstelle.

#### **Modulstruktur**

#### **Anzahl der Analogsignale/Digitalsignale**

Stellen Sie die Anzahl der konfigurierbaren Analogsignale bzw. Digitalsignale in den Signaltabellen ein. Der Standardwert ist jeweils 32. Der Maximalwert beträgt 1000. Die Signaltabellen werden entsprechend angepasst.

### **5.4.2 Signalauswahl im Symbol-Browser**

Sie haben zwei Möglichkeiten, die Messsignale über den Symbol-Browser auszuwählen:

■ Klicken Sie im Register *Allgemein* des Moduls auf den Link *Symbole auswählen*.

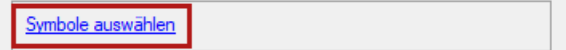

Der Symbol-Browser öffnet sich.

Im Symbol-Browser können Sie alle Variablen des Adressbuchs auswählen. Die ausgewählten Signale trägt *ibaPDA* automatisch in die richtige Tabelle *Analog* oder *Digital* ein. Sie können mehrere Variablen nacheinander hinzufügen.

■ Klicken Sie im Register *Analog* oder *Digital* in eine Zelle der Spalte Symbol.

Der Button <…> erscheint. Klicken Sie auf diesen Button, um den Symbol-Browser zu öffnen.

Im Symbol-Browser können Sie nur die Variablen auswählen, die einen zur Tabelle passenden Datentyp haben. Die ausgewählte Variable trägt *ibaPDA* in die entsprechende Zelle ein. Der Symbol-Browser schließt sich nach jeder Auswahl.

#### **TDC Symbol-Browsers**

Alle Variablen sind in einer Baumstruktur *PDA-Kanal – Plan – Baustein – Konnektor* angeordnet.

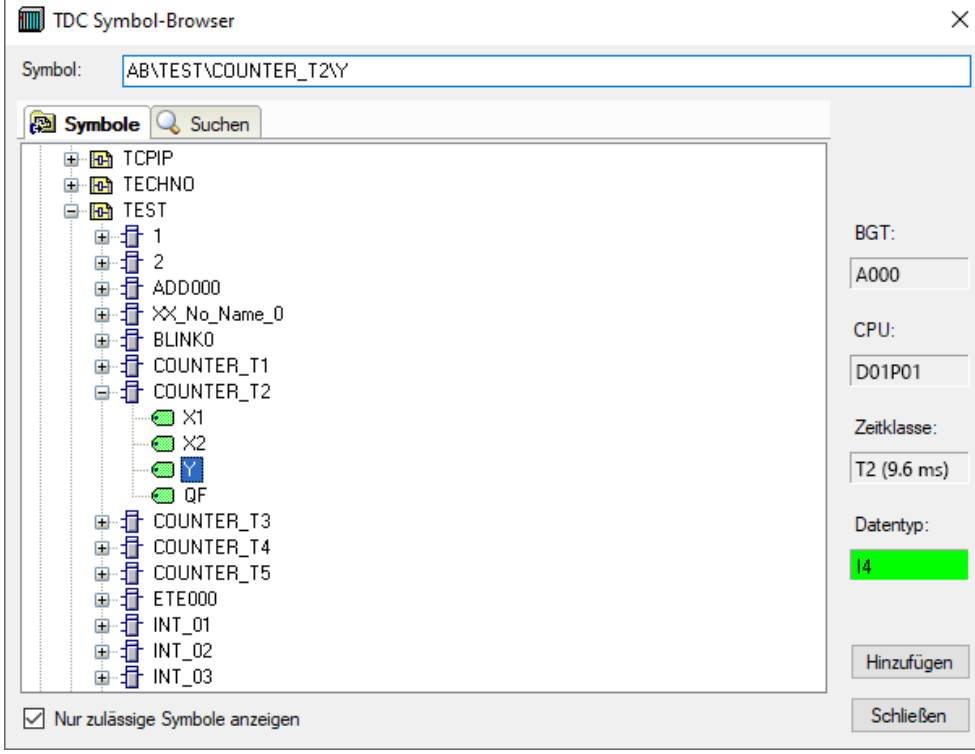

Nach Auswahl einer Variablen zeigt der Symbol-Browser die dazugehörigen Daten (BGT, CPU, Datentyp und Zeitklasse) an.

Um die ausgewählte Variable zu übernehmen, doppelklicken Sie auf den Konnektor oder klicken Sie auf <Hinzufügen>.

#### **Nur zulässige Symbole anzeigen**

Wenn diese Option aktiviert ist, dann zeigt der Symbol-Browser nur Variablen an, die *ibaPDA* unterstützt bzw. die in die Signaltabelle passen, aus der heraus Sie den Browser geöffnet haben.

Wenn diese Option deaktiviert ist, sind die Konnektoren farbig markiert:

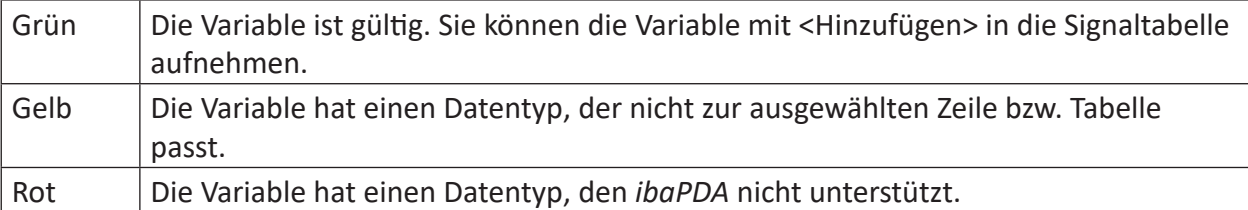

#### **Hinweis**

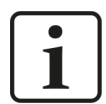

Wenn im Adressbuch bestimmte Bausteine nicht auftauchen, prüfen Sie nach, ob diese Bausteine ein #-Zeichen im Namen haben. In diesem Fall müssen Sie beim Generieren des Adressbuchs den Makrofilter deaktivierten, siehe **7** Makros, Seite 46.

### **5.4.3 Signalauswahl durch Drag & Drop (nur bei CFC)**

#### **Voraussetzungen**

- Ein *ibaPDA*-Client muss auf demselben Rechner wie der SIMATIC Manager installiert sein.
- Das CFC-Programm dieser CPU muss fehlerlos kompiliert sein.
- Das Adressbuch muss in *ibaPDA* vorhanden sein.
- Drag & Drop ist nicht möglich mit STRUC-Programmen.

#### **Hinweis**

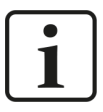

Zur korrekten Bildung der Konnektor-Adresse bei der Drag & Drop Operation benötigt *ibaPDA* ein aktuelles Adressbuch. Nur hierüber kann der Pfad mit Prozessor- und Planname gebildet werden. Konnektoren, die nicht im Adressbuch enthalten sind, können Sie nicht per Drag & Drop projektieren.

#### **Vorgehen**

- 1. Öffnen Sie den I/O-Manager von *ibaPDA* und die Signaltabelle des gewünschten Request-Moduls.
- 2. Öffnen Sie im SIMATIC Manager den CFC-Plan. Verkleinern Sie das Fenster so, dass sowohl der CFC-Plan als auch das *ibaPDA*-Fenster zu sehen sind.
- 3. Ziehen Sie nun den Konnektor vom CFC-Plan in die gewünschte Zeile der Signaltabelle im I/O-Manager von *ibaPDA*. *ibaPDA* zeigt automatisch die richtig Signaltabelle an.
- $\rightarrow$  Der Konnektor steht nun als Messsignal in der Signaltabelle des Moduls.

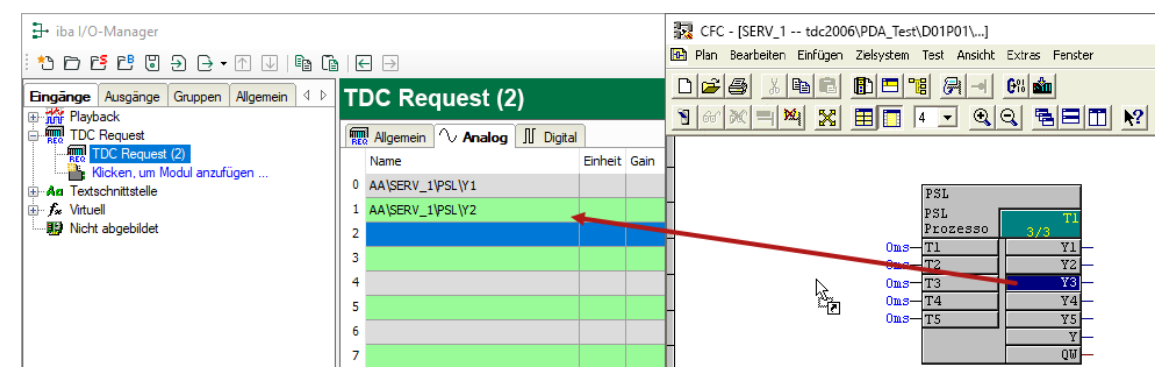

4. Wenn Sie Ihre Daten ausgewählt haben, dann schließen Sie den I/O-Manager mit <OK> und übergeben damit die Konfiguration an den *ibaPDA*-Server.

Die Daten werden angefordert. Tritt dabei kein Fehler auf, dann startet die Erfassung und Sie können die Signale in die Anzeige ziehen.

# **5.4.4 Datenmodule**

Beim Starten der Erfassung legt *ibaPDA* für jeden aktiven PDA-Kanal ein Datenmodul an. Diese Datenmodule sind im Register *Eingänge* des I/O-Managers unter der jeweiligen *ibaFOB-SD*-/*ibaFOB-TDC*-Karte zu sehen.

Markieren Sie ein Datenmodul im Schnittstellenbaum, um die aktuellen Variablen-Rohwerte in numerischer Darstellung anzuzeigen.

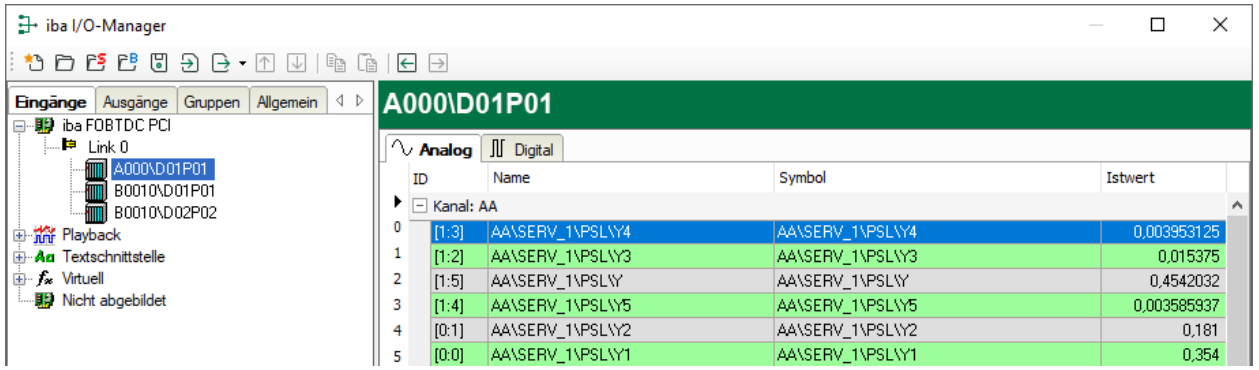

Die Module sind nach BG-Name\BGT-Name angeordnet. Wenn auf einer CPU mehrere PDA-Kanäle projektiert sind, dann sind diese innerhalb eines Datenmoduls zu sehen.

Haben Sie für einen PDA-Kanal mehr als 32 Analogwerte oder Digitalwerte angefordert und sind für die zugeordnete CPU weitere PDA-Kanäle projektiert, dann verschiebt *ibaPDA* diese Messwerte automatisch in den anderen PDA-Kanal.

Bei Request mit SER05 sind die Datenmodule auch nach Zeitscheiben geordnet.

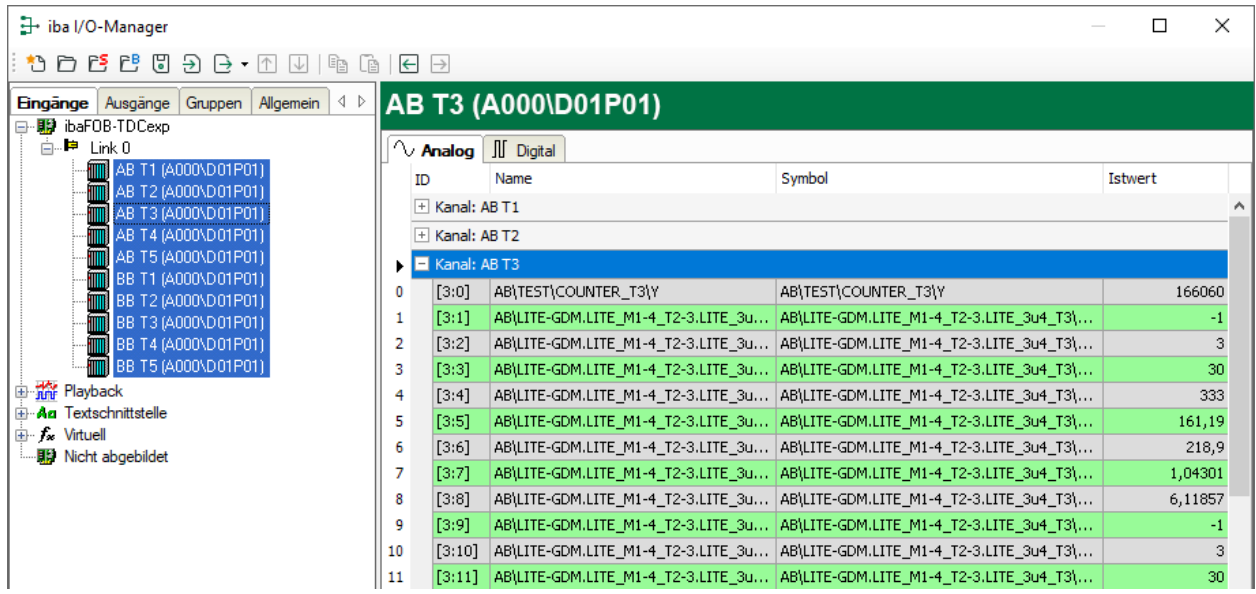

# **5.5 Zeitsynchronisation in ibaPDA**

Für die Zeitsynchronisation mit der Siemens-Steuerung stehen zwei Mechanismen zur Verfügung. Sehen Sie dazu die Projektierungsanweisung in Kapitel **7** [Zeitsynchronisation auf Sie](#page-24-0)*[mens-Seite](#page-24-0)*, Seite 25.

### **5.5.1 Zeitsynchronisation mit DCF77-Signal**

- 1. Wählen Sie im Register *Allgemein* im I/O-Manager den Knoten *Zeitsynchronisation*.
- 2. Wählen Sie den Synchronisationsmodus *DCF77*.
- 3. Wählen Sie in der Auswahlliste *Primäres DCF77-Signal* das zuvor in die Messung aufgenommene DCF77-Signal.
- 4. Setzen Sie die Puls-Polarität auf *Log 0 = Pulse aktiv* (Voreinstellung).
- 5. Geben Sie in der Auswahlliste *Zeitsignal ist* das Zeitformat des DCF77-Signals an.

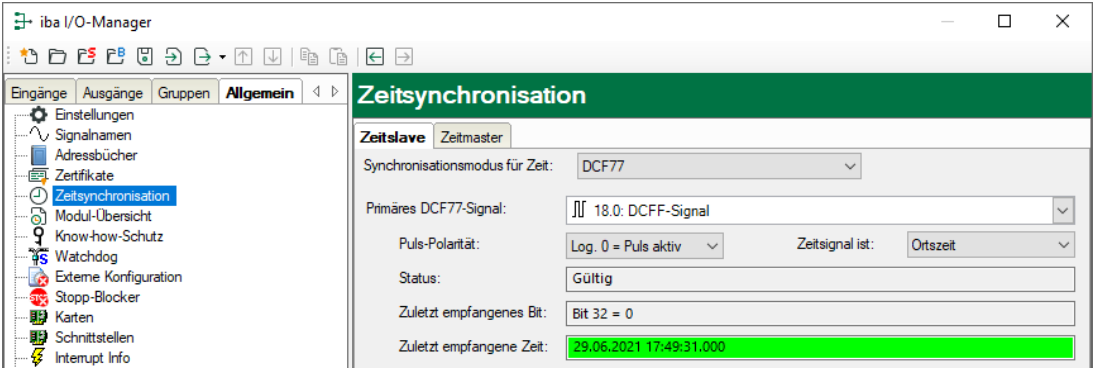

- 6. Übernehmen Sie die Einstellung mit <OK> oder <Übernehmen>.
- → Zunächst wird das Feld *Zuletzt empfangene Zeit* rot dargestellt. Nach spätestens zwei Minuten wird die Uhrzeit synchronisiert.
- $\rightarrow$  Das Feld wird dann grün dargestellt. Die Synchronisation erfolgt nun jede Minute.
- $\rightarrow$  Wenn das Feld rot bleibt bzw. wird, dann ist die Zeit nicht synchronisiert. Eventuell ist das DCF77-Signal fehlerhaft oder zu ungenau.
- 7. Um die Synchronisation sicherzustellen, können Sie eine zweite Synchronisationsquelle angeben.

Das sekundäre DCF77-Signal wird nur dann aktiv, wenn die CPU ausfällt, auf der Sie das primäre DCF77-Signal projektiert haben.

#### **Hinweis**

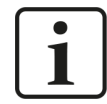

Achten Sie darauf, dass das Signal möglichst genau gemessen wird, d. h. mit der schnellstmöglichen Erfassungszeit, im Idealfall mit 1 ms.

### **5.5.2 Zeitsynchronisation mit IEC-Zeitsignal**

- 1. Erfassen Sie die drei Integer-Werte CSH, CSL und CSM des Zeitstempels von dem Baustein RTCREL (in CFC) bzw. RTC005 (in STRUC), siehe Kapitel **7** [Zeitsynchronisation auf Sie](#page-24-0)*[mens-Seite](#page-24-0)*, Seite 25.
- 2. Berechnen Sie den IEC-Zeitstempel (relativ zum 01.01.1972) aus dem Zeitstempel der Steuerung (relativ zum 01.01.1988) mit Hilfe von virtuellen Signalen:
	- Die Sekunden werden mit 567993600 addiert.
	- Die 1/10 Millisekunden werden mit 100 multipliziert.

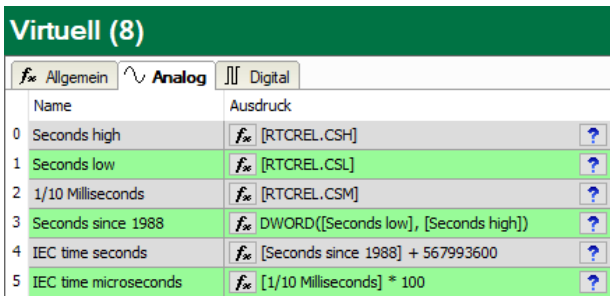

- 3. Wählen Sie im Register *Allgemein* im I/O-Manager den Knoten *Zeitsynchronisation*.
- 4. Wählen Sie den Synchronisationsmodus *IEC 1131*.
- 5. Wählen Sie in den Auswahllisten als Quelle die vorher berechneten Signale "IEC time seconds" und "IEC time microseconds".

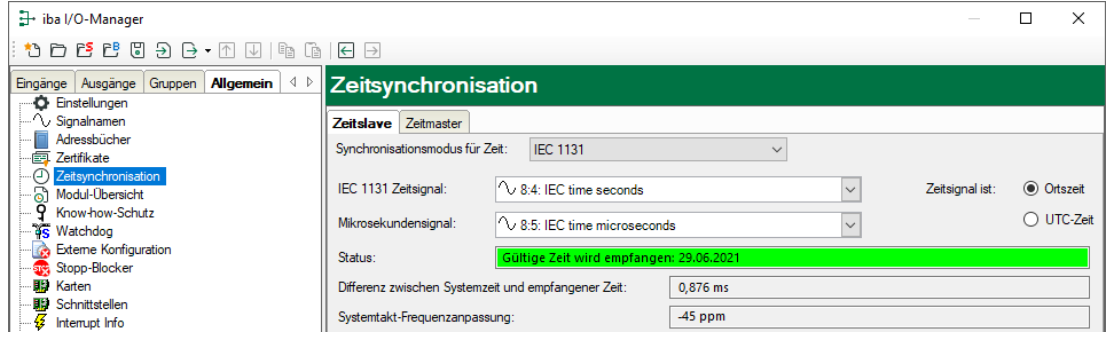

- 6. Geben Sie unter *Zeitsignal ist* das Zeitformat an, das der Zeitgeber generiert.
- 7. Übernehmen Sie die Einstellung mit <OK> oder <Übernehmen>.
- → Das Feld *Status* wird sofort grün dargestellt und die Uhrzeit wird synchronisiert.
- → Wenn das Feld rot bleibt, dann haben die Uhrzeitwerte ein falsches Format oder die empfangene Zeit ist außerhalb des plausiblen Bereiches.

# **5.6 Diagnose ibaFOB-SD/ibaFOB-TDC**

Auf der Link-Ebene in der Baumstruktur werden Diagnoseinformationen angezeigt, die sich auf die Kommunikation und die Prozessoren der Baugruppe beziehen.

- Link Info: Eingestellte Verbindungsparameter und Verbindungsstatus siehe **7** Register Link Info, Seite 55
- **Prozessor Info:** Information über die DPR-Auftragsschnittstelle, Hardwareversion und Firmwareversion siehe **7** Register Prozessor Info, Seite 56
- Report Control, Anforderung/Quittung, Daten: Information über den Telegrammverkehr der PDA-Kanäle siehe **7** Register Report Control, Seite 57, **7** Register Anforderung/Quittung, Seite 58 und **7** Register Daten, Seite 59
- Konfiguration: Information über den Bereich in der Rahmenkopplung, in dem sich alle angeschlossenen Racks registrieren siehe **7** Register Konfiguration, Seite 60
- Kanäle: Information über alle in der Rahmenkopplung eingerichteten Kommunikationskanäle siehe **7** Register Kanäle, Seite 61
- **Timing:** Information über die Auslastung der *ibaFOB*-Karte und Zugriffsstatistik siehe **7** Register Timing, Seite 62
- ■ **Speicheransicht:** Inhalt des DPR-Speichers der *ibaFOB*-Karte siehe **7** Register Speicheransicht, Seite 65

# **5.6.1 Register Link Info**

Hier werden allgemeine Informationen zur Verbindung angezeigt.

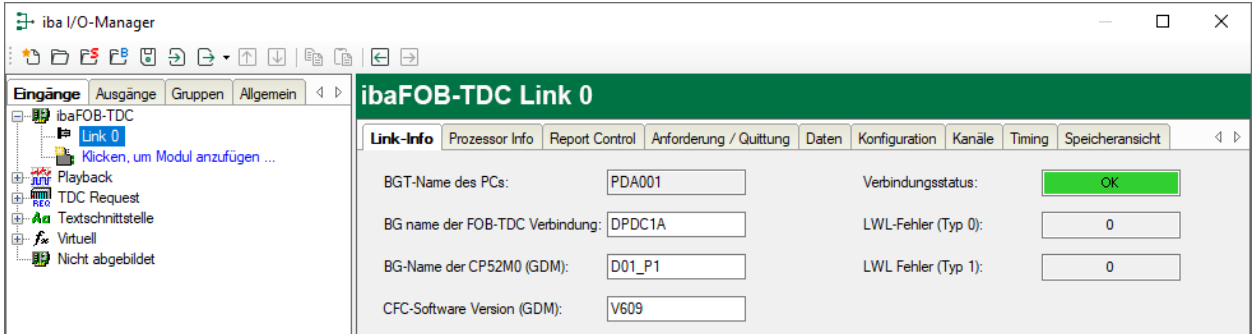

#### **BGT-Name des PCs**

Mit diesem Namen meldet sich *ibaPDA* im Verwaltungsbereich der RK-Baugruppe als BGT an. Standardeinstellung ist "PDA001" (aus Registry)

#### **BG-Name der FOB-TDC-Verbindung**

Mit diesem Namen meldet sich die *ibaFOB*-Karte in der Rahmenkopplung an. Die Einstellung wird aus der Verbindungsliste der jeweiligen Request-Schnittstelle entnommen.

#### **BG-Name der Rahmenkopplung**

Wird durch <Autom. Erkennung der CPUs> in der Request-Schnittstelle aus der RK gelesen

#### **STRUC/CFC-Software Version der Steuerung**

Wird durch <Autom. Erkennung der CPUs> in der Request-Schnittstelle aus der RK gelesen

#### **Verbindungstatus**

- grün: "OK"
- rot: "Abgebrochen"

#### **LWL-Fehlerzähler**

Anhand der Auswertung der Fehlerinterrupts vom LWL-Hardwaretreiber erkennt *ibaPDA* eine Verbindungsunterbrechung. Im Normalbetrieb müssen die Zähler konstant bleiben. Die langfristige Beobachtung der Zähler kann eine zusätzliche Information über die Qualität der Übertragung liefern.

# **5.6.2 Register Prozessor Info**

Hier werden allgemeine Informationen über die Karte und ihre Firmware angezeigt.

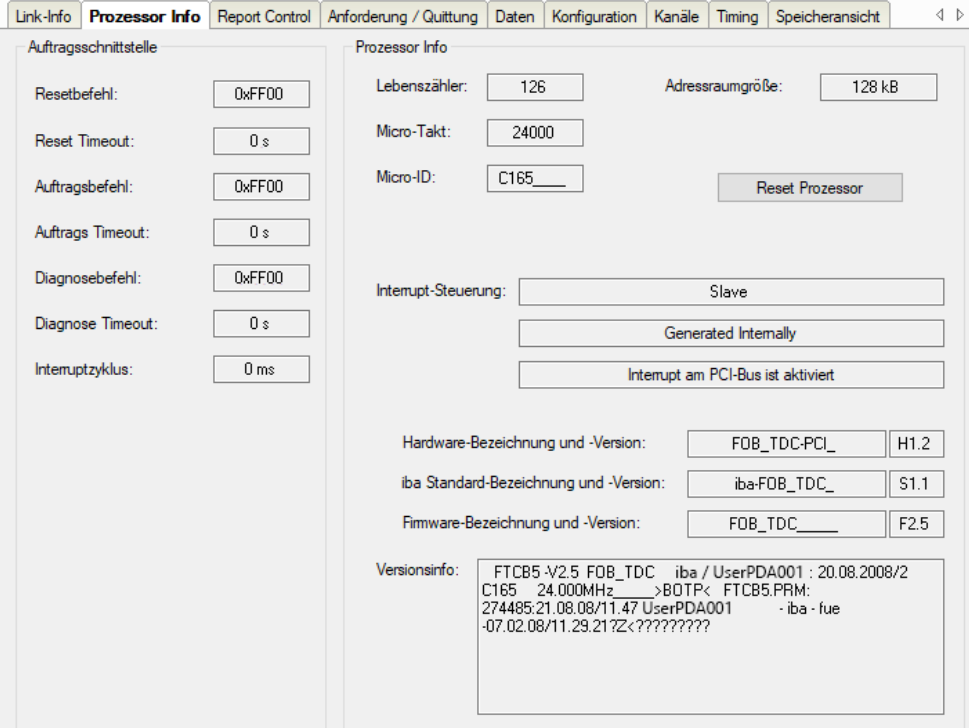

#### **Auftragsschnittstelle**

■ Anzeige der aktuellen Werte der Kommandos und Überwachungszeiten

#### **Prozessor Info**

- Eigener Lebenszähler
- Prozessor Informationen (Typ, Taktrate, DPR-Größe)
- Interrupt Informationen
- Informationen über Hardware- und Firmware-Version

#### **<Reset Prozessor>**

Über diesen Button können Sie die Baugruppe zurücksetzen. (Nur sichtbar, wenn keine Aufzeichnung läuft.)

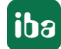

### **5.6.3 Register Report Control**

Hier werden die Ergebnisse der Anmeldung in der Rahmenkopplung angezeigt.

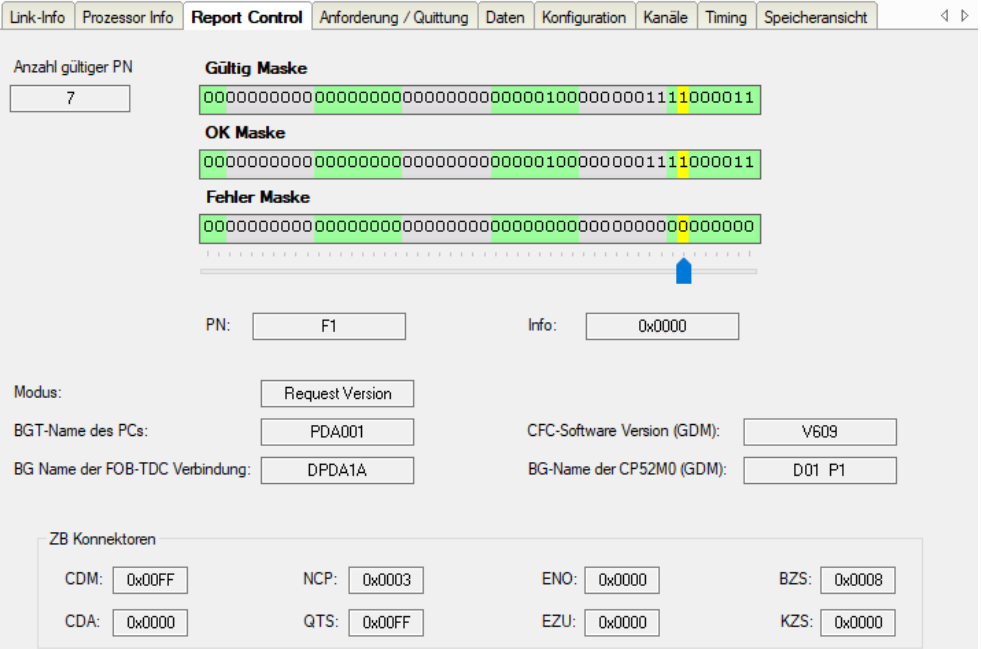

#### **Anzahl gültiger PN**

Anzahl der CPUs (PN) aus der Prozessorliste.

#### **Bitmasken**

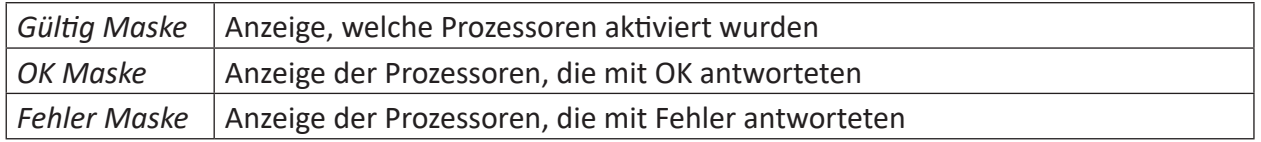

Wenn Sie mit der Maus den Schieber unter den Bitmasken verschieben, werden für den aktuellen Prozessor die folgenden dazugehörigen Daten angezeigt.

Die Bitnummerierung (0 ist rechts) entspricht der Reihenfolge der Prozessoren in der Verbindungsliste.

- *PN*, *Info*: PDA-Kanalname und Fehlerinfo
- *Modus*: Request Version oder Lite Version
- Daten der Verbindung (wie in *Link Info*, siehe **7** Register Link Info, Seite 55)
- *ZB-Konnektoren*: Diagnosefelder Initialisierungsbaustein. Nach korrekter Anmeldung haben die Konnektoren folgende Zustände:

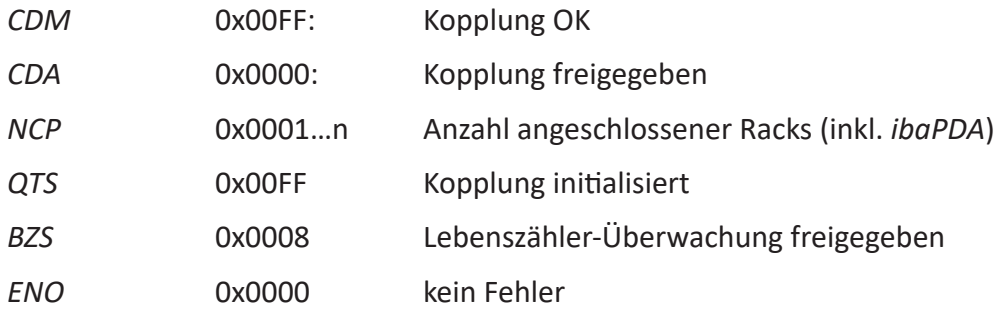

# **5.6.4 Register Anforderung/Quittung**

Hier werden die Ergebnisse des Handshakes "Anforderung/Quittierung" angezeigt.

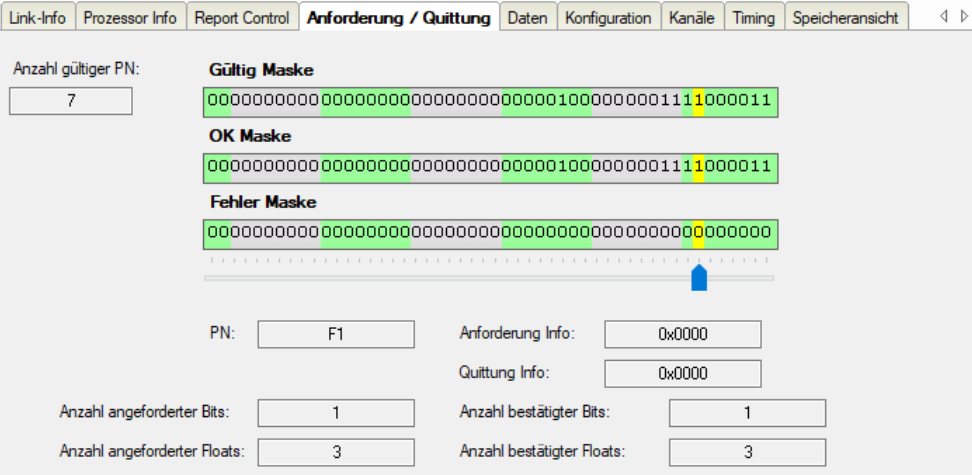

#### **Anzahl gültiger PN**

Anzahl der CPUs (PN) aus der Prozessorliste.

#### **Bitmasken**

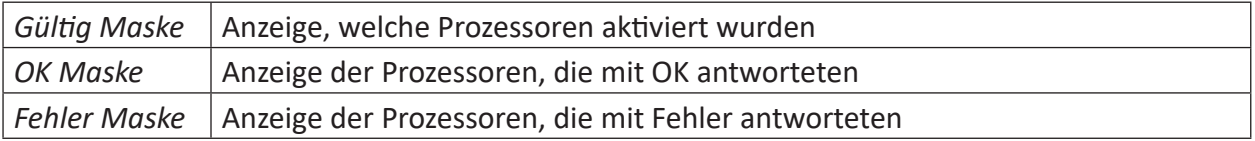

Wenn Sie mit der Maus den Schieber unter den Bitmasken verschieben, werden für den aktuellen Prozessor die folgenden dazugehörigen Daten angezeigt.

Die Bitnummerierung (0 ist rechts) entspricht der Reihenfolge der Prozessoren in der Verbindungsliste.

- *PN*: PDA-Kanalname
- *Anforderung Info*: Fehlernummer bei Anforderungstelegramm
- *Quittung Info*: Fehlernummer bei Quittungstelegramm
- Anzahl angeforderter und bestätigter Digital- und Analogwerte

# **5.6.5 Register Daten**

Hier werden die Ergebnisse der Messdatenübertragung angezeigt.

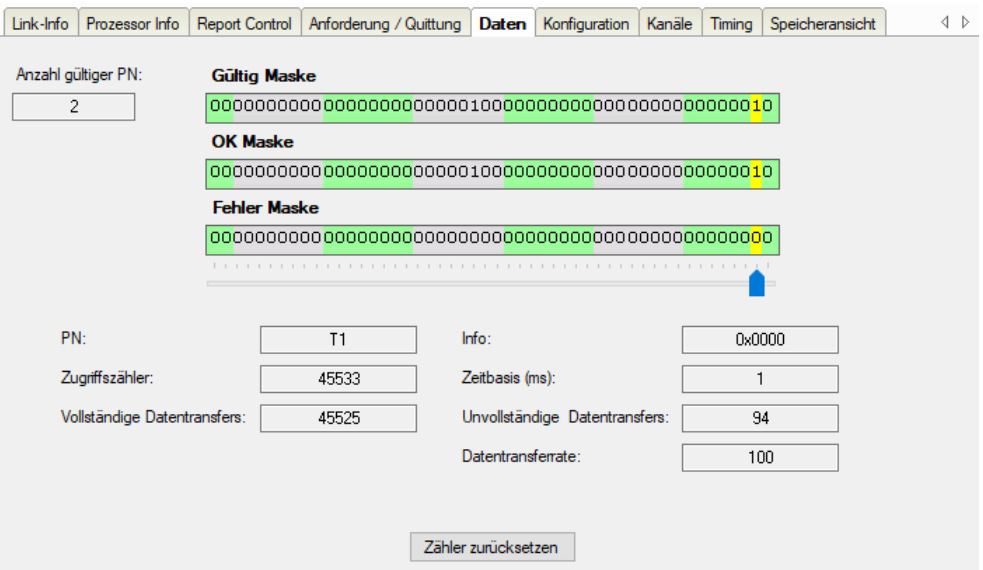

#### **Anzahl gültiger PN**

Anzahl der CPUs (PN) aus der Prozessorliste.

#### **Bitmasken**

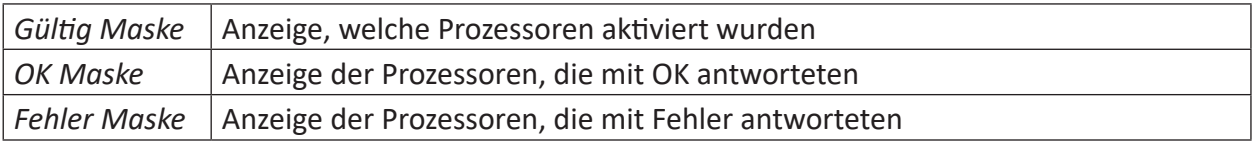

Wenn Sie mit der Maus den Schieber unter den Bitmasken verschieben, werden für den aktuellen Prozessor die folgenden dazugehörigen Daten angezeigt.

Die Bitnummerierung (0 ist rechts) entspricht der Reihenfolge der Prozessoren in der Verbindungsliste.

- *PN, Info*: PDA-Kanalname und Fehlerinfo
- Zugriffszähler
	- *Zugriffszähler*: Anzahl seit dem Start der Messung (Überlauf bei 65535)
	- *Zeitbasis*: Zugriffszyklus (eingestellte Erfassungszeitbasis)
	- *Datentransferrate*: Prozentualer Anteil seit dem letzten Rücksetzen

#### **<Zähler zurücksetzen>**

Über diesen Button können Sie die Zugriffzähler auf 0 setzen.

# **5.6.6 Register Konfiguration**

Hier werden die Daten aus dem Anmeldebereich der Rahmenkopplung angezeigt.

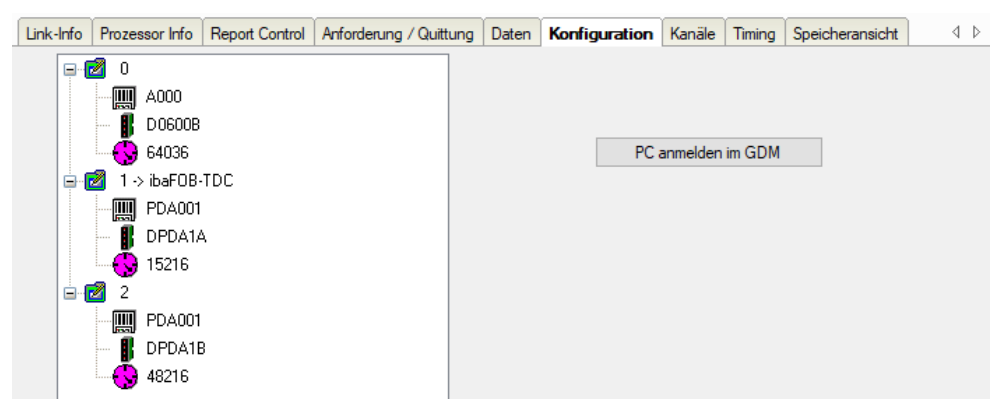

Alle im Kommunikationsspeicher der Rahmenkopplung angemeldeten Racks werden angezeigt. Für jedes Rack sind folgende Daten zu sehen:

- BGT-Name des angemeldeten Racks (z. B. des *ibaPDA*-Systems)
- BG-Name der Verbindung z. B. CS22, CP52A0, CP53 oder Name der *ibaPDA*-Verbindung
- Laufender Lebenszähler der Verbindung

#### **<PC anmelden im GDM> bzw. <PC anmelden in Simadyn D>**

Anmelden der *ibaFOB-SD*/*ibaFOB-TDC* beim Koppelpartner. (Nicht notwendig, da dies automatisch beim ersten Start der Erfassung durch *ibaPDA* erledigt wird.)

# **5.6.7 Register Kanäle**

Hier werden Informationen aus dem Datenbereich der Rahmenkopplung (RK) angezeigt (Kommunikationskanäle).

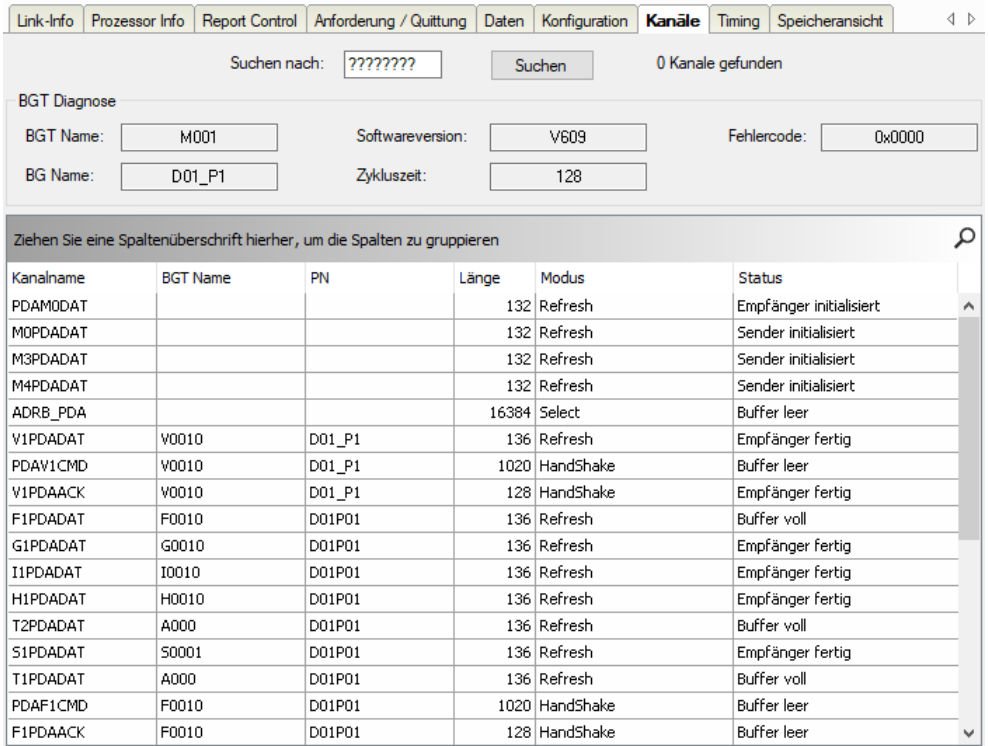

Wenn Sie einen Suchbegriff eingeben (mit Wildcard "?") und auf <Suchen> klicken, durchsucht *ibaPDA* die RK nach Telegrammen, die dem Suchbegriff entsprechen. Beispiele:

"?????DAT": alle *ibaPDA*-Datentelegramme (Siemens → *ibaPDA*)

"?????CMD": alle *ibaPDA*-Auftragstelegramme (*ibaPDA* → Siemens)

"?????ACK": alle *ibaPDA*-Quittungstelegramme (Siemens → *ibaPDA*)

#### **BGT-Diagnose**

- Anmeldedaten, die aus dem Anmeldebereich der RK gelesen werden.
- *Fehlercode*: Fehlernummer bei Zugriffsfehler, **7** Fehler bei Diagnosefunktionen, Seite 75

#### **Liste der gefundenen Kanäle**

- *Kanalname*: Telegrammname
- *BGT-Name*: nur bei PDA-Kanälen, sonst Adressstufe 1 oder leer
- PN: nur bei PDA-Kanälen, sonst Adressstufe 2 oder leer
- *Länge*: Kanal-Nutzdatenlänge in Bytes
	- DAT-Telegramm: 136
	- ACK-Telegramm: 128
	- CMD-Telegramm: 1020 bei CFC, 964 bei STRUC
- *Modus*: Handshake bei CMD und ACK, Refresh bei DAT
- *Status*: zeigt Pufferzustand: initialisiert, Puffer voll oder Puffer leer Der Zustand ist nur eine Momentaufnahme und ist nicht dynamisiert.

#### **Hinweis**

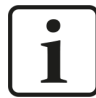

Die Werte sind nicht dynamisch, sondern zeigen nur eine Momentaufnahme zum Zeitpunkt des Zugriffs.

Klicken Sie auf eine Spaltenüberschrift, um die Tabelle aufsteigend/absteigend zu sortieren.

Ziehen Sie eine Spaltenüberschrift auf den freien Bereich oberhalb, um die Tabelle zu gruppieren (siehe Abbildung).

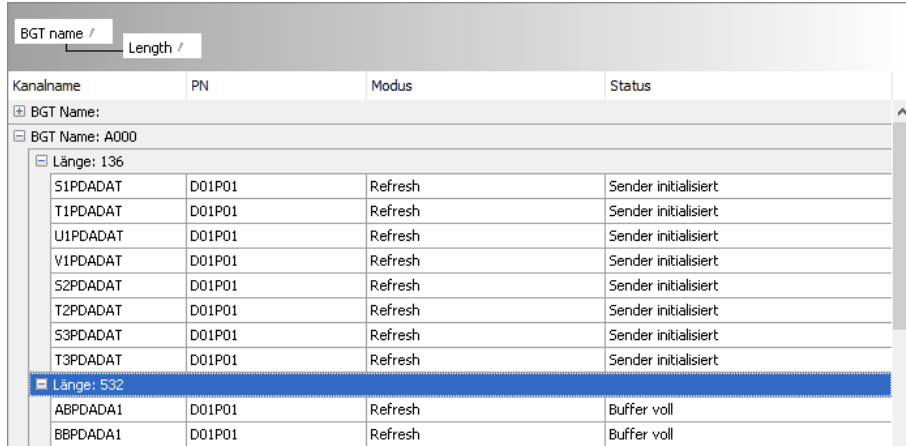

# **5.6.8 Register Timing**

In der Firmware der *ibaFOB-SD*/*ibaFOB-TDC* erfolgt eine statistische Auswertung aller Zugriffe. Diese ist in erster Linie als Hilfe für die Software-Entwicklung und Software-Optimierung gedacht. Diese ist jedoch auch dem Anwender zugänglich, um TDC und *ibaPDA* optimal konfigurieren zu können.

**Hinweis**

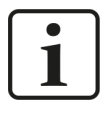

Einige Werte sind rechnerisch nicht genau nachvollziehbar, weil bestimmte Randbedingungen nicht berücksichtigt sind. Als Tendenzen und Richtgrößen sind diese trotzdem hilfreich zu Optimierung der Einstellungen.

Um die Werte richtig zu interpretieren, ist die Kenntnis der internen Auftrags- und Datenübergabeschnittstelle zwischen *ibaPDA* und *ibaFOB-SD*-/*ibaFOB-TDC*-Firmware notwendig. Deshalb erfolgen hier einige kurze Erläuterungen:

Im *ibaPDA*-System wird ein Basis-Messtakt eingestellt. Dieser wird zum Grundtakt eines *ibaFOB-SD*-/*ibaFOB-TDC*-Zugriffszyklus. Bei Zyklusbeginn startet die Ablaufsteuerung die Empfangsaufrufe für *alle* angeforderten Prozessoren. Bei Zyklusende prüft die Ablaufsteuerung die Ergebnisse der Zugriffe. Dabei gibt es folgende Möglichkeiten im Normalfall (keine Zugriffsfehler):

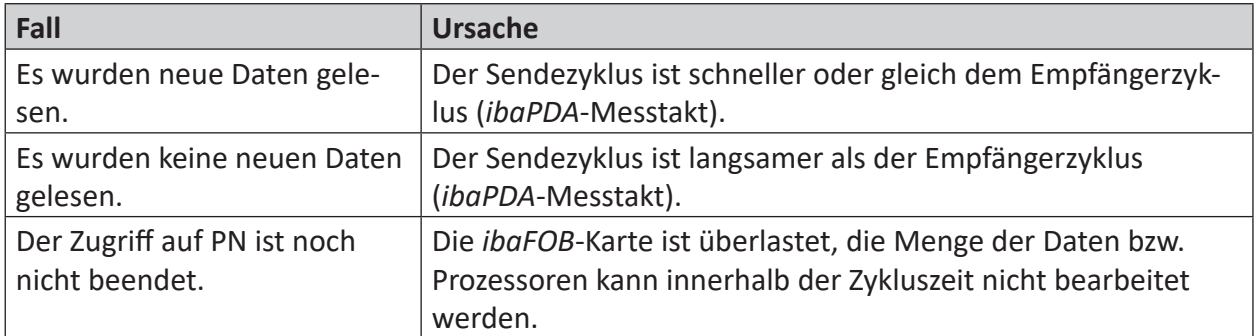

Die Ergebnisse variieren innerhalb einer gewissen Bandbreite aufgrund asynchroner Ereignisse, z. B. Inkrementieren des Lebenszählers in der CS14, Lesen des Technostring-Kanals oder unterschiedlicher Zeitscheiben der Prozessoren. Die Werte für die Statistik werden alle 100 Basistakte neu ermittelt.

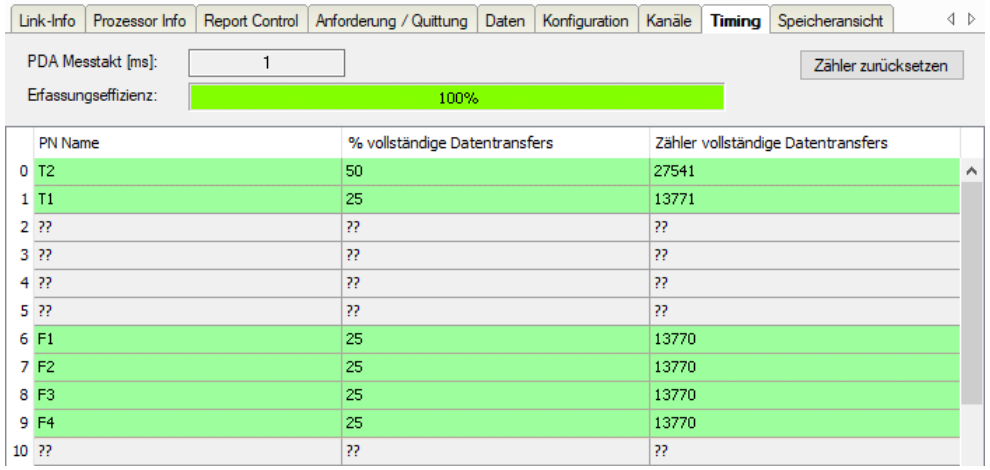

#### **PDA Messtakt**

Aktuell eingestellte *ibaPDA*-Basismesszeit in ms

#### **Erfassungseffizienz**

Gibt die Belastung der *ibaFOB-SD*-/*ibaFOB-TDC*-Karte an:

Erfassungseffizienz = (Anzahl beendeter Leseaufrufe) / (Anzahl gestarteter Leseaufrufe) pro Zyklus

Die Leseaufrufe werden generell im Zyklus des Basismesstaktes abgesetzt. Die beendeten Leseaufrufe werden gezählt, unabhängig davon, ob neue Daten kommen oder nicht. Es kommen keine neuen Daten, wenn der Datentelegramm-Sendezyklus langsamer ist als der *ibaPDA*-Basismesstakt. Aufrufe gelten in einem Zyklus als nicht beendet, wenn die Bearbeitungszeit der Firmware länger dauert als der PDA-Basismesstakt. Die Erhöhung der Kanalzeitbasis (siehe ì *[PDA-Kanäle anlegen](#page-34-0)*, Seite 35) hat keinen direkten Einfluss auf die Erfassungseffizienz, da der Abschluss des Aufrufes gezählt wird, unabhängig davon, ob neuen Daten kommen. Einen indirekten Einfluss hat die Erhöhung der Kanalzeit deswegen, weil die Aufrufe ohne neue Daten schneller bearbeitet werden können als die mit neuen Daten.

#### **Beispiel Erfassungseffizienz**

Basismesstakt 2 ms, 40 Kanäle. Nur 30 Kanäle innerhalb 2 ms werden abgeschlossen.

$$
\rightarrow
$$
 Eff. = 30/40 = 75 %

Für eine effektive Messung ist ein Wert zwischen 80 % und 100 % anzustreben.

#### **PN-Name**

Kanal-ID in der Reihenfolge der Verbindungsliste

#### **% vollständige Datentransfers**

Der Datentelegramm-Sendetakt ist das Maximum aus den beiden Parametern "Zyklus SER04B-Baustein" und "Kanalzeitbasis". Der Sendetakt ist also direkt von der Kanalzeitbasis abhängig, siehe **7** *[PDA-Kanäle anlegen](#page-34-0)*, Seite 35.

% vollständige Datentransfers = (*ibaPDA*-Basismesstakt) / (Datentelegramm-Sendetakt)

#### **Beispiel % vollständige Datentransfers**

Basismesstakt 2 ms, Zyklus SER04B 2 ms, Kanalzeitbasis 12 ms

 $\rightarrow$  % Datentransfers = 2/12 = 16,6 %

#### **Zähler vollständige Datentransfers**

Anzahl der erfolgreichen Datentransfers seit dem letzten Zurücksetzen.

# **5.6.9 Register Speicheransicht**

Für Service- und Diagnosezwecke kann das Register *Speicheransicht* bei der Behebung von Kommunikationsproblemen eine wichtige Hilfe sein. Für den Normalgebrauch benötigen Sie diese Ansicht nicht.

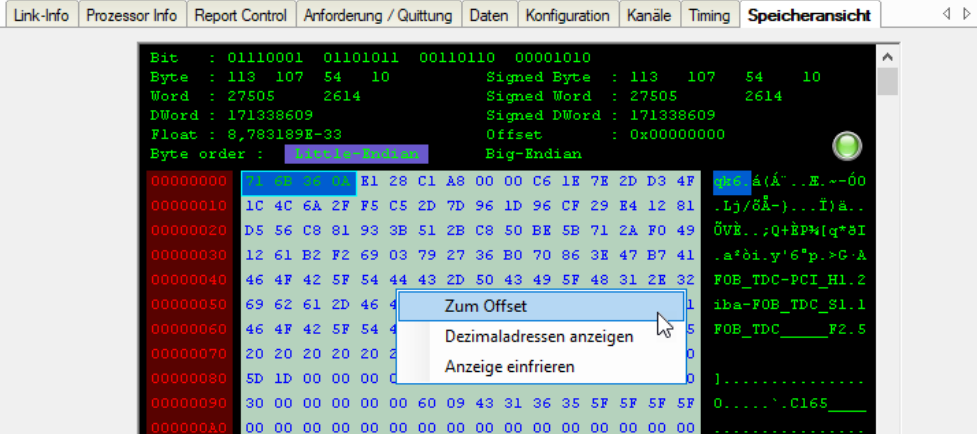

Der obere Bereich zeigt die markierten Daten in verschiedenen Datenformaten an.

Ein blinkendes grünes Licht signalisiert ein laufendes System.

#### **Handhabung der Speicheransicht über das Kontextmenü**

Mit einen Rechtsklick innerhalb des Bereichs der Speicherdatenanzeige öffnen Sie das Kontextmenü.

#### **Zum Offset**

Geben Sie eine bestimmte Speicheradresse an, die Sie überprüfen wollen. Klicken Sie auf <OK>, um zur eingegebenen Adresse zu springen und die Inhalte anzuzeigen.

#### **Dezimaladressen anzeigen**

Wenn diese Option aktiviert ist, zeigt die Speicheransicht die Dezimaladresse statt der Hexadezimal-Adresse an

#### **Anzeige einfrieren**

Wenn diese Option aktiviert ist, werden die Daten nicht mehr aktualisiert und Sie können den momentanen Zustand auswerten. Das rot leuchtende Licht signalisiert, dass die Anzeige nicht aktualisiert wird.

# **5.7 Diagnose ibaFOB-SDexp/ibaFOB-TDCexp**

Auf der Link-Ebene in der Baumstruktur werden eine Reihe von Diagnoseinformationen angezeigt, die sich auf die Kommunikation und die Prozessoren der Baugruppe beziehen.

- **Konfiguration:** Eingestellte Verbindungsparameter siehe *A Register Konfiguration*, Seite 66
- **System Info:** Information über den Link-Status, Systeminformation des Koppelpartners, Anmeldebereich in der Rahmenkopplung siehe **7** Register System Info, Seite 67
- **Timing:** Information über die Auslastung der *ibaFOB*-Karte und Zugriffsstatistik siehe **7** Register Timing, Seite 68
- Aktive Datenkanäle: Übersicht über die PDA-Kanäle, deren Zeitklassen und Zugriffszeiten siehe **7** *Register Aktive Datenkanäle*, Seite 70
- **Kanäle im System:** Information über alle in der Rahmenkopplung eingerichteten Kommunikationskanäle

siehe **7** Register Kanäle im System, Seite 70

■ **Speicheransicht:** Inhalt des DPR-Speichers der *ibaFOB*-Karte siehe **7** Register Speicheransicht, Seite 71

### **5.7.1 Register Konfiguration**

Hier können Sie die Daten eingeben, die für die Verbindung von *ibaPDA* zum System SIMATIC TDC und zum System Simadyn SD notwendig sind.

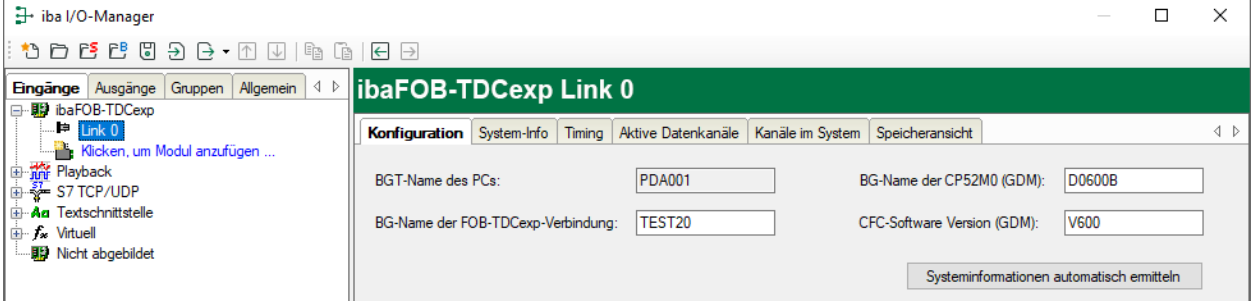

#### **BGT-Name des PCs:**

Mit diesem Namen meldet sich *ibaPDA* in der Rahmenkopplungsbaugruppe als BGT an. Die Standardeinstellung ist "PDA001".

#### **BG-Name der FOB-SDexp/FOB-TDCexp-Verbindung**

Mit diesem Namen meldet sich die *ibaFOB-SDexp*/*ibaFOB-TDCexp* in der Rahmenkopplung an. Der Name muss eindeutig sein, wenn mehr als eine LWL-Verbindung zum selben Koppelpartner besteht. Änderungen hier werden auch in das entsprechende Feld in der Verbindungsliste der Schnittstellen *Simadyn Request* oder *TDC Request* eingetragen.

#### **BG-Name der Rahmenkopplung**

Wird durch <Systeminformation automatisch ermitteln> aus der Steuerung gelesen.

#### **STRUC/CFC-Software Version der Steuerung**

Wird durch <Systeminformation automatisch ermitteln> aus der Steuerung gelesen.

# **5.7.2 Register System Info**

Hier werden Informationen über die Verbindung von *ibaPDA* zum SIMATIC TDC-System angezeigt.

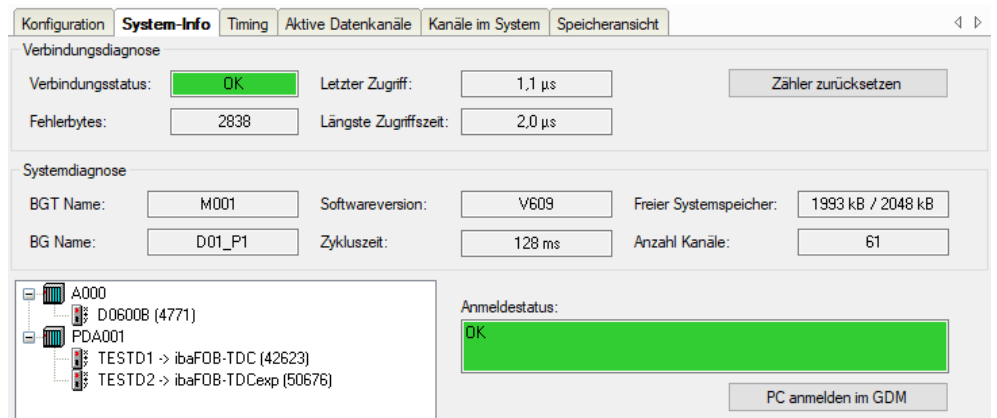

#### **Verbindungsdiagnose**

- *Verbindungsstatus*:
	- grün: "OK"
	- rot: "Abgebrochen"
- ■ *Fehlerbytes*: Zähler

Zugriffsfehler: Im Normalbetrieb muss der Zähler konstant bleiben. Die langfristige Beobachtung der Zähler kann eine zusätzliche Information über die Qualität der Übertragung liefern.

■ Letzte Zugriffszeit/Längste Zugriffszeit: Dauer des letzten Zugriffs bzw. des längsten Zugriffs seit Rücksetzen

#### **<Zähler zurücksetzen>**

Über diesen Button können Sie den Fehlerzähler und die max. Zugriffszeit zurücksetzen.

#### **Systemdiagnose**

- BGT Name, BG Name, Softwareversion: Gelesene Werte aus dem Speicher des Koppelpartners
- Zykluszeit: Zyklus der Überwachung der Kommunikation (Aufgabe des integrierten Initialisierungsbausteins)
- Freier Systemspeicher: freier/gesamter Kommunikationsspeicher im Koppelpartner (GDM, CP53 oder CS13)
- Anzahl Kanäle: Gesamtanzahl der projektierten Kanäle im Kommunikationsspeicher

#### **Anmeldebereich**

Alle in der Rahmenkopplung angemeldeten Racks inkl. *ibaPDA* werden angezeigt. Für jedes Rack sind folgende Daten zu sehen:

- BGT-Name des angemeldeten Racks (z. B. des *ibaPDA*-Systems)
- BG-Name der Verbindung, z. B. CS22 oder Name der *ibaPDA*-Verbindung
- Laufender Lebenszähler der Verbindung

#### **Anmeldestatus**

- grün: "OK"
- rot: Fehlernummer

#### **<PC anmelden im GDM> bzw. <PC anmelden in Simadyn D>**

Anmelden der *ibaFOB-SDexp*/*ibaFOB-TDCexp* beim Koppelpartner. (Nicht notwendig, da dies automatisch beim ersten Start der Erfassung durch *ibaPDA* erledigt wird.)

### **5.7.3 Register Timing**

Hier werden Informationen über die Zugriffe der Karte zu dem SIMATIC TDC CPUs und über die Zugriffe der Karte auf den Datenspeicher (DMA) angezeigt.

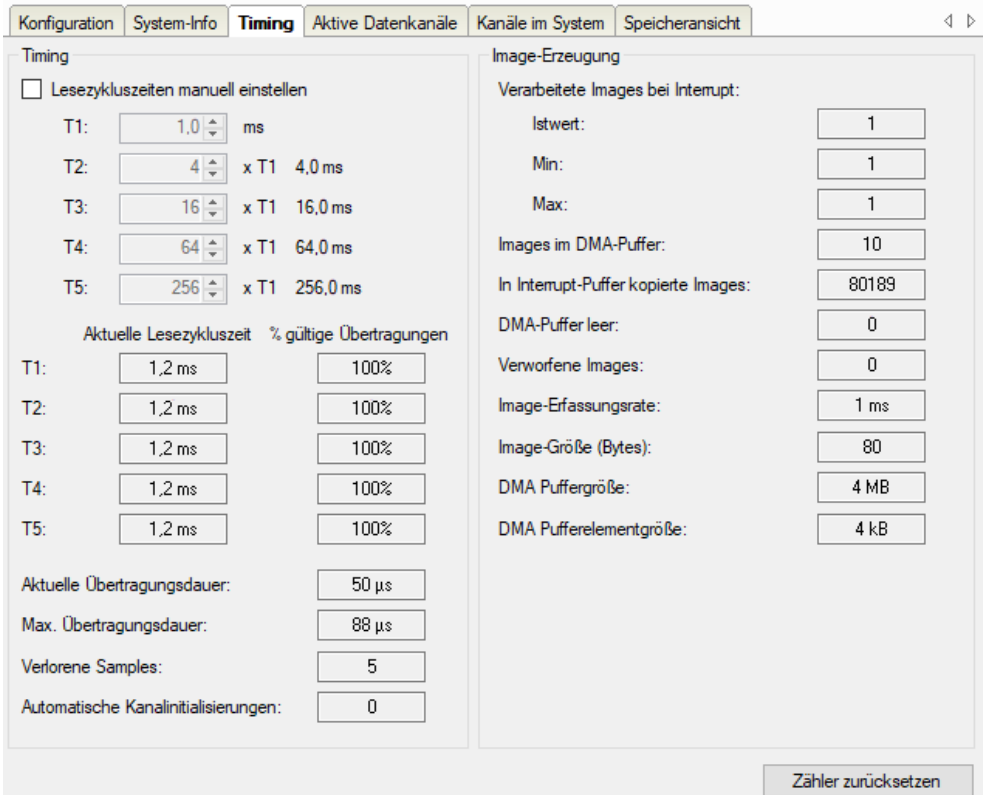

#### **Timing**

- Lesezykluszeiten manuell einstellen: Möglichkeit die Zugriffszeiten der einzelnen Zeitklassen manuell einzustellen
- Aktuelle Lesezykluszeit: Aktuell eingestellte bzw. automatisch berechnete Zugriffszeiten
- % gültige Übertragungen: Anteil der Werte, die innerhalb der "aktuellen Lesezykluszeit" erfasst werden können.
- *Aktuelle Übertragungsdauer*: Dauer des Datentransfers eines Samples. Aus dem Verhältnis von *Aktuelle Übertragungsdauer* zur kleinsten *Aktuellen Lesezykluszeit* können Sie die Auslastung der *ibaFOB-SDexp*/*ibaFOB-TDCexp* ableiten.
- *Max. Übertragungsdauer*: max. Dauer eines Datentransfers seit dem letzten Zurücksetzen
- ■ *Verlorene Samples*: Anzahl verlorener Samples. Immer wenn die *Aktuelle Übertragungsdauer* größer ist als die *Aktuelle Lesezykluszeit*, wird dieser Zähler inkrementiert.
- Automatische Kanalinitialisierungen: Diagnosezähler für automatische Aktionen
- Zugriffszeiten

Als Voreinstellung für die Zugriffszeiten wird die kleinste Zeitscheibe aller CPUs hergenommen. Diese Voreinstellung führt zwar zu einem "Oversampling" bei den Zeitscheiben T2 bis T5, minimiert aber andererseits die Verzögerungen bei der Messung. Wenn dieses Oversampling zu einer Überlastung der *ibaFOB-SDexp*-/*ibaFOB-TDCexp*-Karte führt, können Sie die Lesezugriffszeiten für die einzelnen Zeitscheiben verändern. Achten Sie dabei auf folgendes:

- Wenn der Lesezyklus einer Zeitscheibe langsamer ist als die entsprechende Zeitscheibe einer CPU, können kurze Impulse verloren gehen.
- Je langsamer die Lesezyklen sind, desto größer sind die Verzögerungen bei der Signalerfassung.

Die Kanalliste im Register *Aktive Datenkanäle* bietet die Möglichkeit, die projektierten Zeitscheiben mit den aktuellen Zugriffszeiten zu vergleichen und so optimierte Werte einzustellen, siehe **7** Register Aktive Datenkanäle, Seite 70.

■ Auslastung

Die aktuelle Auslastung können Sie anhand der Felder *Aktuelle Übertragungsdauer*, *Max. Übertragungsdauer* und *Verlorene Samples* ableiten.

- Solange die *Max. Übertragungsdauer* kleiner als der kleinste Zugriffszyklus ist, werden alle Samples ohne Verlust übertragen.
- Liegt *Max. Übertragungsdauer* darüber und die *Aktuelle Übertragungsdauer* darunter, gehen sporadische Samples verloren. Diese werden in *Verlorene Samples* gezählt.
- Liegt *Aktuelle Übertragungsdauer* nahe am Zugriffszyklus oder darüber, befindet sich die Karte in Überlast.
- Den Prozentsatz der verlorenen Samples sehen Sie in *% gültige Übertragungen*.

#### **Image Erzeugung**

Diagnosedaten für die DMA-Zugriffe auf den *ibaPDA*-Datenspeicher

#### **<Zähler zurücksetzen>**

Über diesen Button können Sie alle Zähler zurücksetzen und die Berechnung von *% gültigen Übertragungen* und *Max. Übertragungsdauer* neustarten.

# **5.7.4 Register Aktive Datenkanäle**

Hier werden alle Datenkanäle tabellarisch mit Informationen über die projektierte Zeitklasse, die Zugriffszeit und die Datenmenge angezeigt.

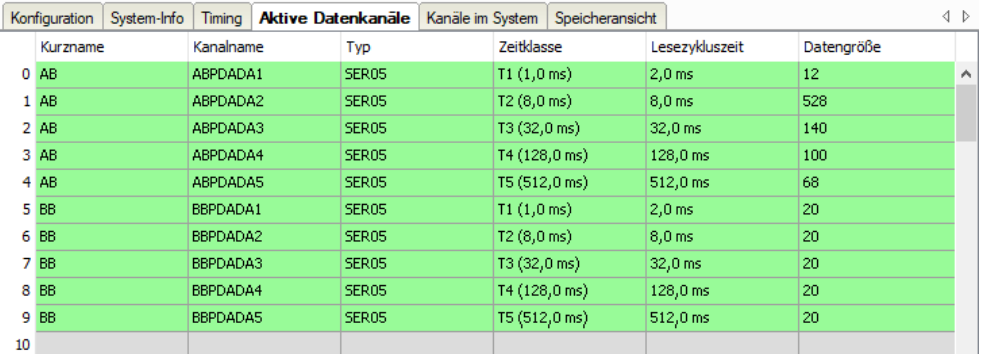

Mit Doppelklick auf eine belegte Zeile gelangen Sie in die Speicheransicht für diesen Datenkanal, siehe **7** Register Speicheransicht, Seite 71.

# **5.7.5 Register Kanäle im System**

In diesem Register sind die Informationen über den Koppelspeicher und der darin eingerichteten Kommunikationskanäle zu finden.

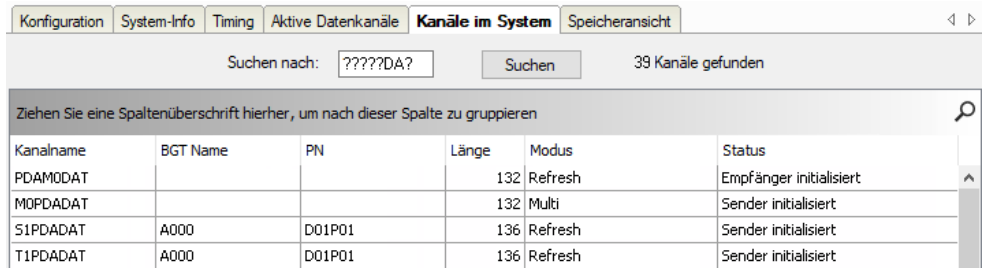

Im Suchstring können Sie '?' als Wildcard eingeben.

Wenn Sie einen Suchbegriff eingeben (mit Wildcard "?") und auf <Suchen> klicken, sucht *ibaPDA* nach Kanälen gesucht, die dem Suchbegriff entsprechen.

#### **Liste der gefundenen Kanäle**

- ■ *Kanalname*: alle Kommunikationskanäle im Speicher
- *BGT-Name*: nur bei PDA-Kanälen, die vom Servicebaustein SER04/SER05 eingerichtet wurden
- *PN-Name*: nur bei PDA-Kanälen, die vom Servicebaustein SER04/SER05 eingerichtet wurden
- *Länge*: Kanal-Nutzdatenlänge in Bytes
- *Modus*: Kanalmode: Refresh, Handshake, Select oder Multiple
- *Status*: Empfänger/Sender initialisiert, Kanal in Betrieb, Puffer leer/voll

#### **Hinweis**

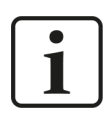

Die Werte sind nicht dynamisch, sondern zeigen nur eine Momentaufnahme zum Zeitpunkt des Zugriffs.

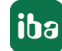

Klicken Sie auf eine Spaltenüberschrift, um die Tabelle aufsteigend/absteigend zu sortieren.

Ziehen Sie eine Spaltenüberschrift auf den freien Bereich oberhalb, um die Tabelle zu gruppieren (siehe Abbildung).

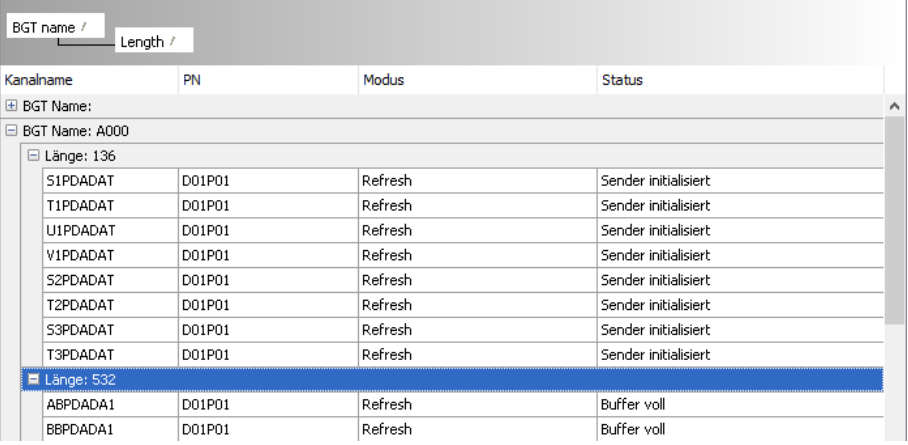

### **5.7.6 Register Speicheransicht**

Hier wird der DPR-Speicher auf der *ibaFOB-SDexp*-/*ibaFOB-TDCexp*-Karte angezeigt.

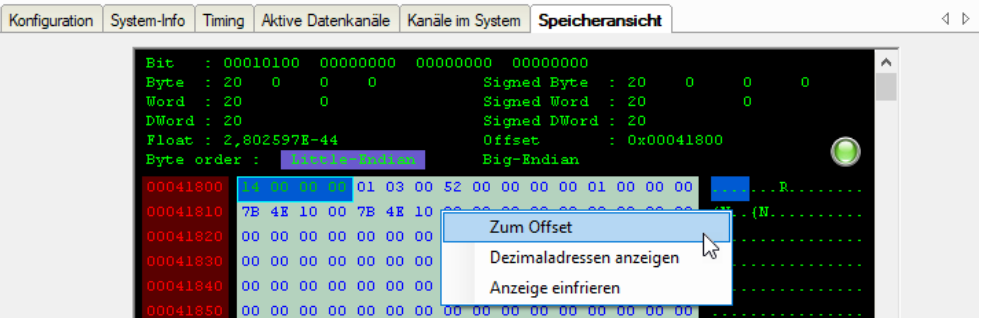

Im oberen Bereich werden die markierten Daten in verschiedenen Datenformaten angezeigt. Mit einen Rechtsklick innerhalb des Feldes können Sie das Kontextmenü öffnen.

# **6 Diagnose**

# **6.1 Lizenz**

Falls die gewünschte Schnittstelle nicht im Signalbaum angezeigt wird, können Sie entweder in *ibaPDA* im I/O-Manager unter *Allgemein – Einstellungen* oder in der *ibaPDA* Dienststatus-Applikation überprüfen, ob Ihre Lizenz für diese Schnittstelle ordnungsgemäß erkannt wird. Die Anzahl der lizenzierten Verbindungen ist in Klammern angegeben.

Die folgende Abbildung zeigt beispielhaft die Lizenz für die Schnittstelle *Codesys-Xplorer*.

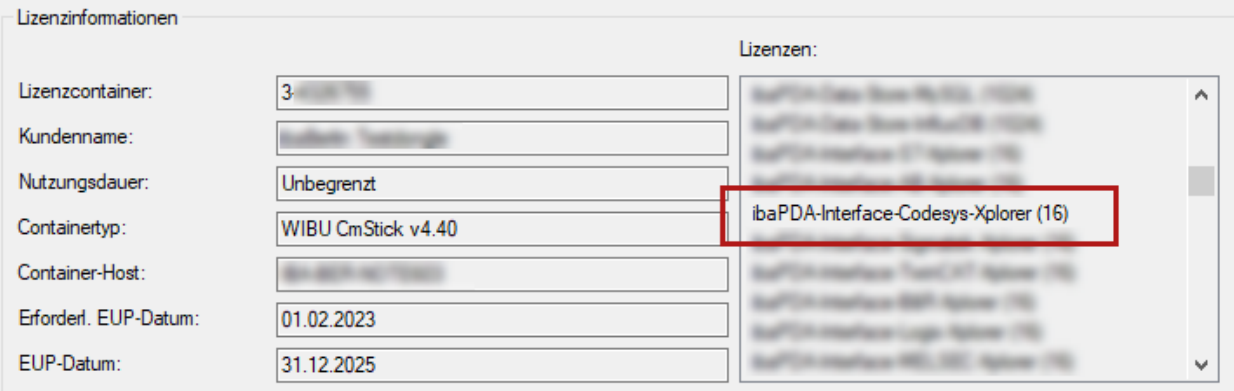

# **6.2 Sichtbarkeit der Schnittstelle**

Ist die Schnittstelle trotz gültiger Lizenz nicht zu sehen, ist sie möglicherweise verborgen.

Überprüfen Sie die Einstellung im Register *Allgemein* im Knoten *Schnittstellen*.

#### **Sichtbarkeit**

Die Tabelle *Sichtbarkeit* listet alle Schnittstellen auf, die entweder durch Lizenzen oder installierte Karten verfügbar sind. Diese Schnittstellen sind auch im Schnittstellenbaum zu sehen.

Mithilfe der Häkchen in der Spalte *Sichtbar* können Sie nicht benötigte Schnittstellen im Schnittstellenbaum verbergen oder anzeigen.

Schnittstellen mit konfigurierten Modulen sind grün hinterlegt und können nicht verborgen werden.

Ausgewählte Schnittstellen sind sichtbar, die anderen Schnittstellen sind verborgen:

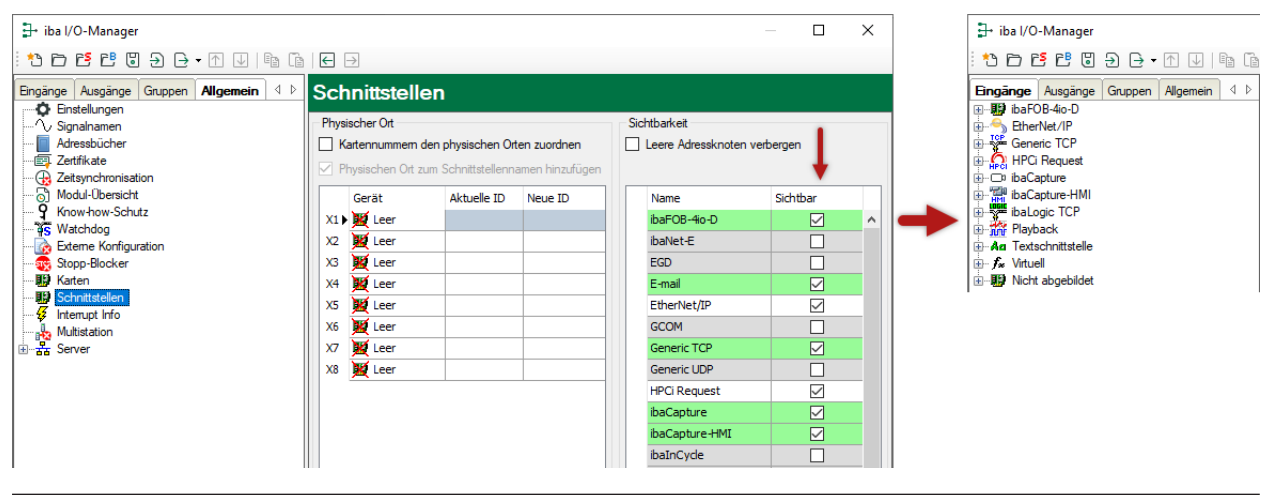
## **6.3 Protokolldateien**

Wenn Verbindungen zu Zielsystemen bzw. Clients hergestellt wurden, dann werden alle verbindungsspezifischen Aktionen in einer Textdatei protokolliert. Diese (aktuelle) Datei können Sie z. B. nach Hinweisen auf mögliche Verbindungsprobleme durchsuchen.

Die Protokolldatei können Sie über den Button <Protokolldatei öffnen> öffnen. Der Button befindet sich im I/O-Manager:

- bei vielen Schnittstellen in der jeweiligen Schnittstellenübersicht
- bei integrierten Servern (z. B. OPC UA-Server) im Register Diagnose.

Im Dateisystem auf der Festplatte finden Sie die Protokolldateien von *ibaPDA*-Server (…\ProgramData\iba\ibaPDA\Log). Die Dateinamen der Protokolldateien werden aus der Bezeichnung bzw. Abkürzung der Schnittstellenart gebildet.

Dateien mit Namen Schnittstelle.txt sind stets die aktuellen Protokolldateien. Dateien mit Namen Schnittstelle\_yyyy\_mm\_dd\_hh\_mm\_ss.txt sind archivierte Protokolldateien.

Beispiele:

- ethernetipLog.txt (Protokoll von EtherNet/IP-Verbindungen)
- AbEthLog.txt (Protokoll von Allen-Bradley-Ethernet-Verbindungen)
- OpcUAServerLog.txt (Protokoll von OPC UA-Server-Verbindungen)

## **6.4 Verbindungsdiagnose mittels PING**

Ping ist ein System-Befehl, mit dem Sie überprüfen können, ob ein bestimmter Kommunikationspartner in einem IP-Netzwerk erreichbar ist.

1. Öffnen Sie eine Windows Eingabeaufforderung.

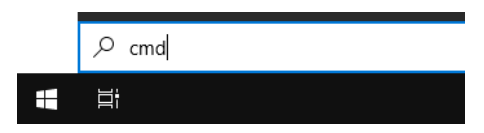

- 2. Geben Sie den Befehl "ping" gefolgt von der IP-Adresse des Kommunikationspartners ein und drücken Sie <ENTER>.
- $\rightarrow$  Bei bestehender Verbindung erhalten Sie mehrere Antworten.

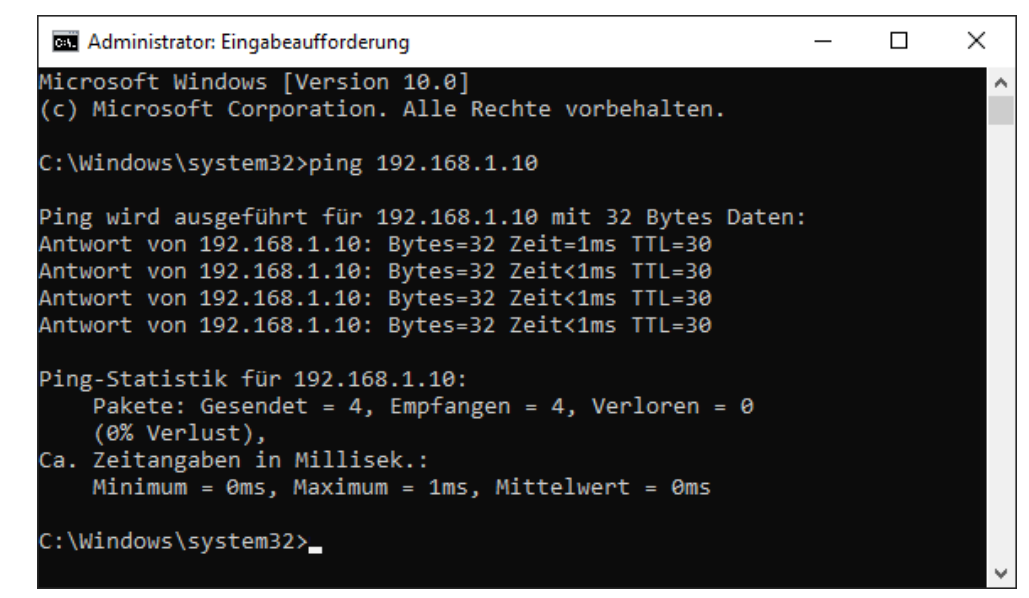

 $\rightarrow$  Bei nicht bestehender Verbindung erhalten Sie Fehlermeldungen.

```
\Box\timesBE Administrator: Eingabeaufforderung
Microsoft Windows [Version 10.0]
(c) Microsoft Corporation. Alle Rechte vorbehalten.
C:\Windows\system32>ping 192.168.1.10
Ping wird ausgeführt für 192.168.1.10 mit 32 Bytes Daten:
Antwort von 192.168.1.10: Zielhost nicht erreichbar.
Zeitüberschreitung der Anforderung.
Zeitüberschreitung der Anforderung.
Zeitüberschreitung der Anforderung.
Ping-Statistik für 192.168.1.10:
    Pakete: Gesendet = 4, Empfangen = 1, Verloren = 3
    (75% Verlust),
Ca. Zeitangaben in Millisek.:
    Minimum = 0ms, Maximum = 1ms, Mittelwert = 0ms
C:\Windows\system32>
```
# **7 Anhang**

## **7.1 Fehler der Ablaufsteuerung**

### **7.1.1 Auswerten der Fehlerzähler**

Die beiden Felder *LWL-Fehler (Typ 0)* und *LWL-Fehler (Typ 1)* im Register *Link Info* der Hardware-Schnittstelle beinhalten Zustände von zwei Zählern, die auf der niedrigsten Ebene die LWL-Kommunikation überwachen. In der Anlaufphase werden immer einige Fehler registriert. Danach müssen die Werte stabil bleiben.

Bei einer Unterbrechung der LWL-Verbindung zählen einer oder beide Zähler dauernd hoch. Die langfristige Beobachtung der Zähler kann bei Systemen im Dauerbetrieb eine zusätzliche Information über die Qualität der Übertragung liefern.

### **7.1.2 Fehler bei Diagnosefunktionen**

Beim Zugriff auf den RK-Speicher wird geprüft, ob die Daten plausibel sind. Nicht plausible Daten deuten auf Fehler bei der Verbindung, auf schlechte oder beschädigte Kabel oder auf Fehler in der Rahmenkopplung hin.

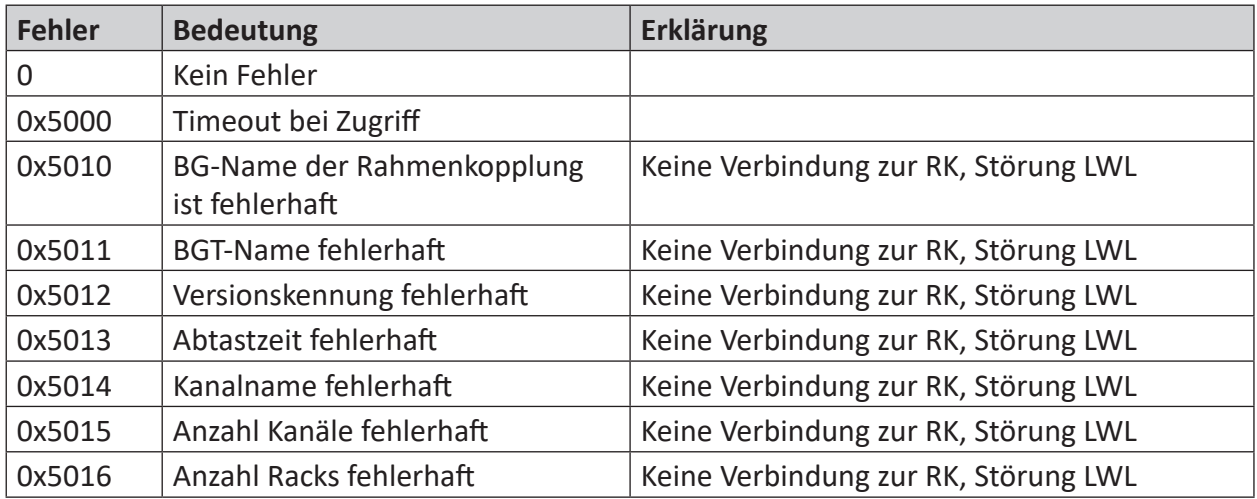

## **7.1.3 Timeout-Fehler von ibaPDA**

Die Firmware auf der *ibaFOB-SD-*/*ibaFOB-TDC*-Karte ist zustandsgesteuert. Die Kommandos von *ibaPDA* werden nur in bestimmten Zuständen bearbeitet. Wird ein Kommando aufgrund eines Koordinierungsfehlers nicht von der Firmware bearbeitet, dann erzeugt *ibaPDA* eine Timeout-Fehlermeldung mit dem Kommandocode als Fehlernummer.

### **Vorgehen**

- 1. Starten Sie die *ibaPDA*-Erfassung neu mit der aktivierten Option *Treiberneustart einmalig beim Starten der Messung erzwingen* (im I/O-Manager Register *Allgemein – Einstellungen*).
- 2. Prüfen Sie, ob *ibaFOB-SD*/*ibaFOB-TDC* läuft. (Die grüne LED blinkt.)
- 3. Prüfen Sie, ob Verbindung in Ordnung ist. (Die gelbe LED leuchtet.)

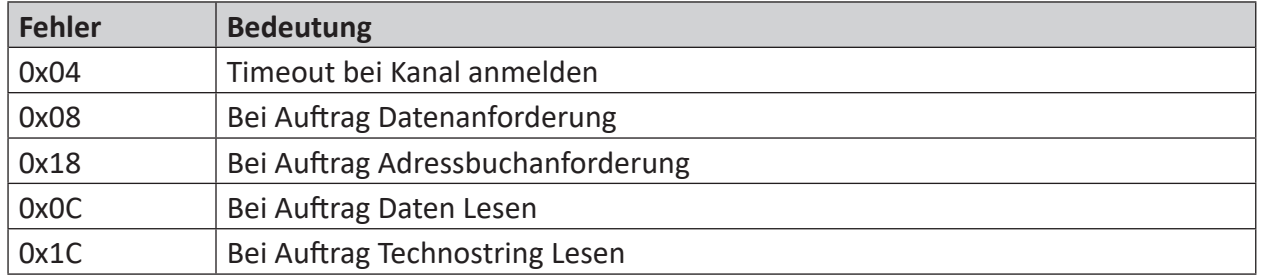

## **7.1.4 Timeout-Fehler der Ablaufsteuerung**

Ähnlich ist die Schnittstelle innerhalb der Firmware zwischen der Ablaufsteuerung und dem Treiber für den Zugriff auf die Kommunikationsspeicher in der Rahmenkopplung.

Hier erzeugt die Ablaufsteuerung eine Fehlermeldung, wenn der Treiber nicht bereit ist, neue Sende-/Empfangsaufträge entgegenzunehmen.

### **Vorgehen**

- 1. Starten Sie die *ibaPDA*-Erfassung neu mit der aktivierten Option *Treiberneustart einmalig beim Starten der Messung erzwingen* (im I/O-Manager Register *Allgemein – Einstellungen*).
- 2. Prüfen Sie, ob Verbindung in Ordnung ist. (Die gelbe LED leuchtet.)
- 3. Prüfen Sie, ob die LWL-Fehlerzähler konstant sind, siehe **7** Register Link Info, Seite 55.

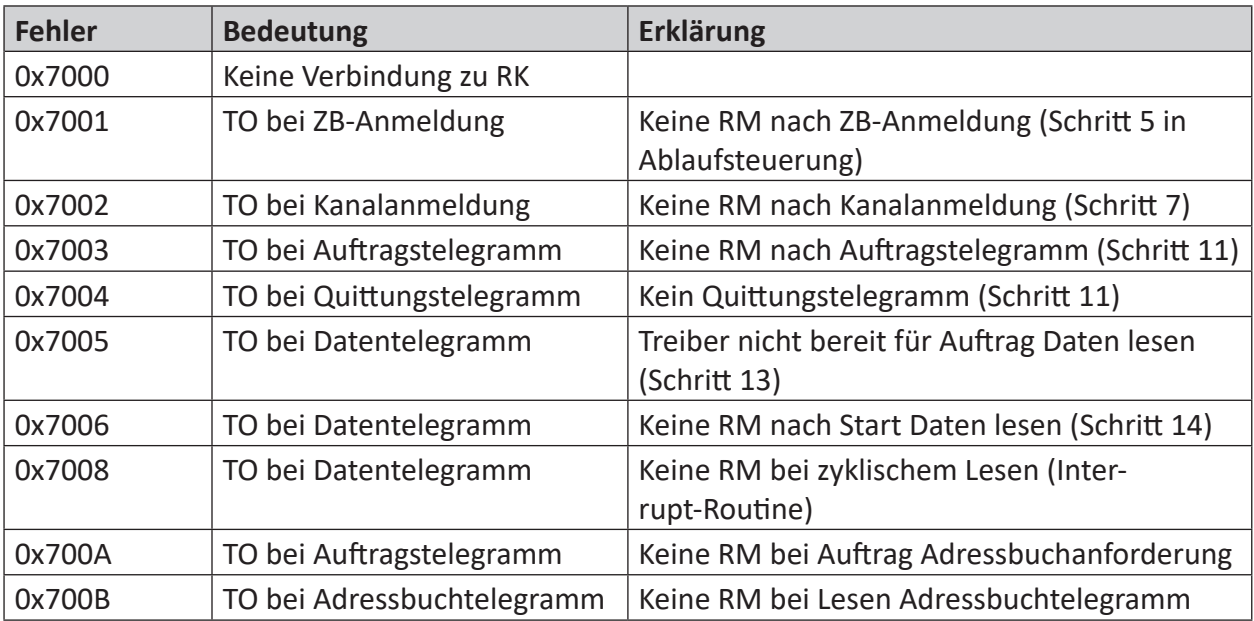

TO = Timeout, RM = Rückmeldung

## **7.2 Fehler des TDC-Treibers**

### **7.2.1 Fehlerklassen**

In Abhängigkeit von der Fehlerursache bzw. der notwendigen Reaktion auf der *ibaPDA*-Seite können die Fehlermeldungen des SD-/TDC-Treibers in verschiedene Klassen eingeteilt werden:

- Temporäre Zustandsmeldungen, kein Fehler; wenn ein Fehler permanent ansteht, so liegt ein Fehler der Klasse 2 oder 3 vor
- Programmierfehler in der *ibaFOB-SD-/ibaFOB-TDC-Firmware*, iba-Support benachrichtigen
- Fehler aufgrund inkonsistenter Daten, Zugriffsfehler über LWL auf die Rahmenkopplung
- Projektierungsfehler auf Siemens-Seite
- Projektierung auf Siemens-Seite passt nicht zur iba-Projektierung
- Projektierungs- oder Programmierfehler auf *ibaPDA*-Seite oder Fehler in SER04-Bausteinen

#### **Hinweis**

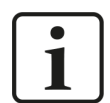

Die in den folgenden Kapiteln aufgezählten Fehlercodes 0x6000 … 0x6FFF entsprechen denen im SIMADYN D/SIMATIC TDC Handbuch "Diagnose". Genauere Beschreibung und Ursache sind dort zu finden.

Die am häufigsten auftretenden Projektierungsfehler sind fettgedruckt.

### **7.2.2 Fehler bei ibaPDA-Anmeldung in der Rechnerkopplung**

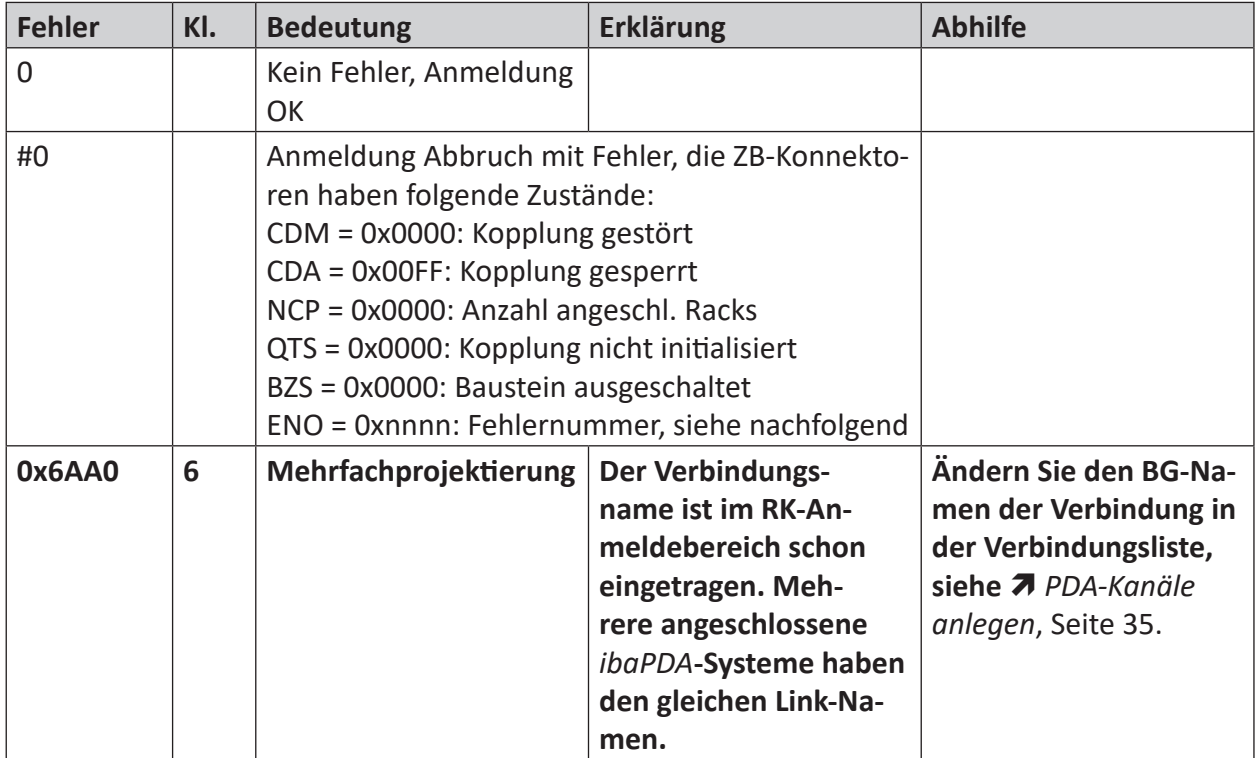

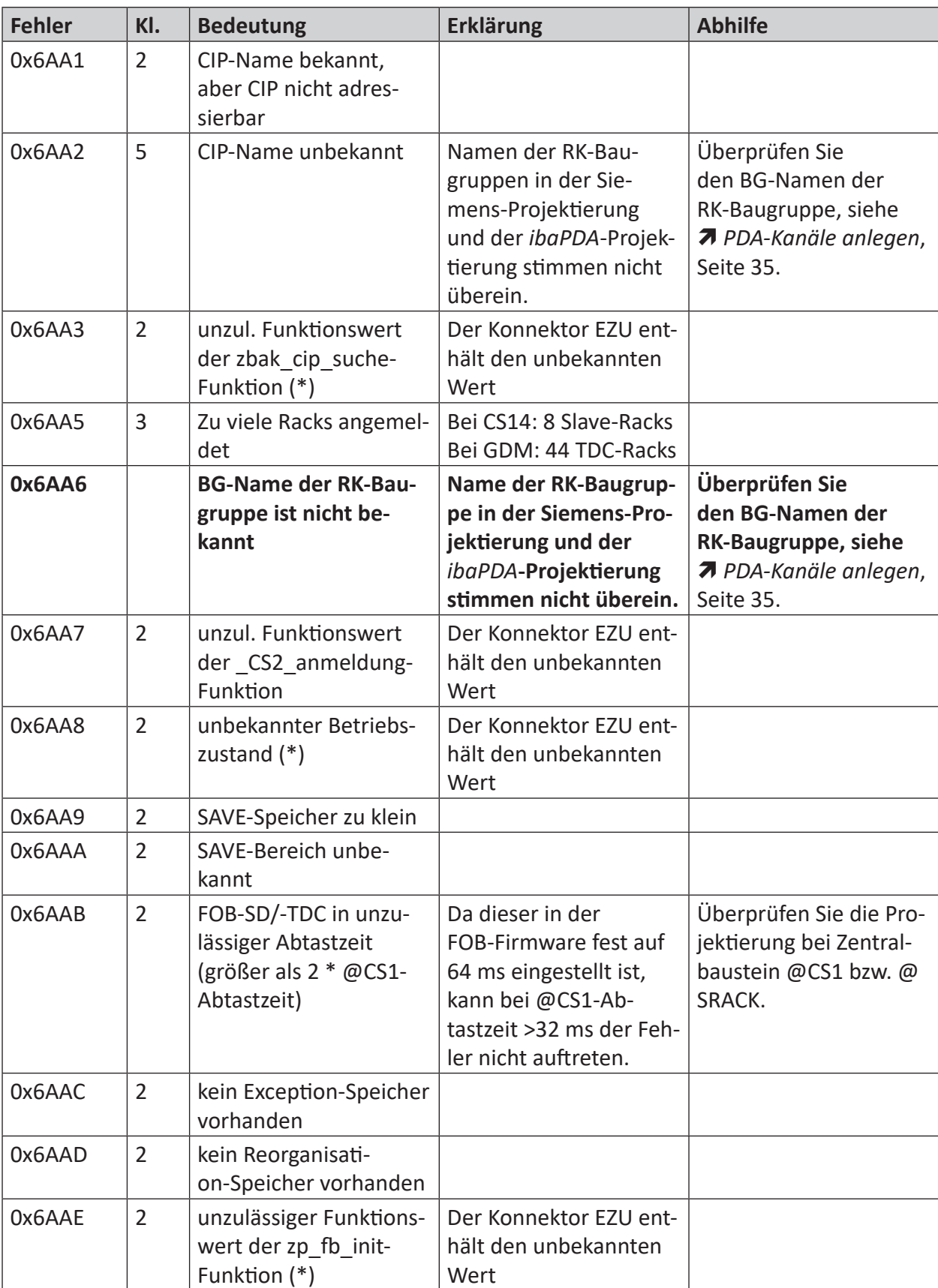

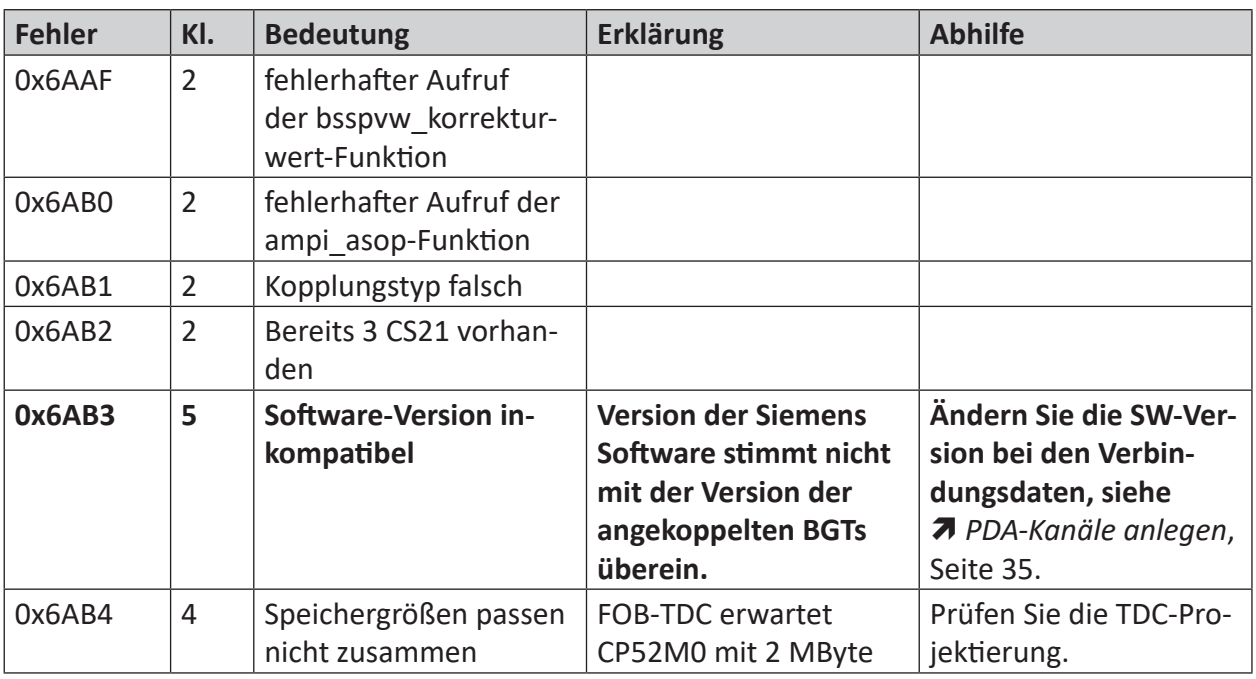

## **7.2.3 Fehler bei Kanalanmeldung**

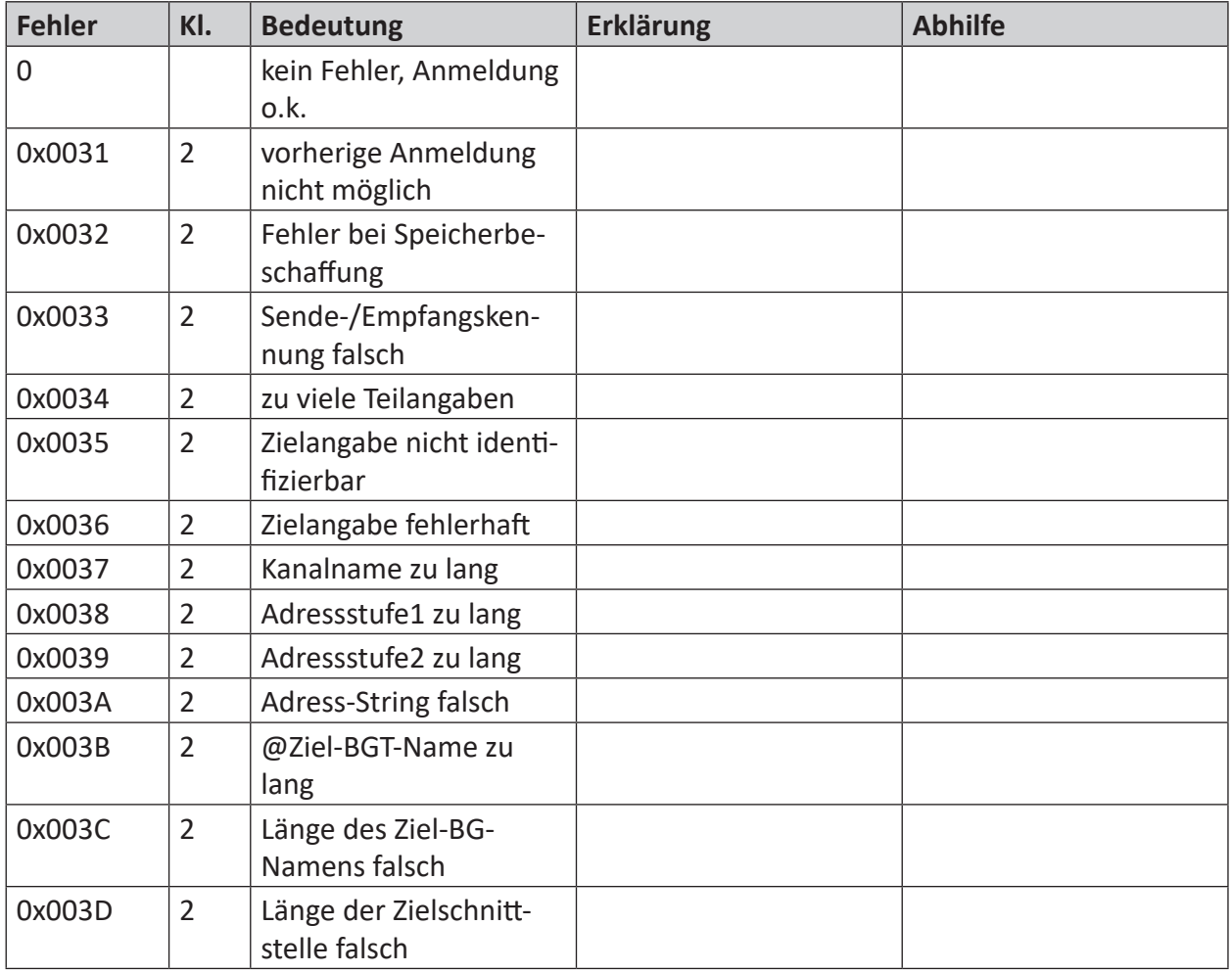

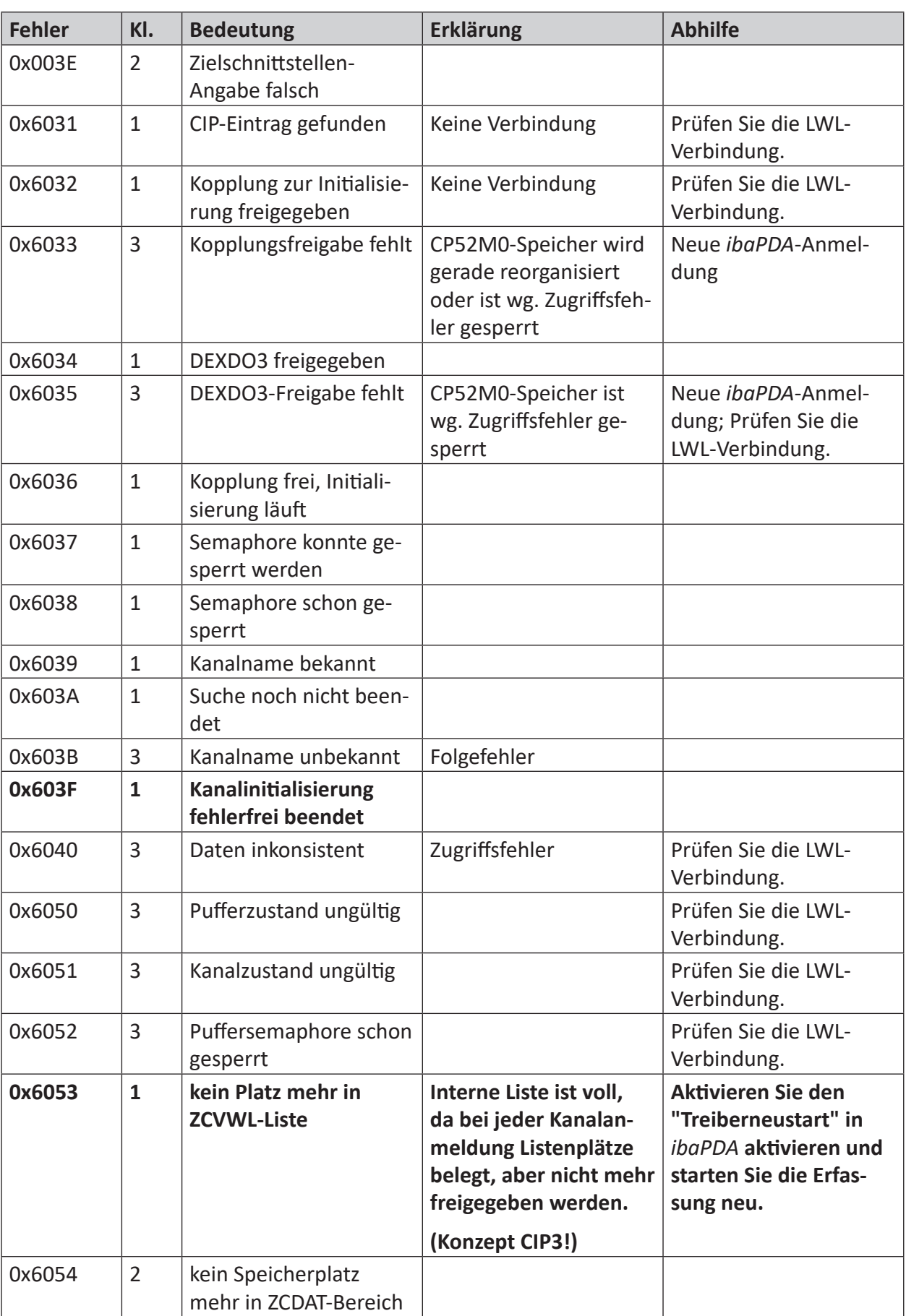

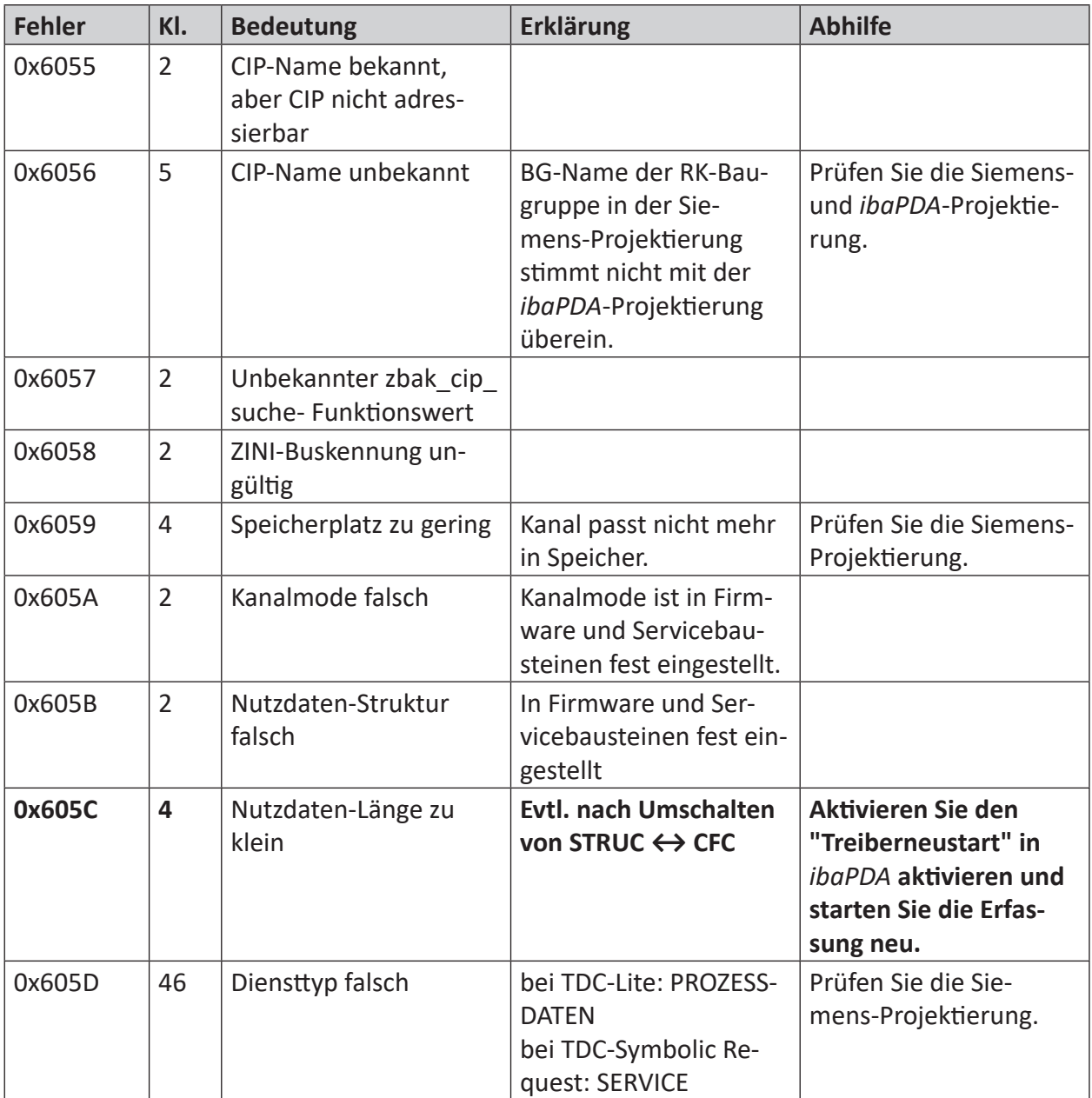

## **7.2.4 Fehler bei Datentransfer**

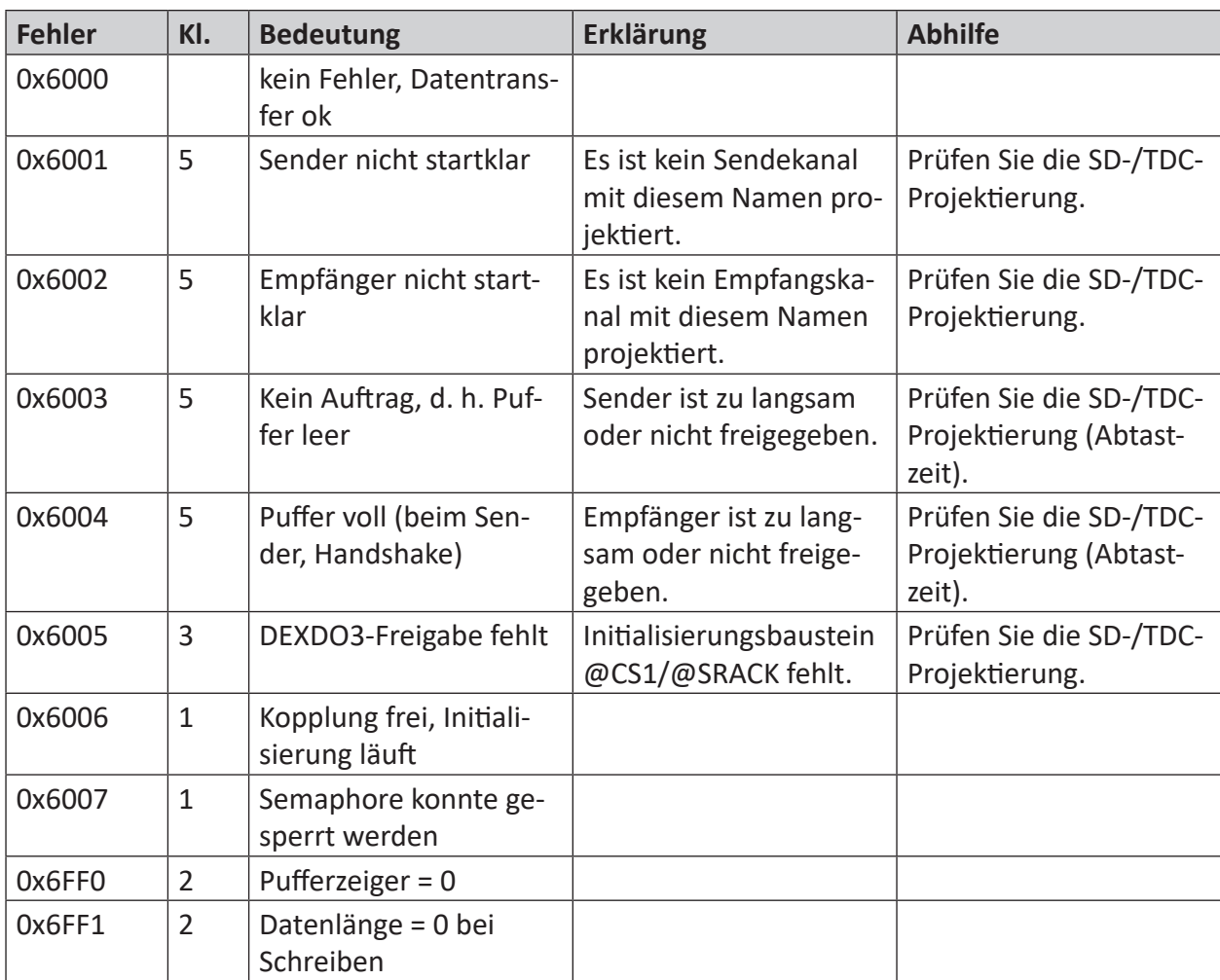

## **7.3 Anzeigen der Service-Bausteine**

## **7.3.1 SER04A/SER05A**

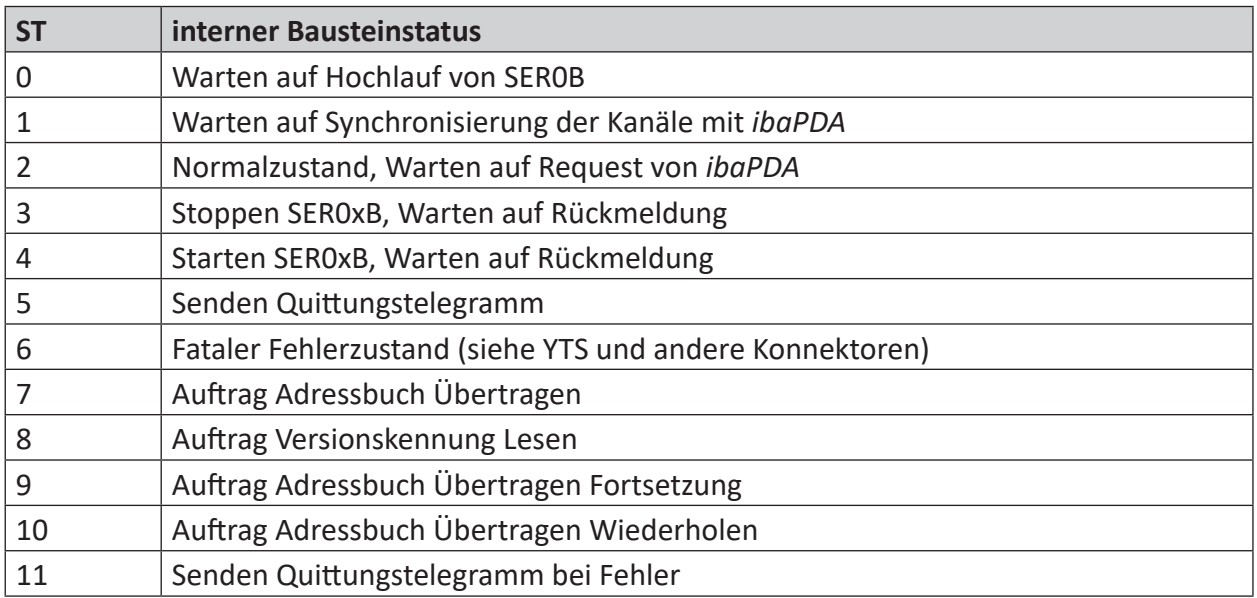

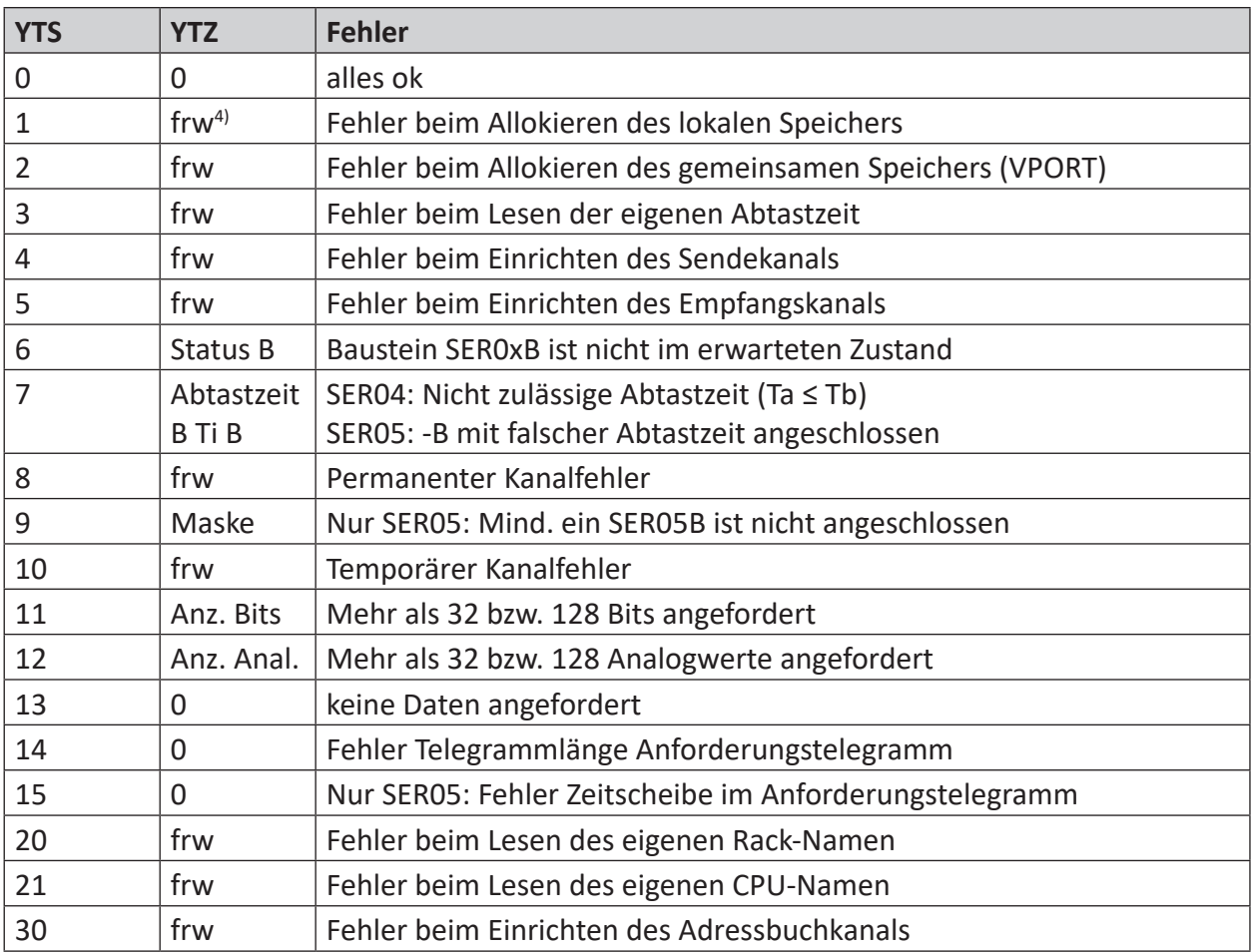

4) frw = Funktionsrückgabewert einer Systemfunktion

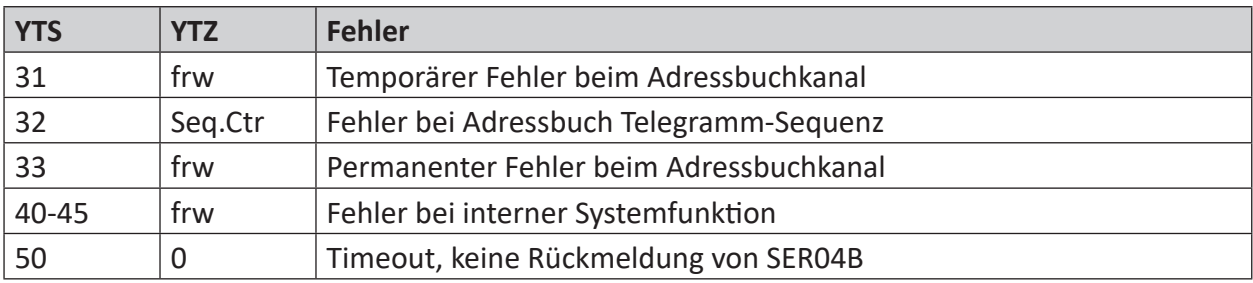

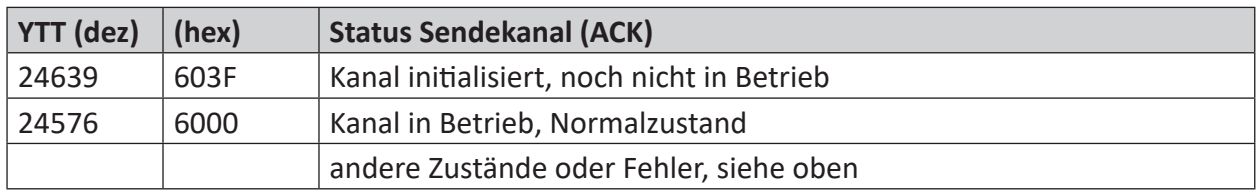

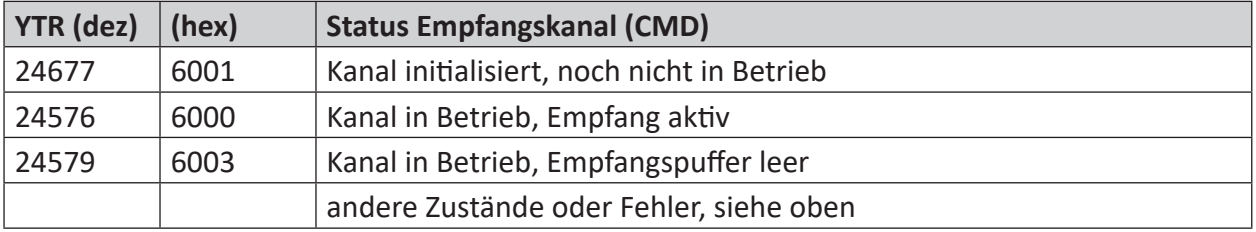

## **7.3.2 SER04B/SER05B**

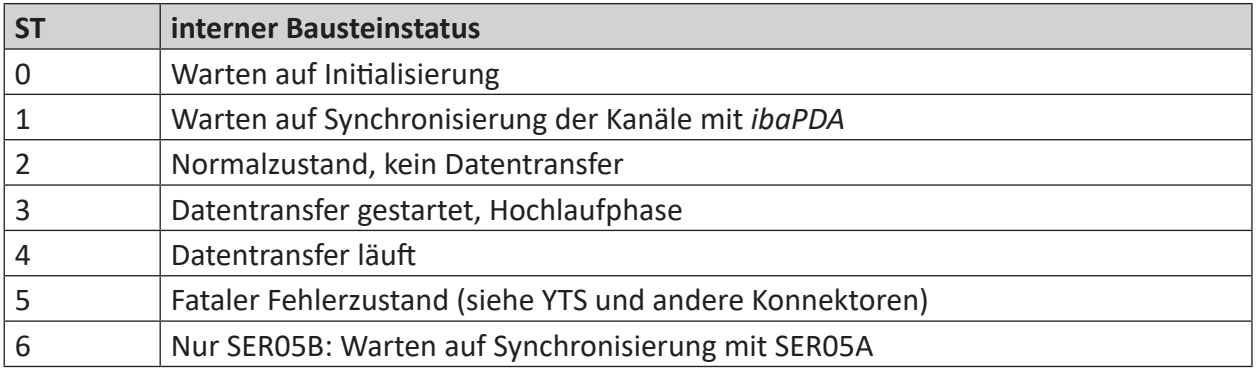

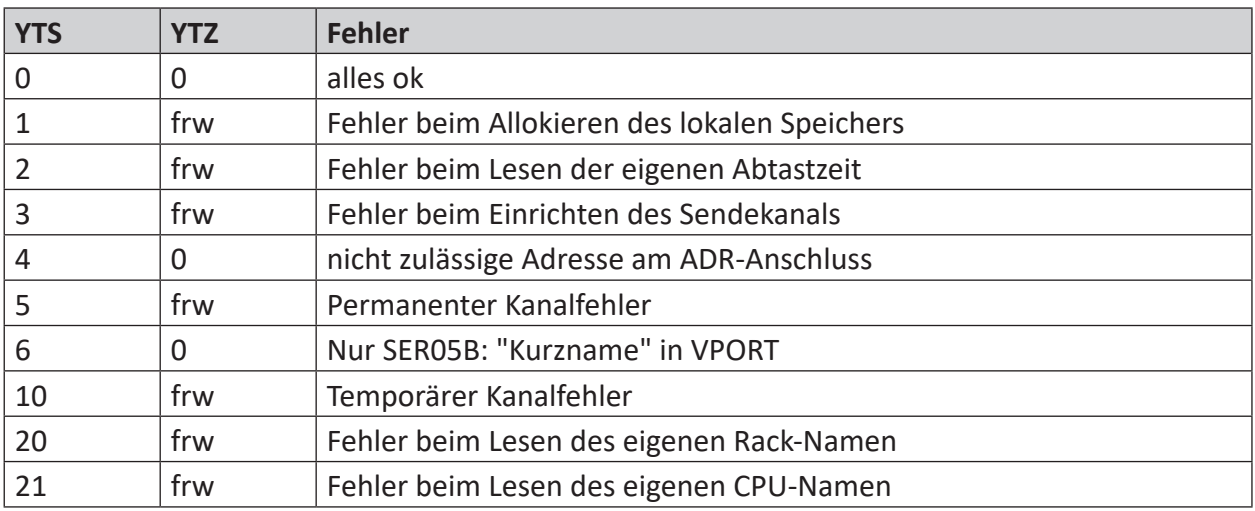

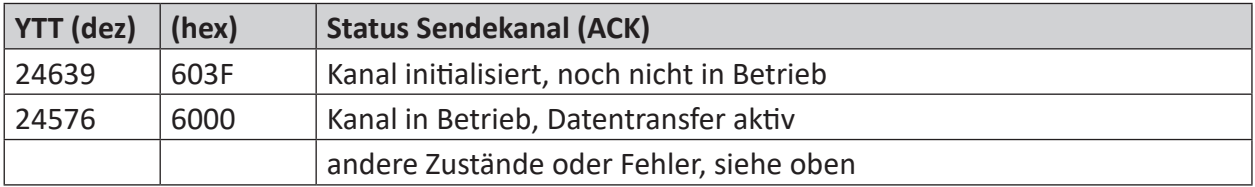

# **7.4 Abkürzungen**

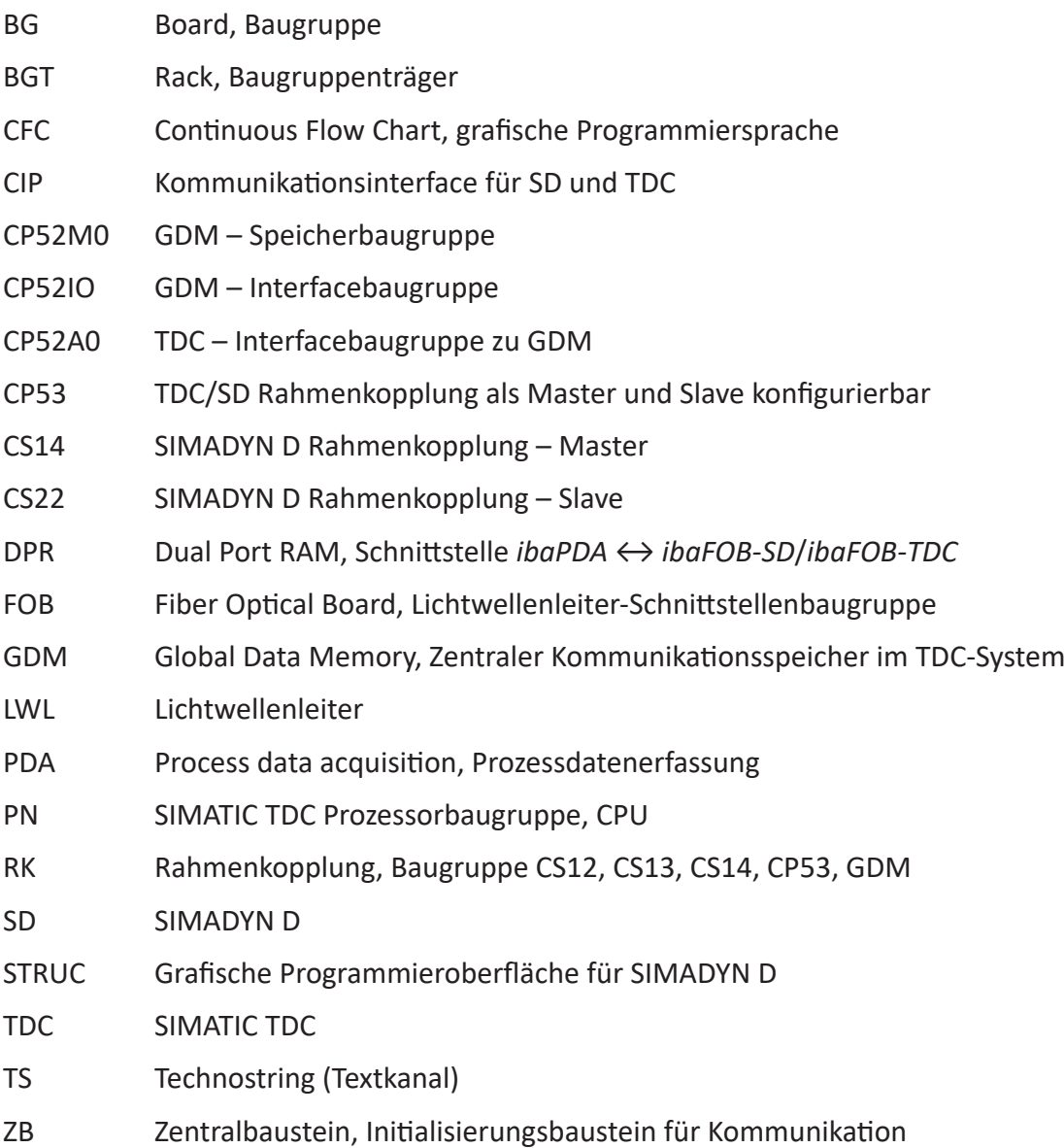

# **8 Support und Kontakt**

#### **Support**

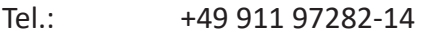

Fax: +49 911 97282-33

E-Mail: support@iba-ag.com

#### **Hinweis**

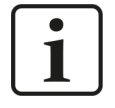

Wenn Sie Support benötigen, dann geben Sie bitte bei Softwareprodukten die Nummer des Lizenzcontainers an. Bei Hardwareprodukten halten Sie bitte ggf. die Seriennummer des Geräts bereit.

#### **Kontakt**

#### **Hausanschrift**

iba AG Königswarterstraße 44 90762 Fürth Deutschland

Tel.: +49 911 97282-0

Fax: +49 911 97282-33

E-Mail: iba@iba-ag.com

#### **Postanschrift**

iba AG Postfach 1828 90708 Fürth

#### **Warenanlieferung, Retouren**

iba AG Gebhardtstraße 10 90762 Fürth

#### **Regional und weltweit**

Weitere Kontaktadressen unserer regionalen Niederlassungen oder Vertretungen finden Sie auf unserer Webseite

**www.iba-ag.com.**

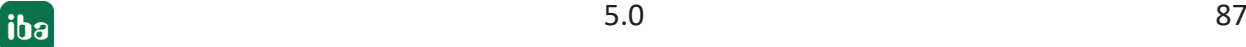